# TrackIT UK RMC Instruction Manual

TrackIT | Navigation Overview | UK IT

**Heidelberg Materials** 

## **Table of Contents**

**3. What is TrackIT? 6. User Log On and Safety Checks 11. Delivery Process** 12. To plant 13. Waiting to load /Loading/Loaded 16. To Site 17. Looking at the mix 18. Material Details 19. Loading Points/Unloading Points 20. Arrived at site 21. Sending a message 28. Unloading 30. Adding Water 33. Adjusting Time Stamps 36. Service Items

37. Finish Unloading 39. Returned Quantity / Left Over Material 45. Finalize 47. Add Customer Comments 50. Signatures 52. No Signature 53 Completion 54. Back to plant **55. Technical - Material Compliance 59. Cancellations 62. User putting themselves on break 67. User putting themselves on breakdown 71. User sign out 76. New ways of working 80. Appendix**

# **TrackIT**

# What is TrackIT?

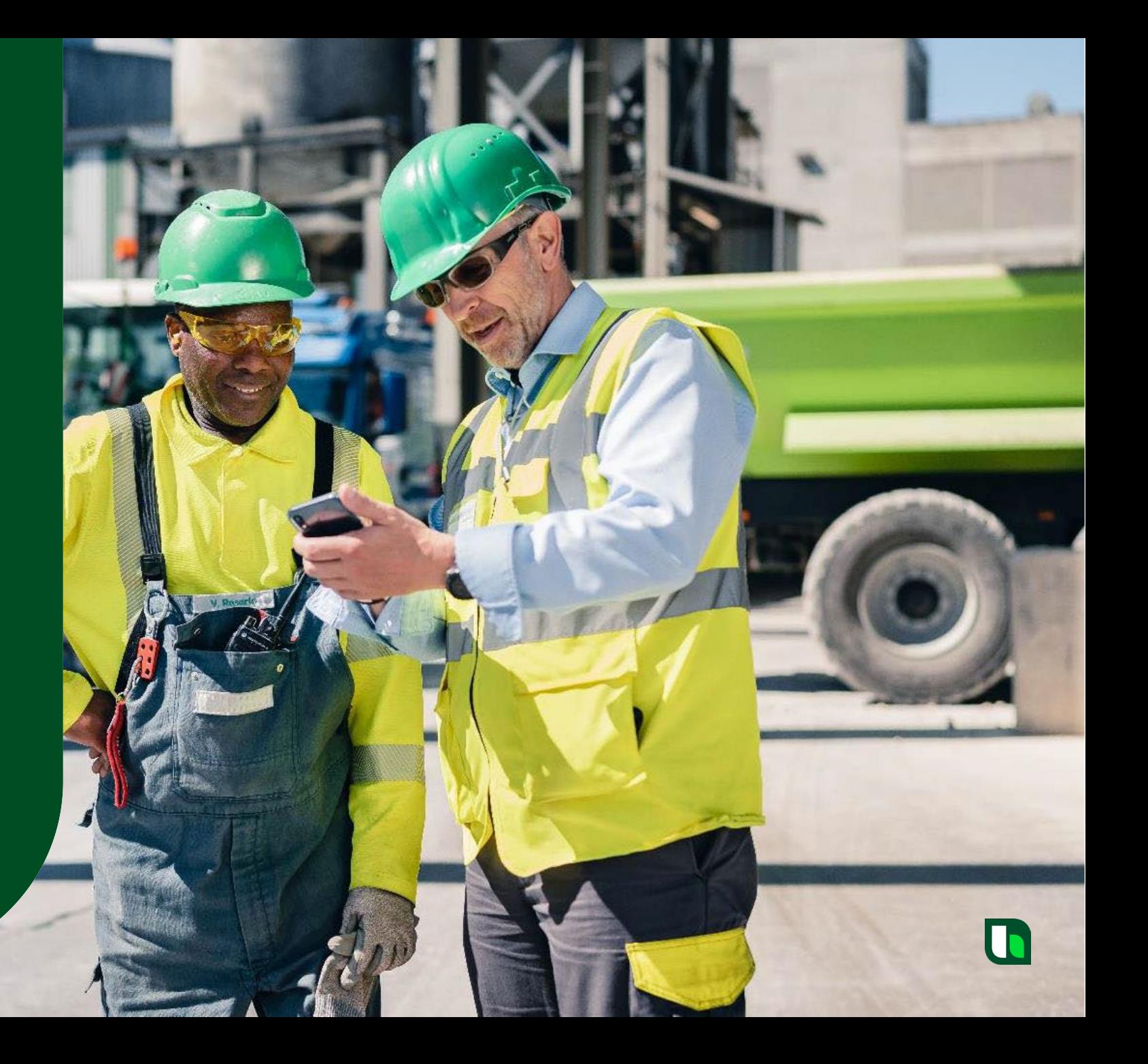

#### **TrackIT - Introduction**

This training material has been created to provide an overview of basic navigation of TrackIT and associated elements completed during a delivery.

The UK solution still has elements of development and configuration. Subsequent training material will be updated when these items are delivered.

This is just to give you an indication of what TrackIT brings as the Cadis replacement.

**General Note: Material created for the pack has been taken from several test scenarios, so you may notice that SyncroTESS delivery numbers change.**

**Please direct any questions that you have regarding this guide, after reading, through your local Distribution Resource Manager.**

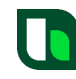

## **TrackIT – Product Overview**

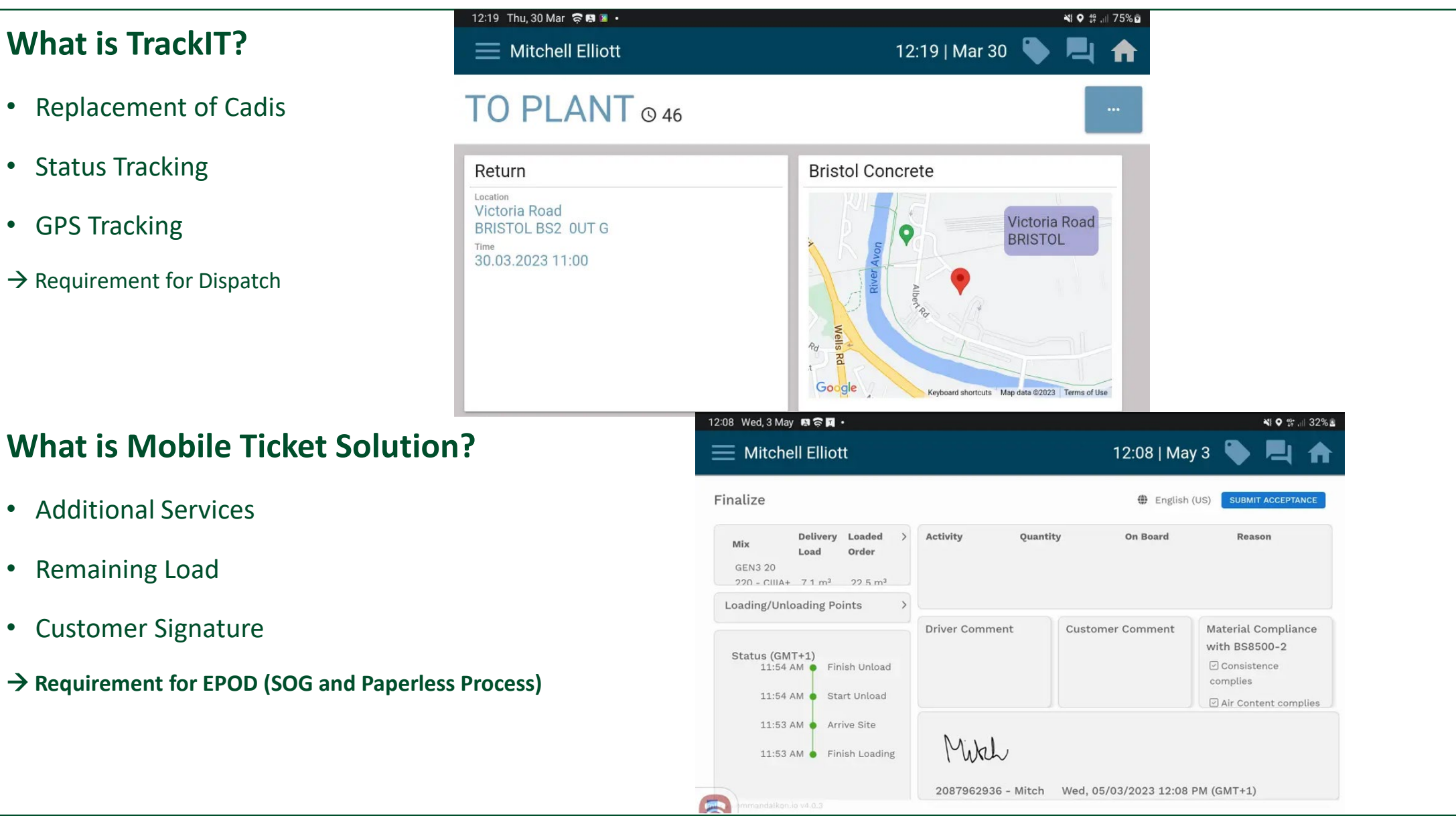

5

# **TrackIT**

# User Log On and Safety Checks

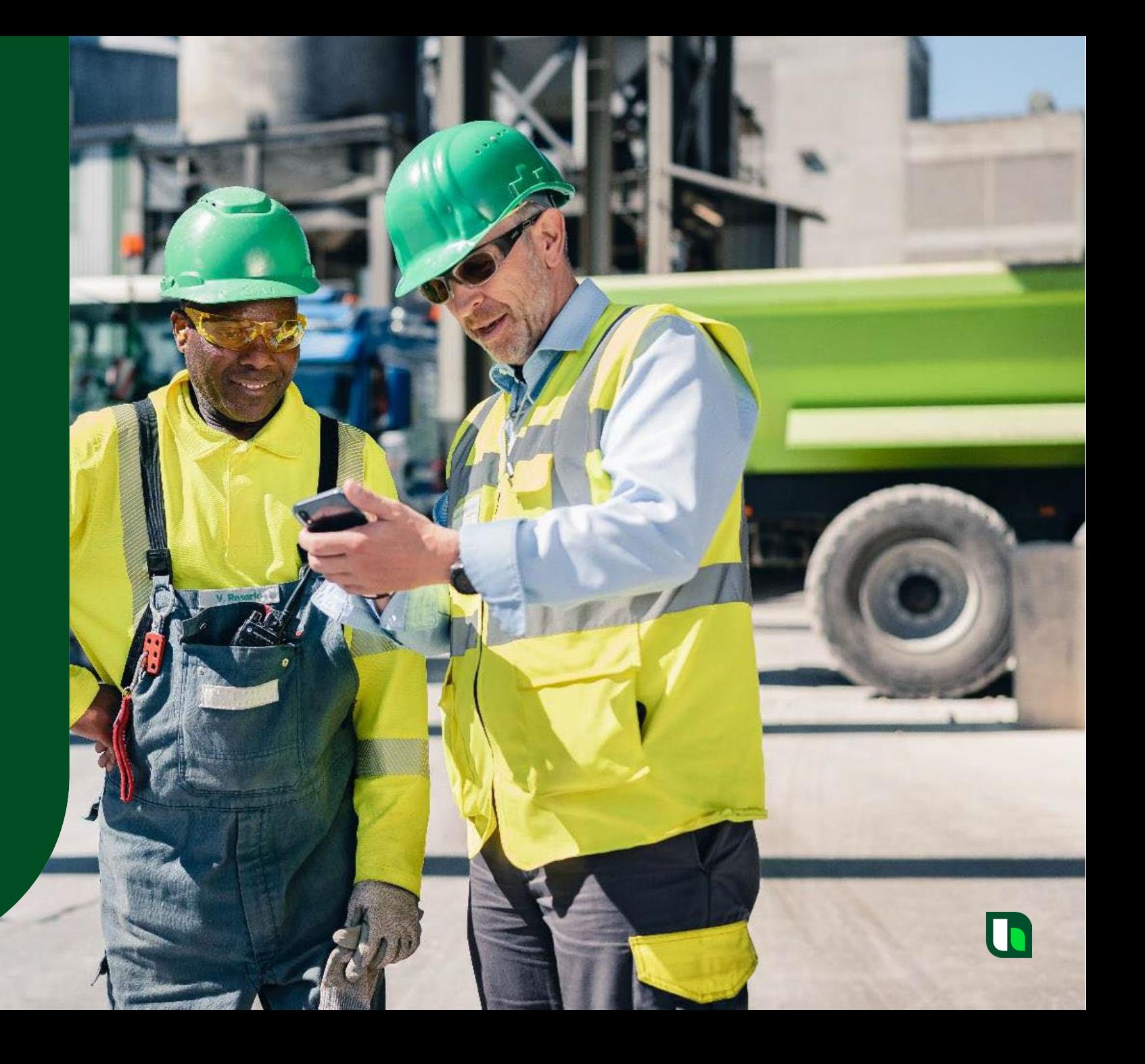

## **User Log On and Safety Checks**

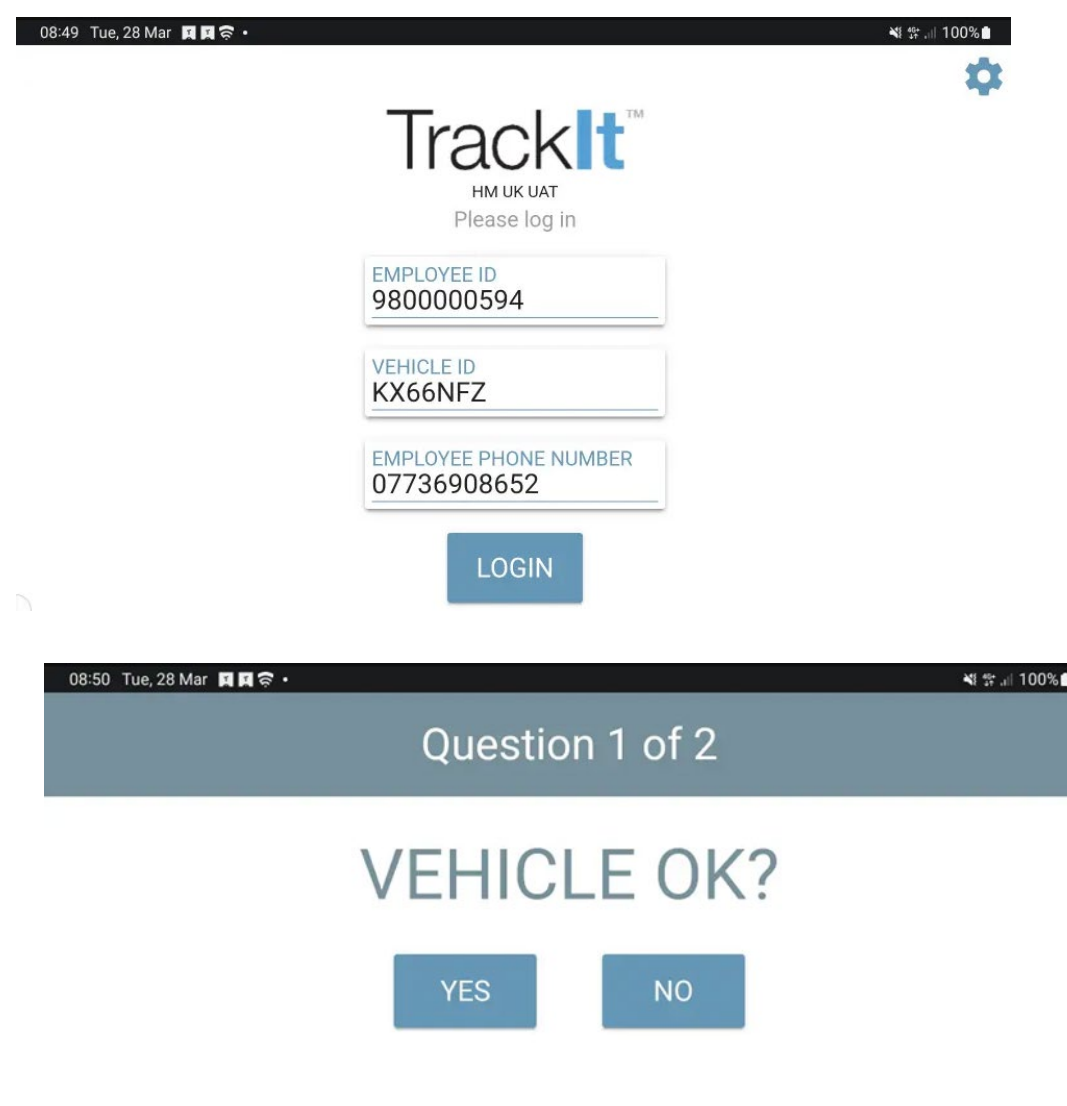

This is the initial TrackIT Log in screen.

Users need their employee ID, registration and phone number.

That information will automatically populate the next time the user logs in.

This is the first safety question that is asked of the user.

Obviously, if all is ok, the user presses yes.

## **User Log On and Safety Checks**

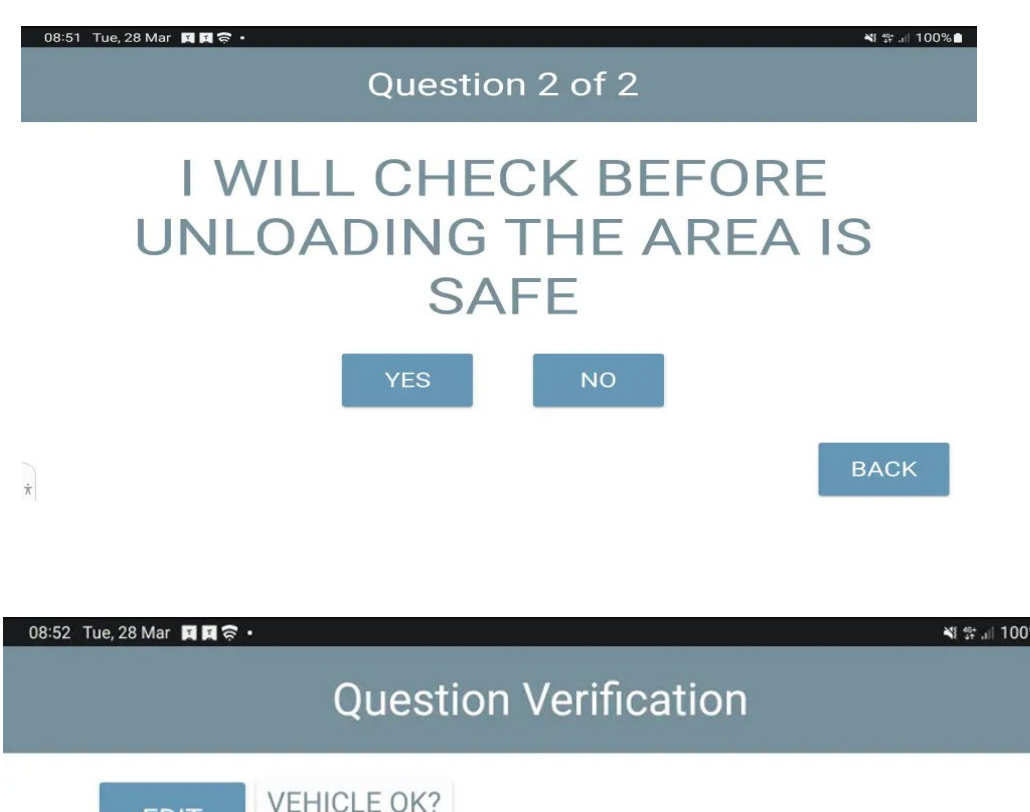

This is the second safety question that is asked of the user.

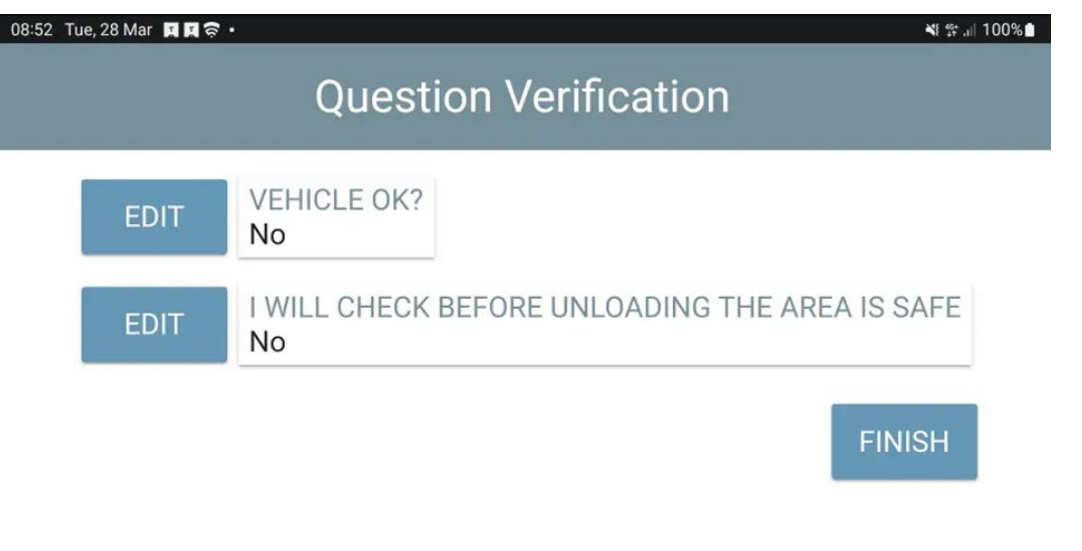

There is then a summary of the answers the user has given.

In this scenario, I will take you through if a user puts no to any answer.

They then press finish to confirm their answers.

08:54 Tue, 28 Mar 回回す。

## **User Log On and Safety Checks**

# PLEASE CONTACT DISPATCH

OK

After pressing finish, in that scenario, the user gets this screen.

They won't be logged into Syncrotess

#### Status changed to: FAILED SAFETY CHECK

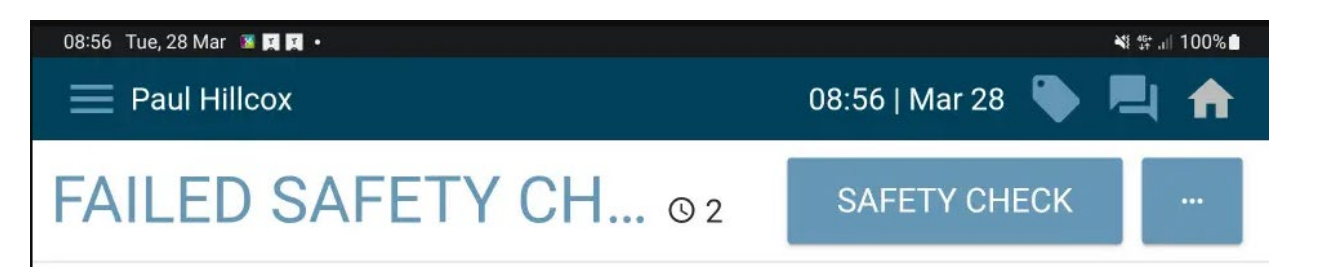

Once the user clicks "ok" in the previous TrackIT screenshot, they then see the status "failed Safety Check".

Here they can click the "Safety Check" button to perform the checks again.

※ 常 .il 100%

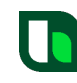

## **User Log On and Safety Checks**

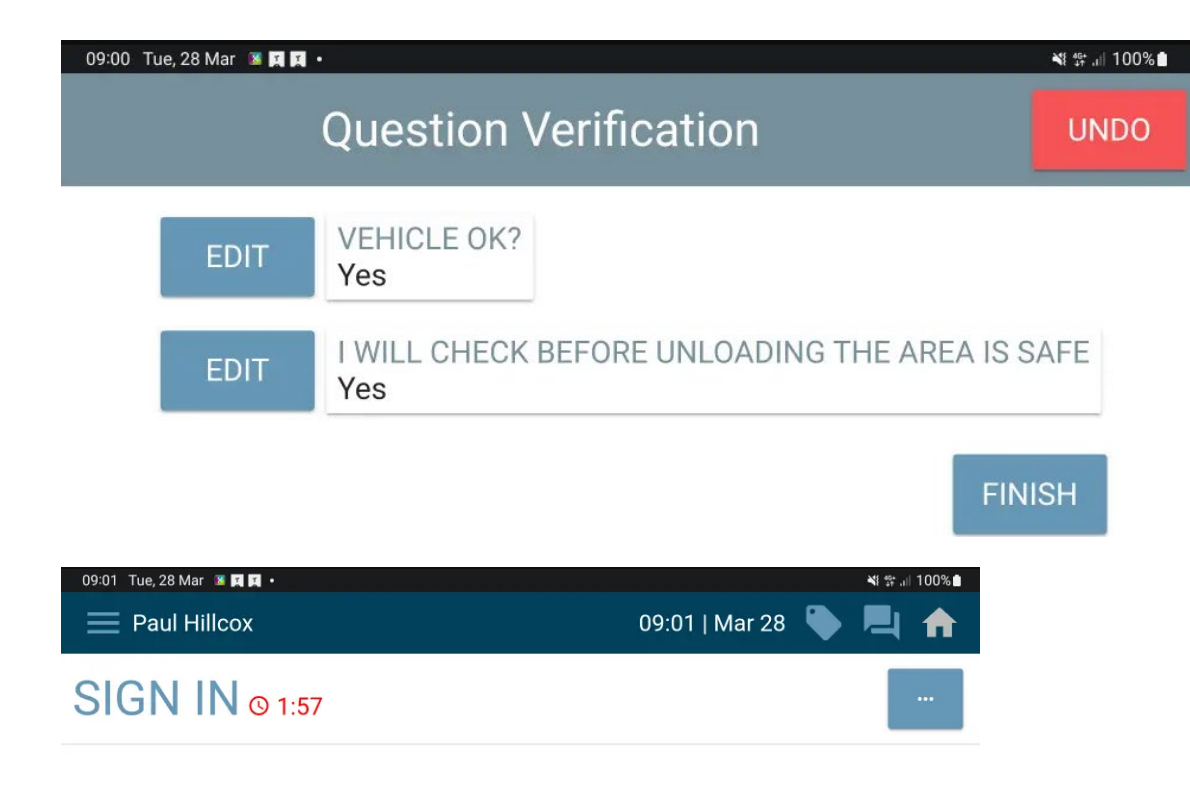

Status changed to: SIGN IN

The user then goes through the checks again, presses yes, if that is the correct thing to press and will get to this screen again, where they can press "Finish".

TrackIT device then proceeds with the log in process. Here we see the TrackIT status changed to "Sign In". If TrackIT is unable to connect within the 2minute timer, a "Sign in Timed Out" screen will be displayed. The user must select "OK" to proceed, they will be logged out and sent back to the tablet screen.

# **TrackIT**

# Delivery Process

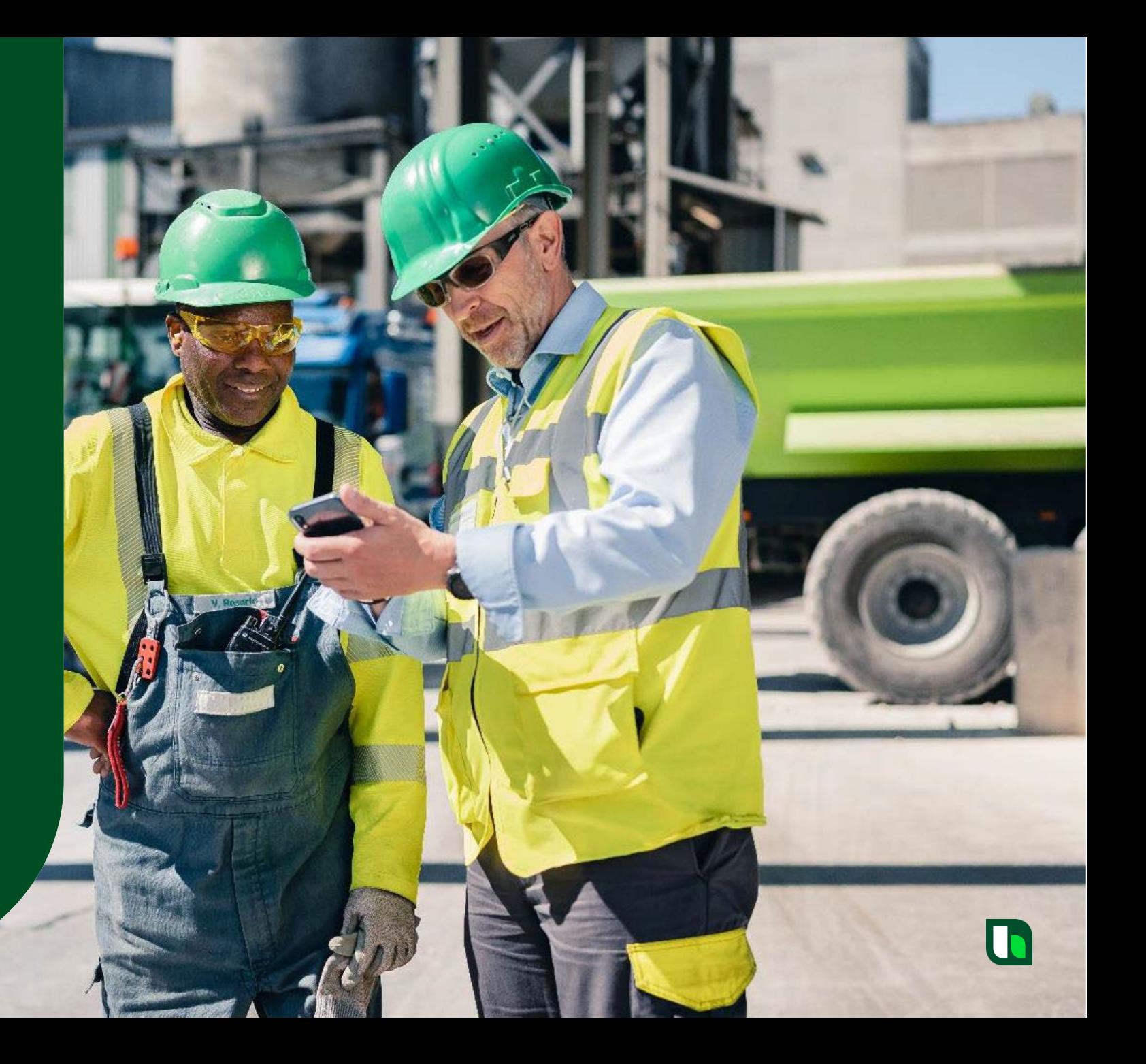

TrackIT

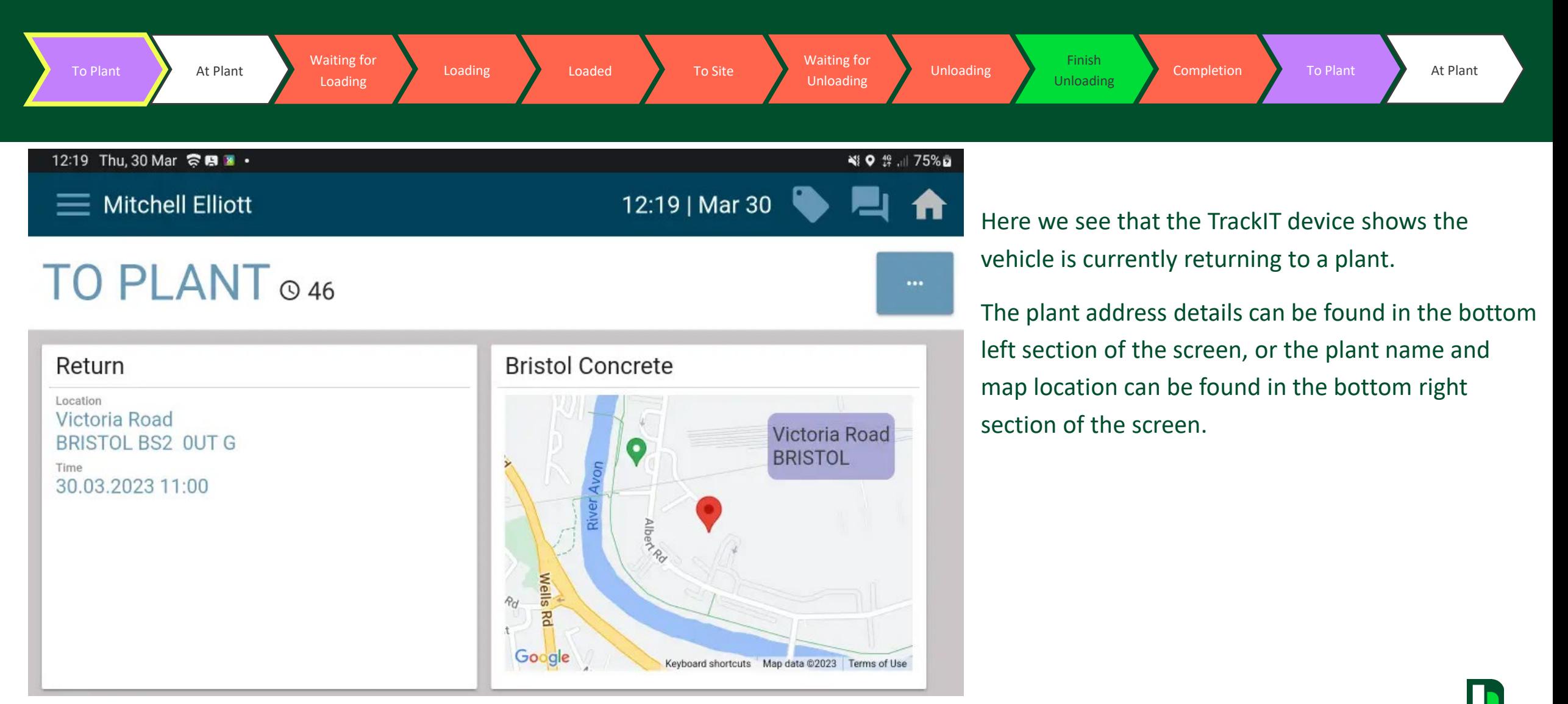

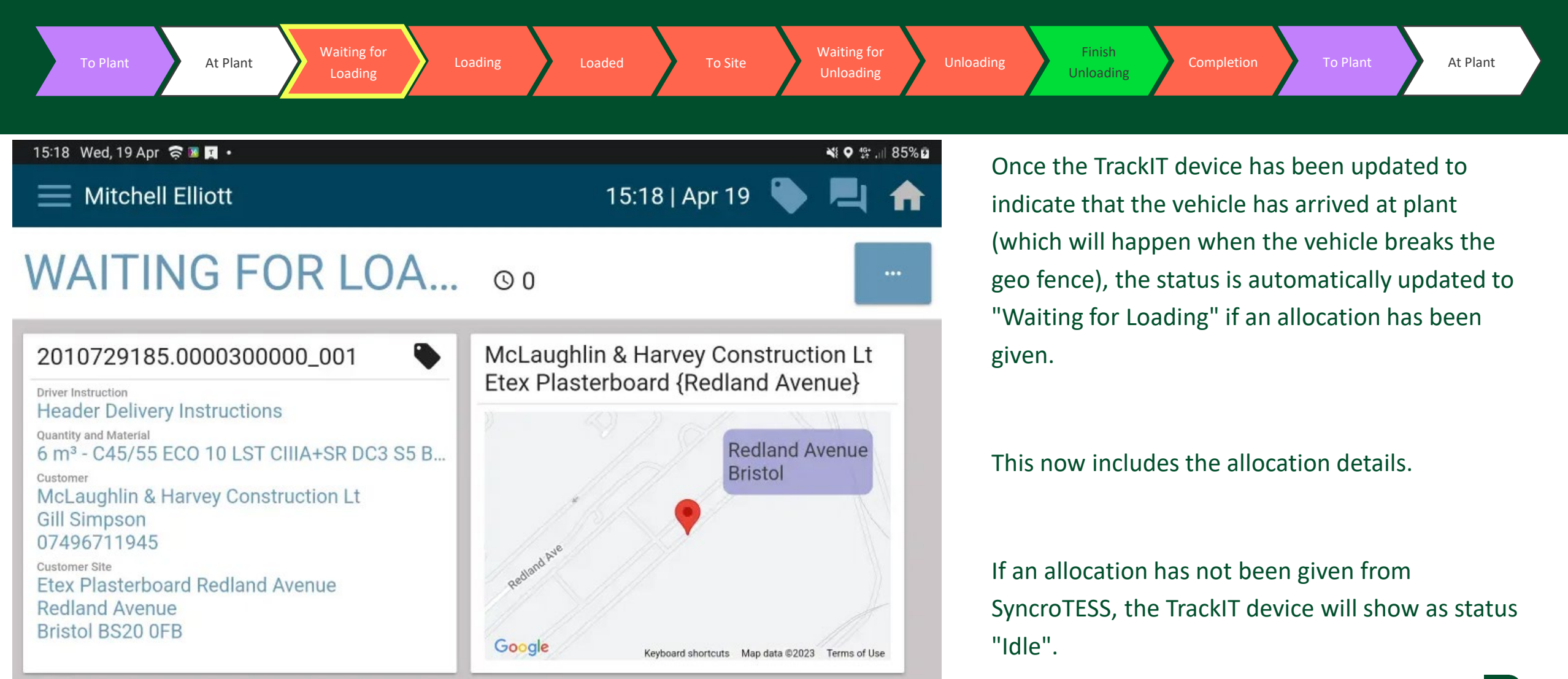

TrackIT

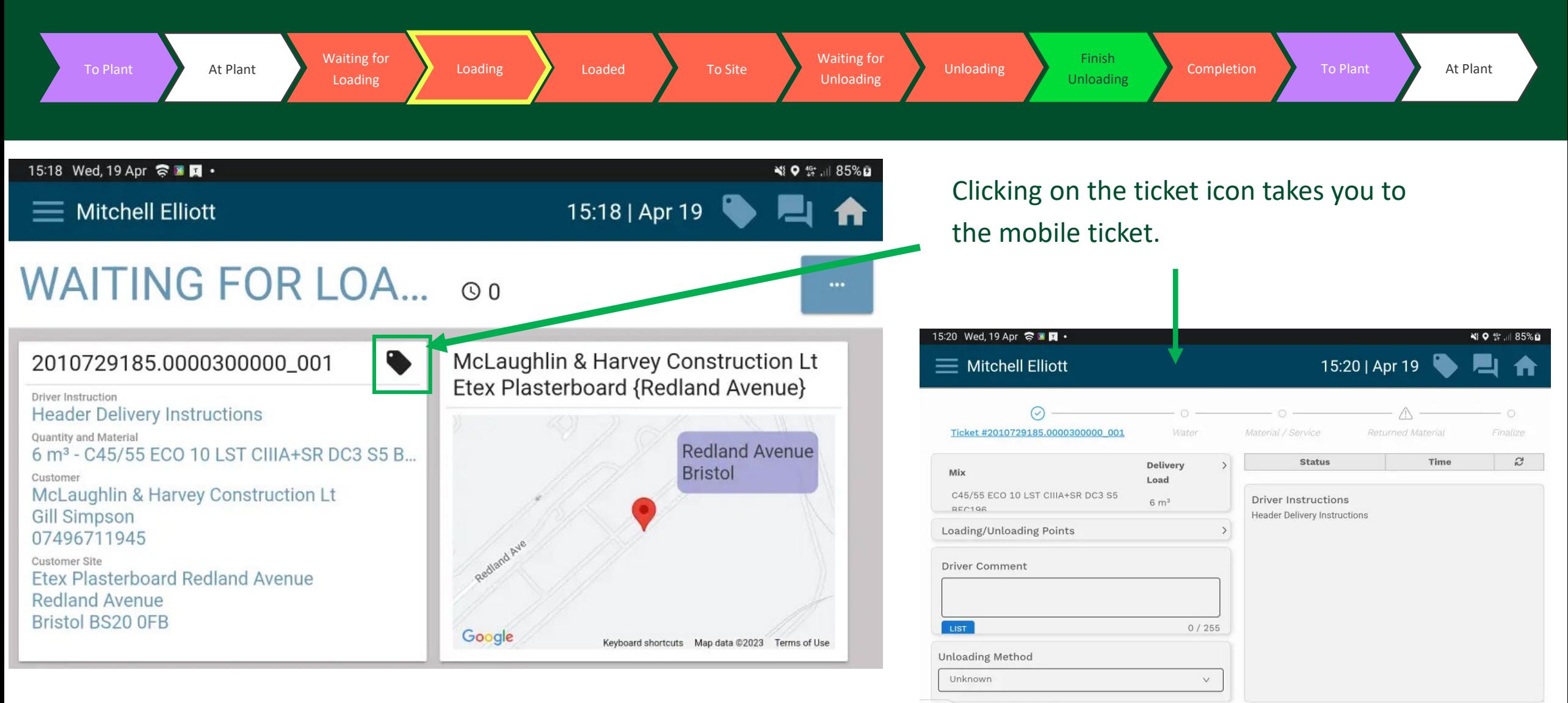

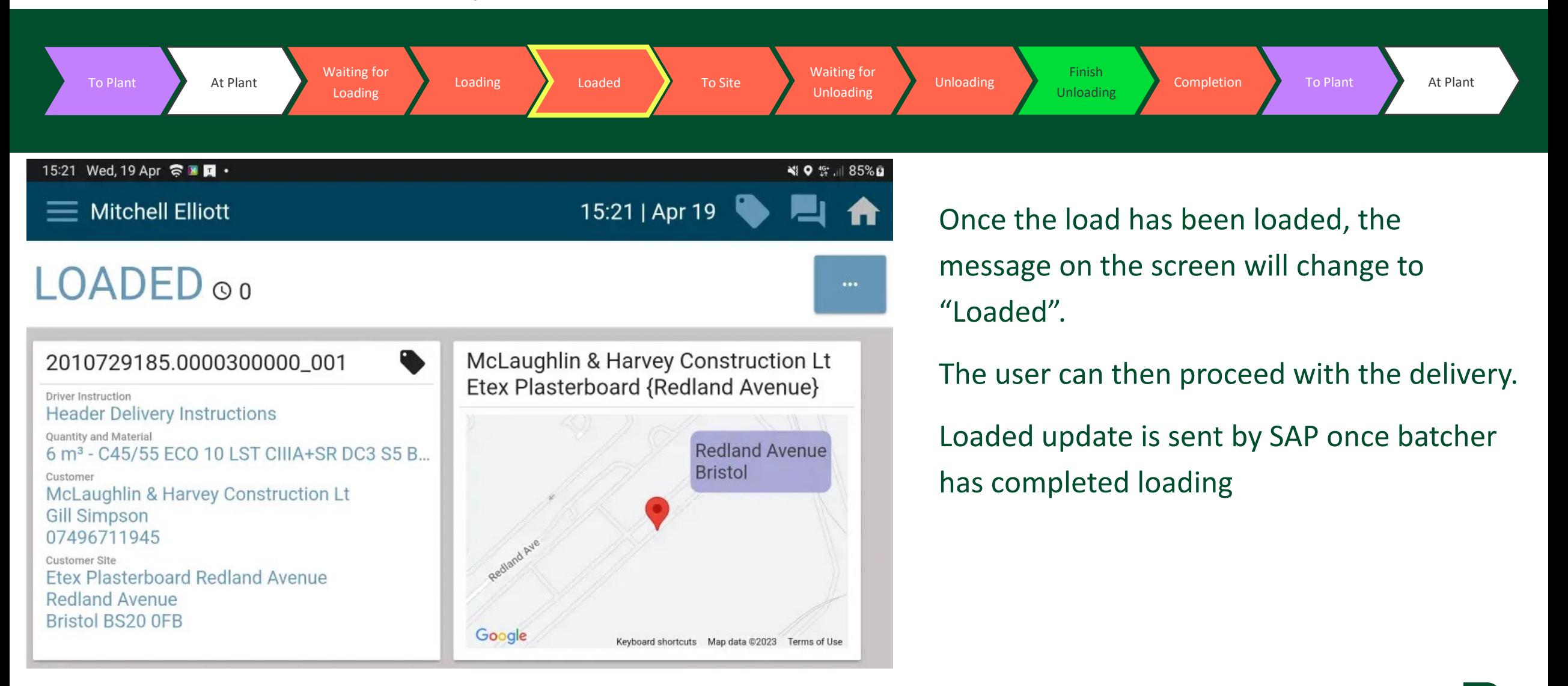

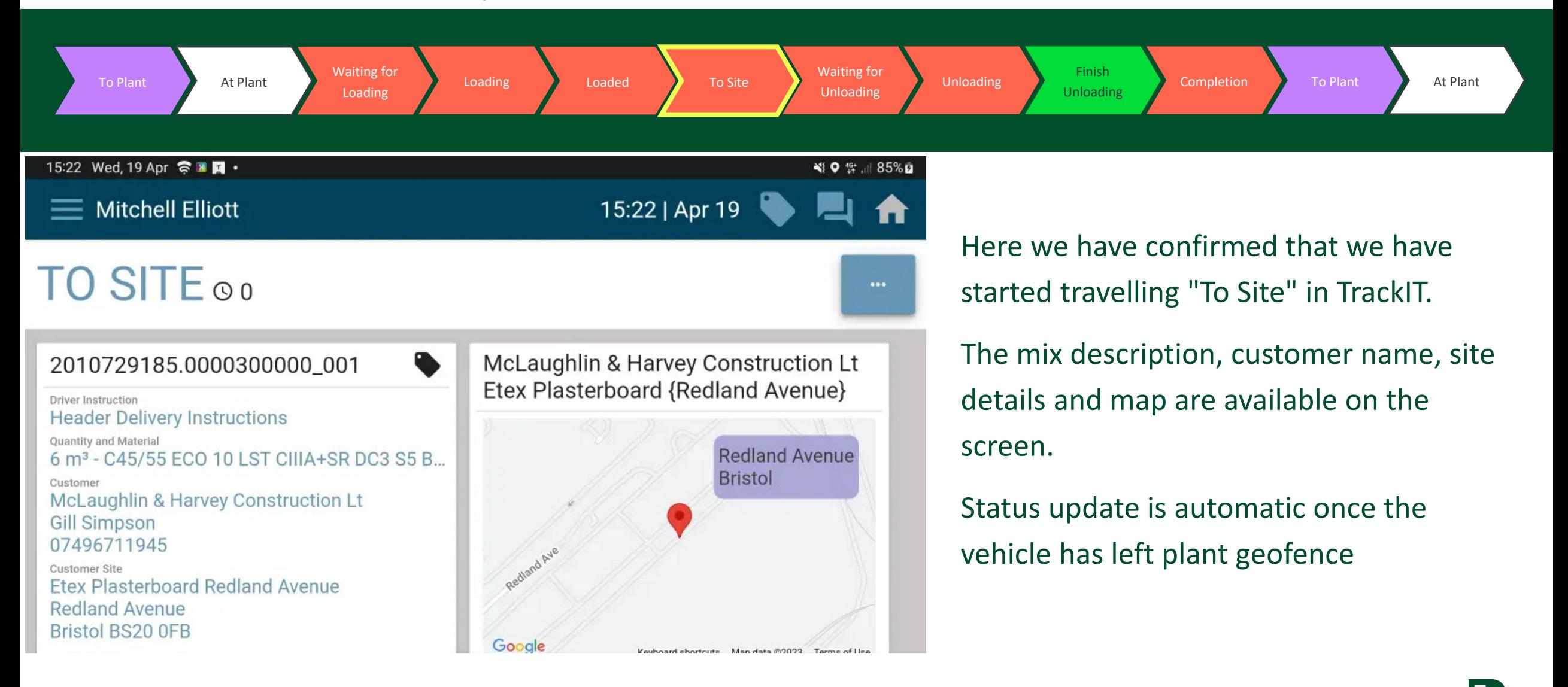

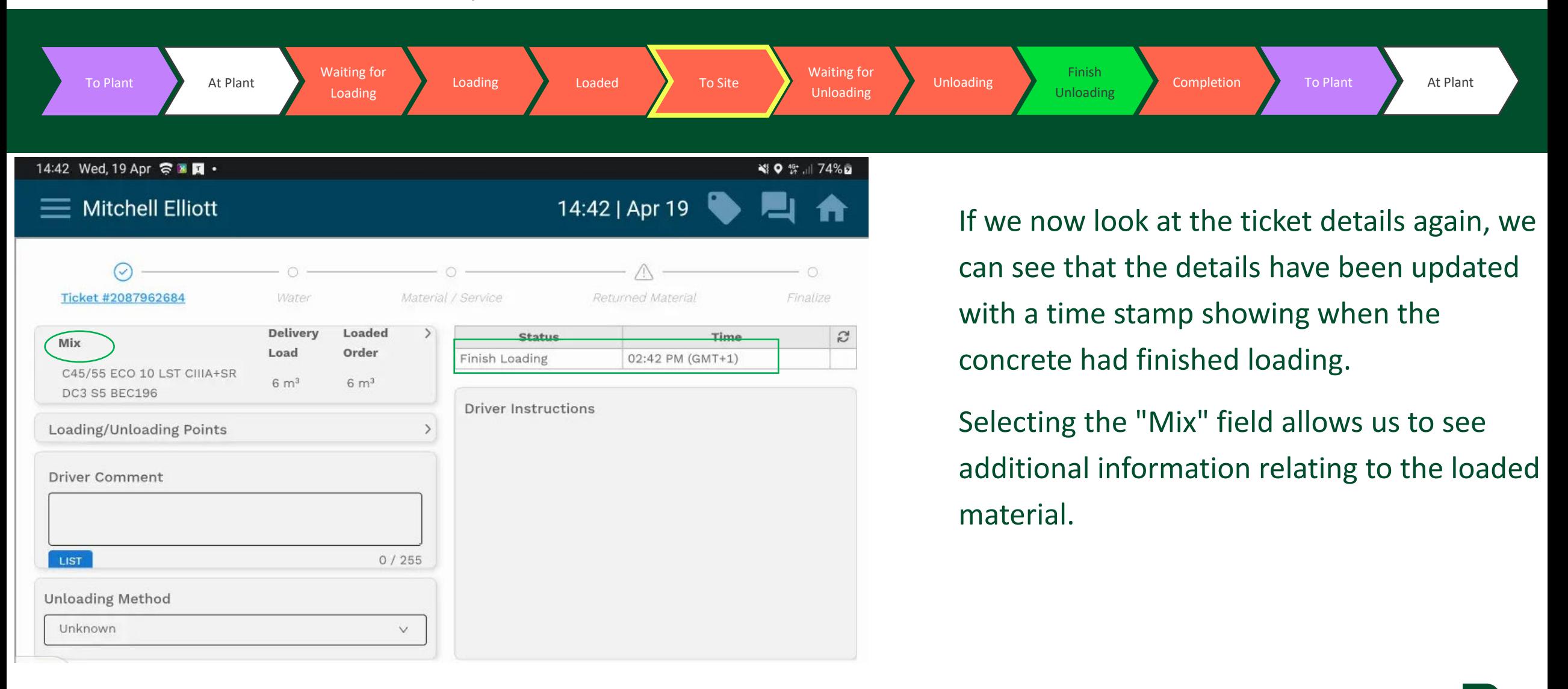

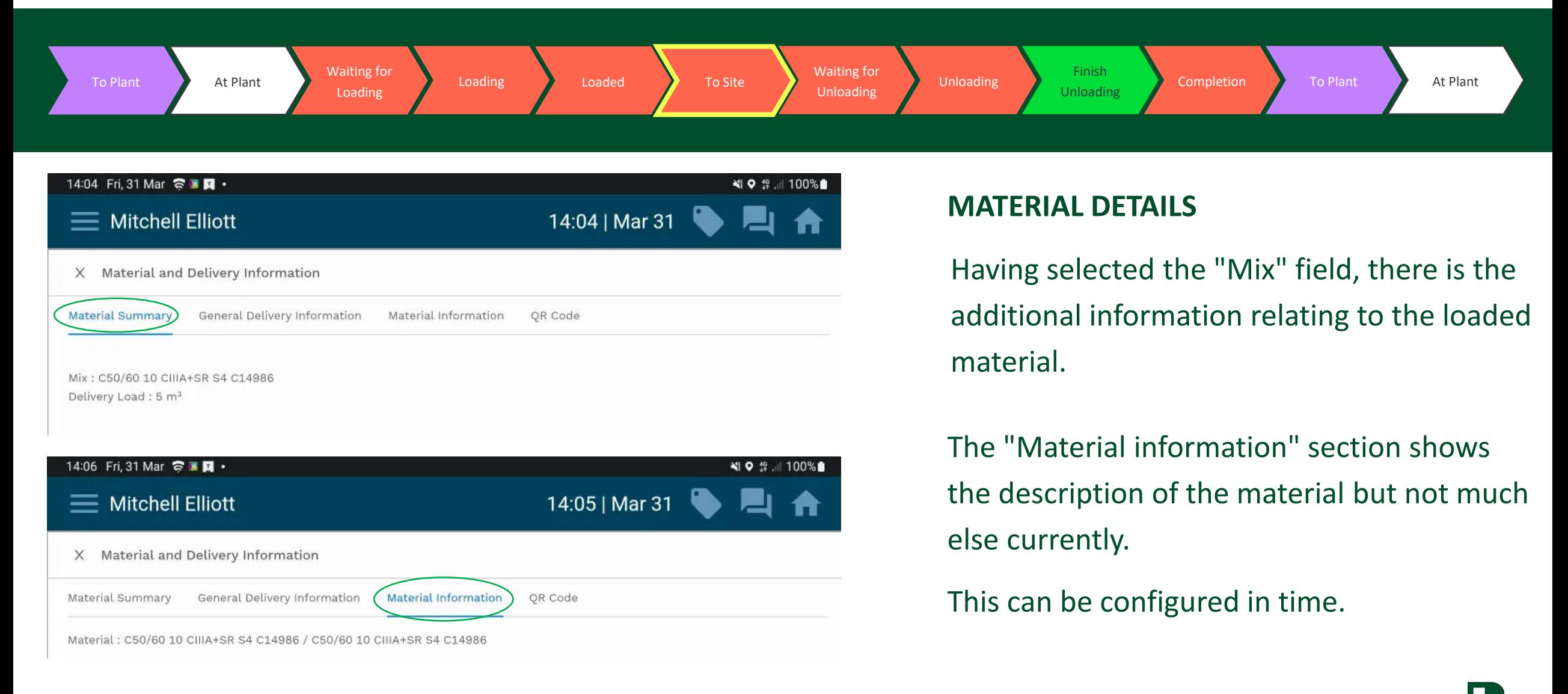

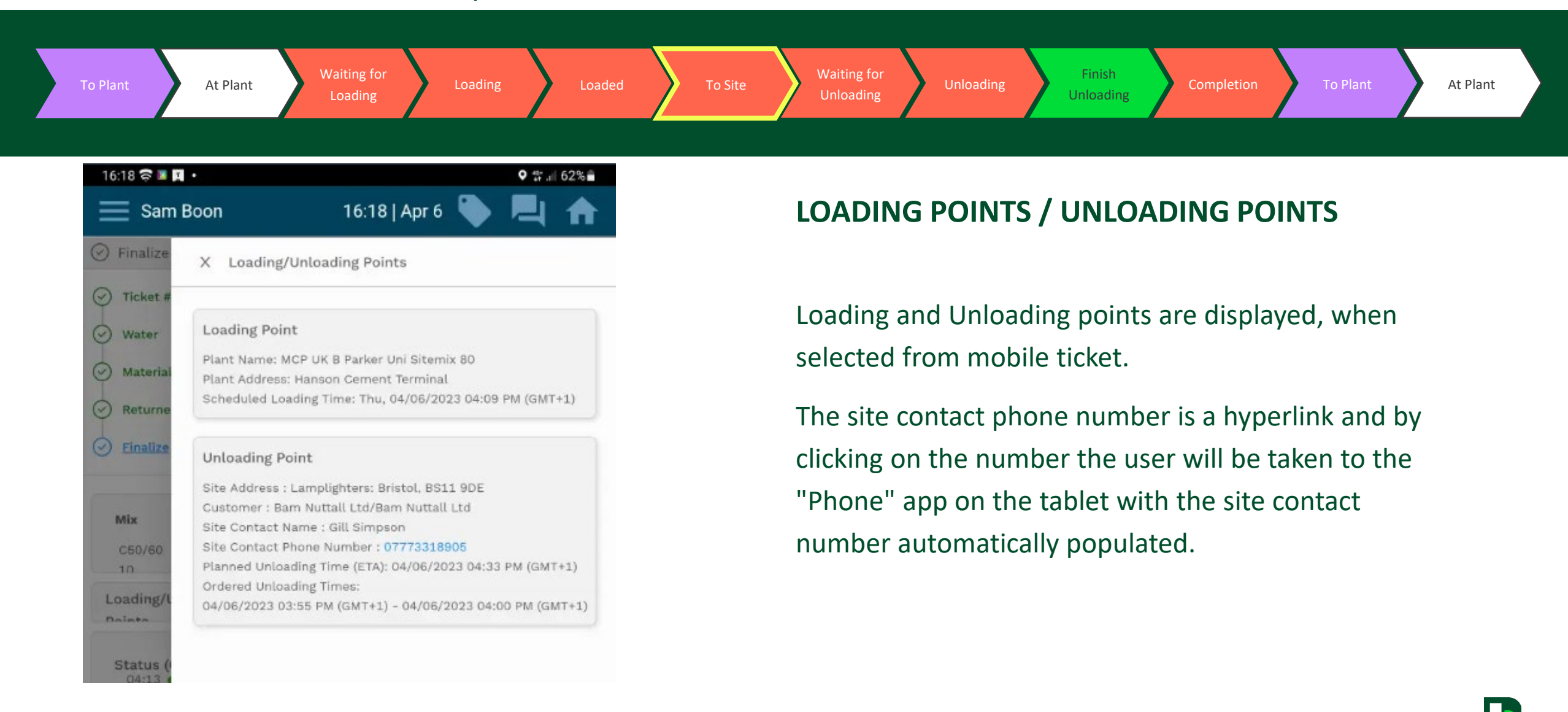

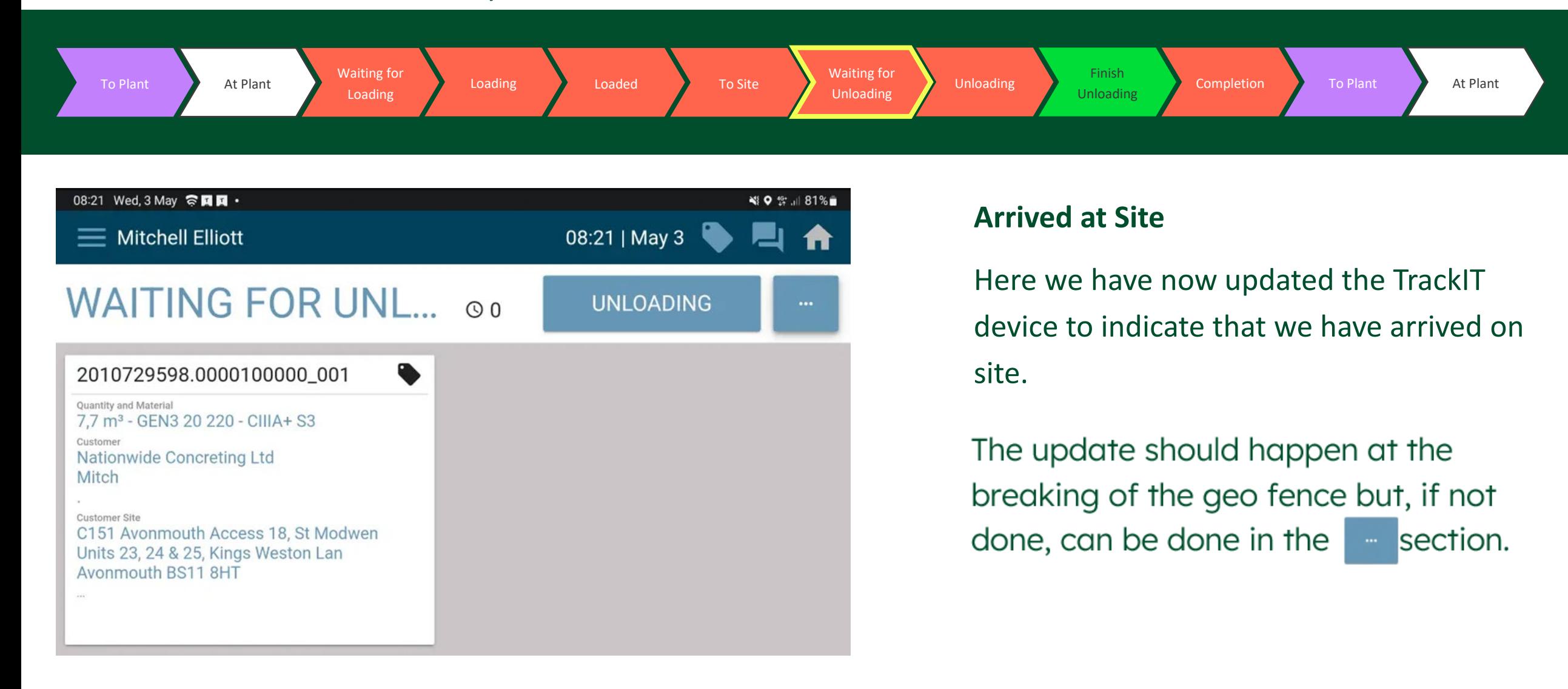

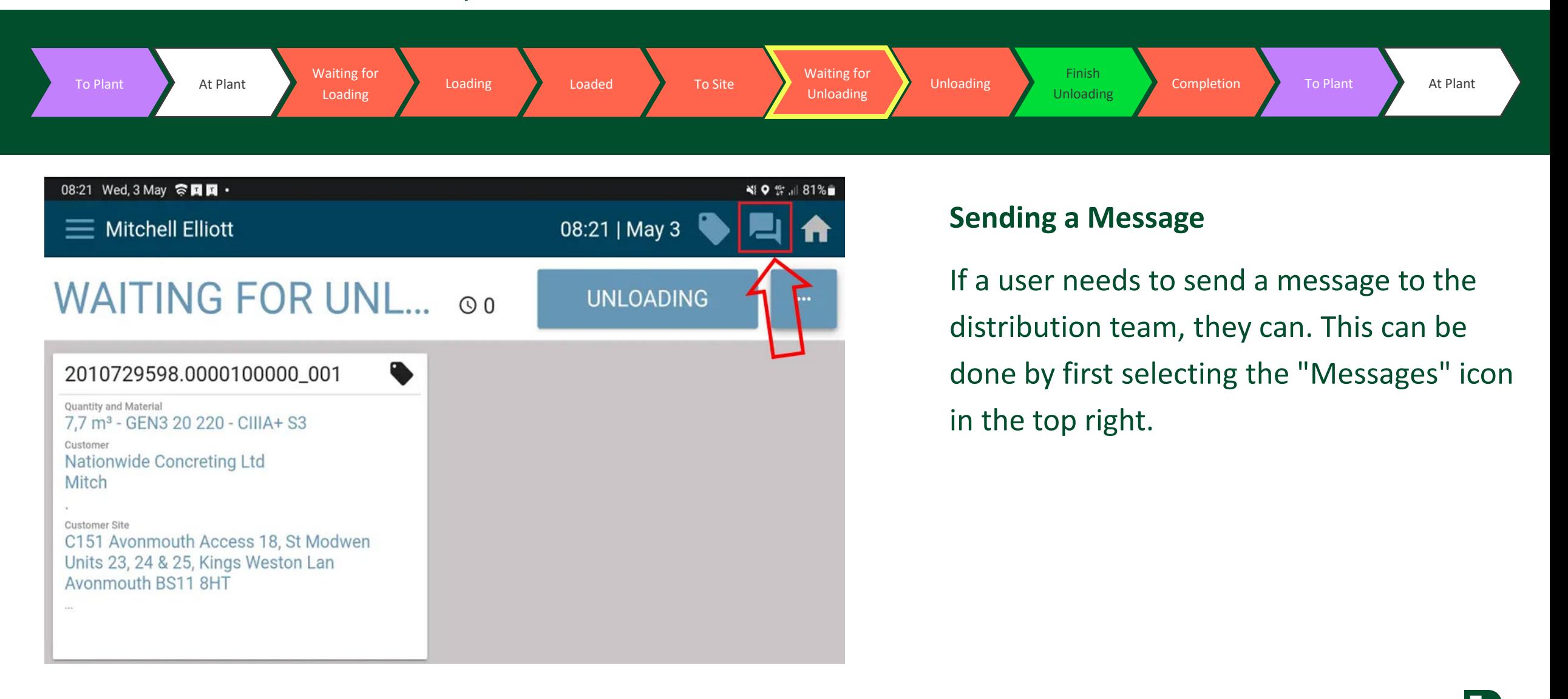

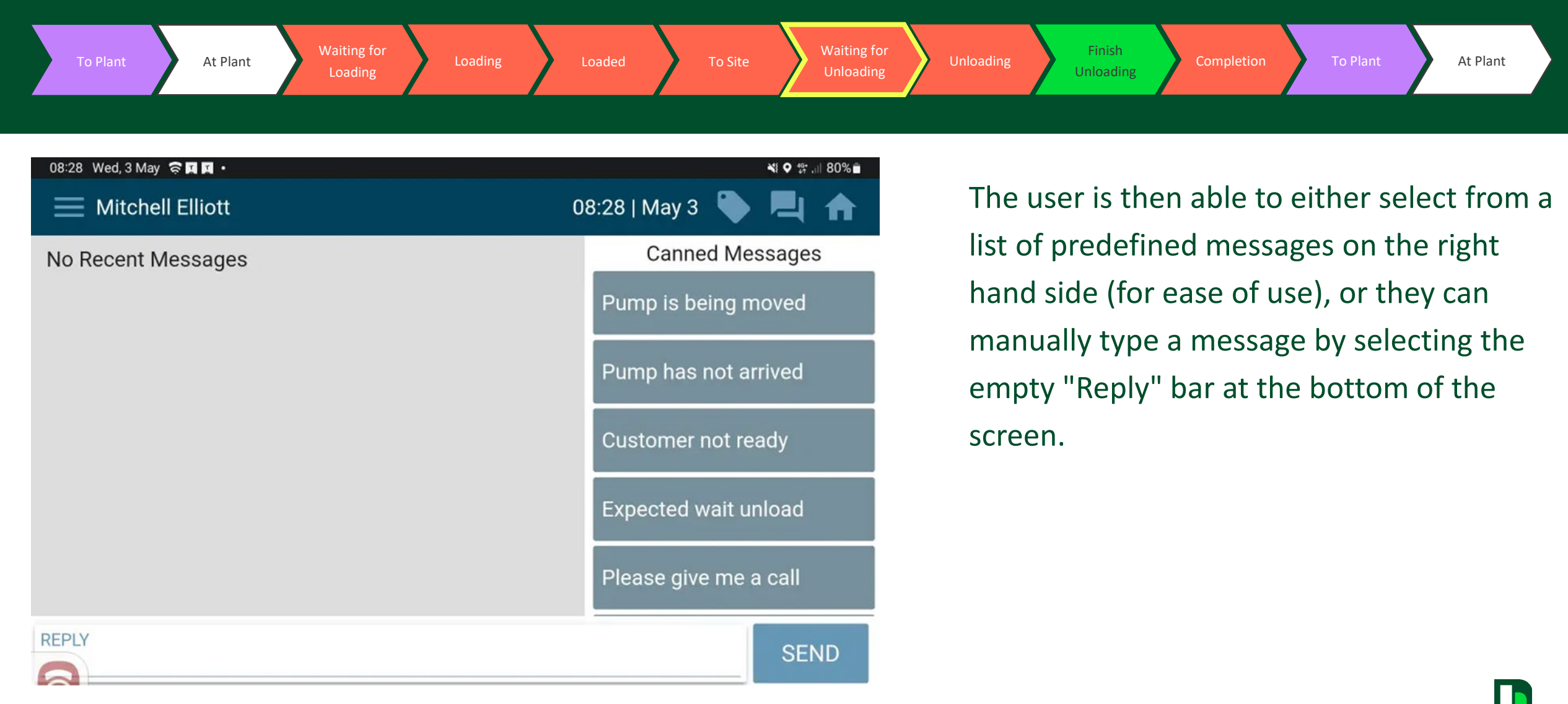

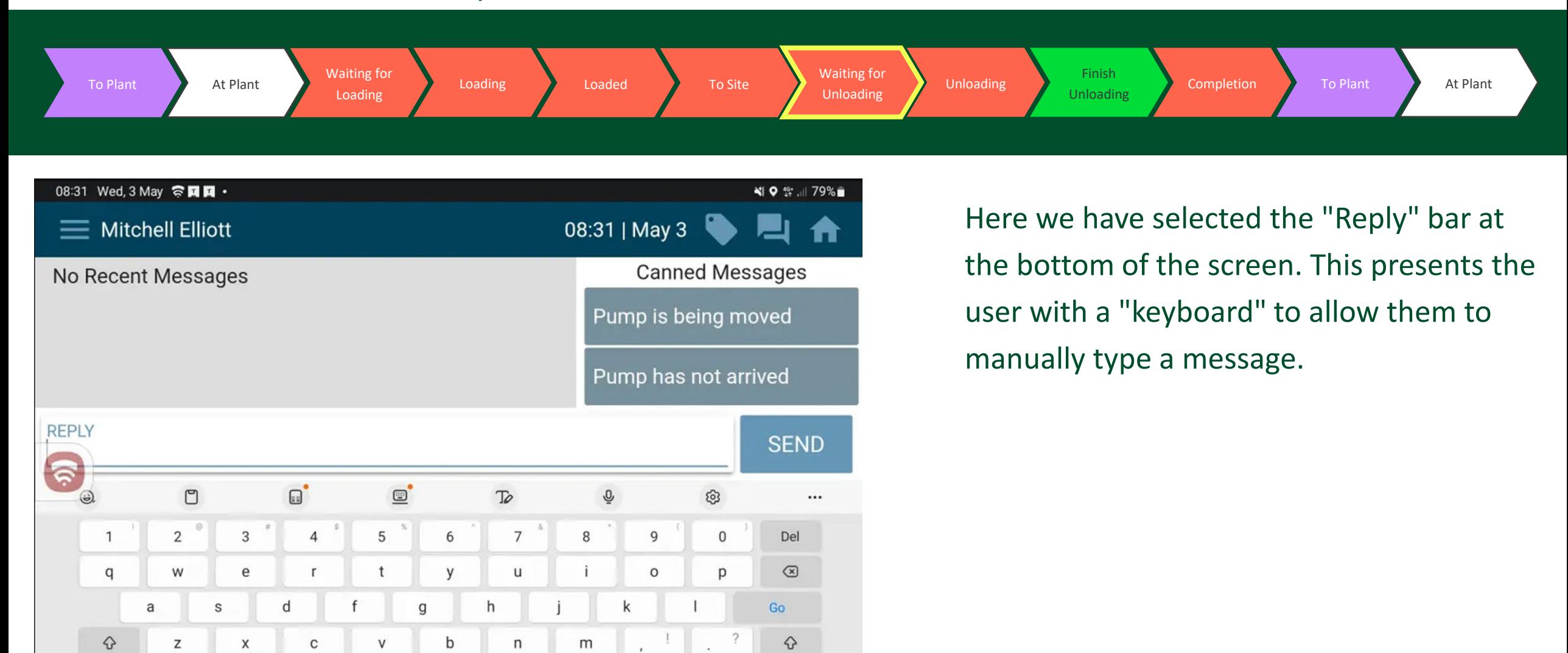

 $\rightarrow$ 

 $\langle$ 

Ctrl

 $!#1$ 

English (UK)

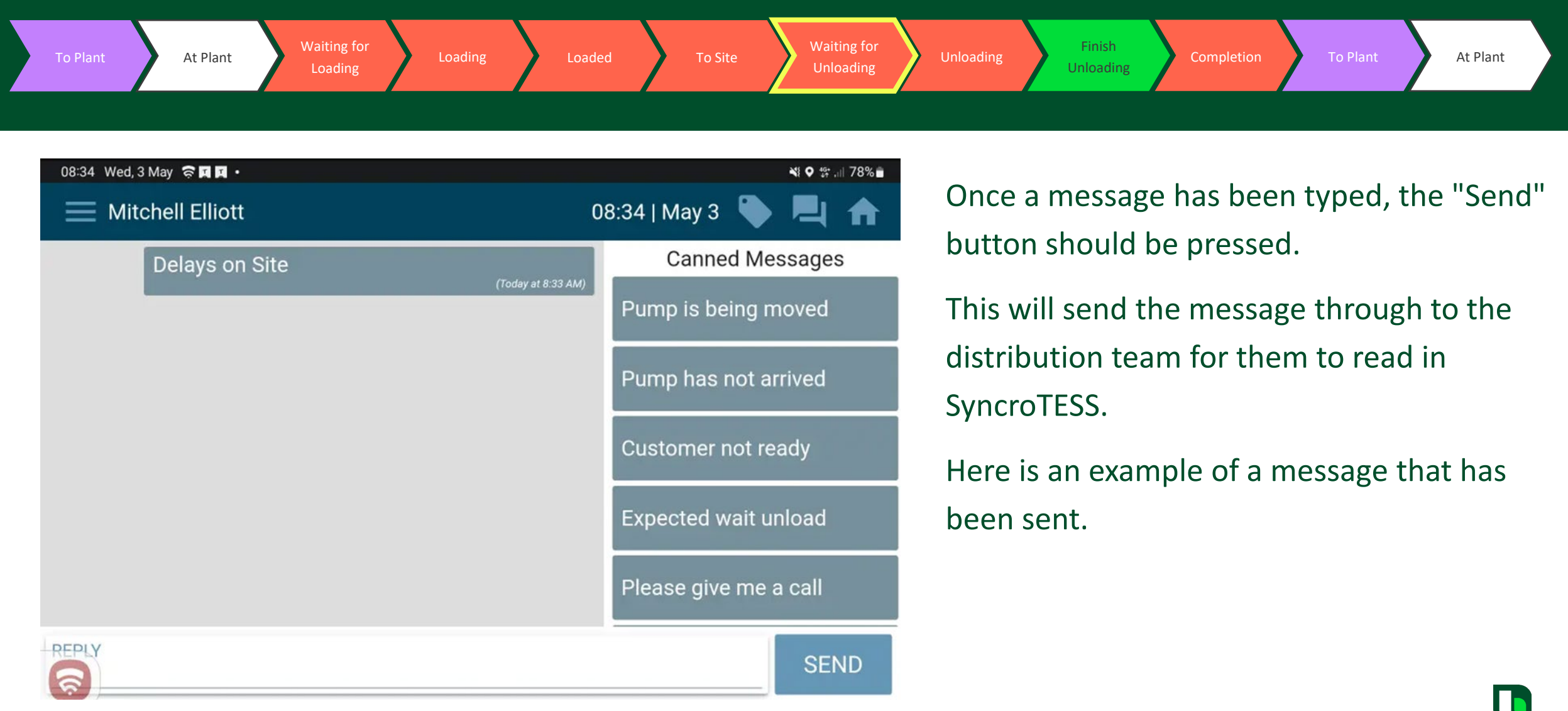

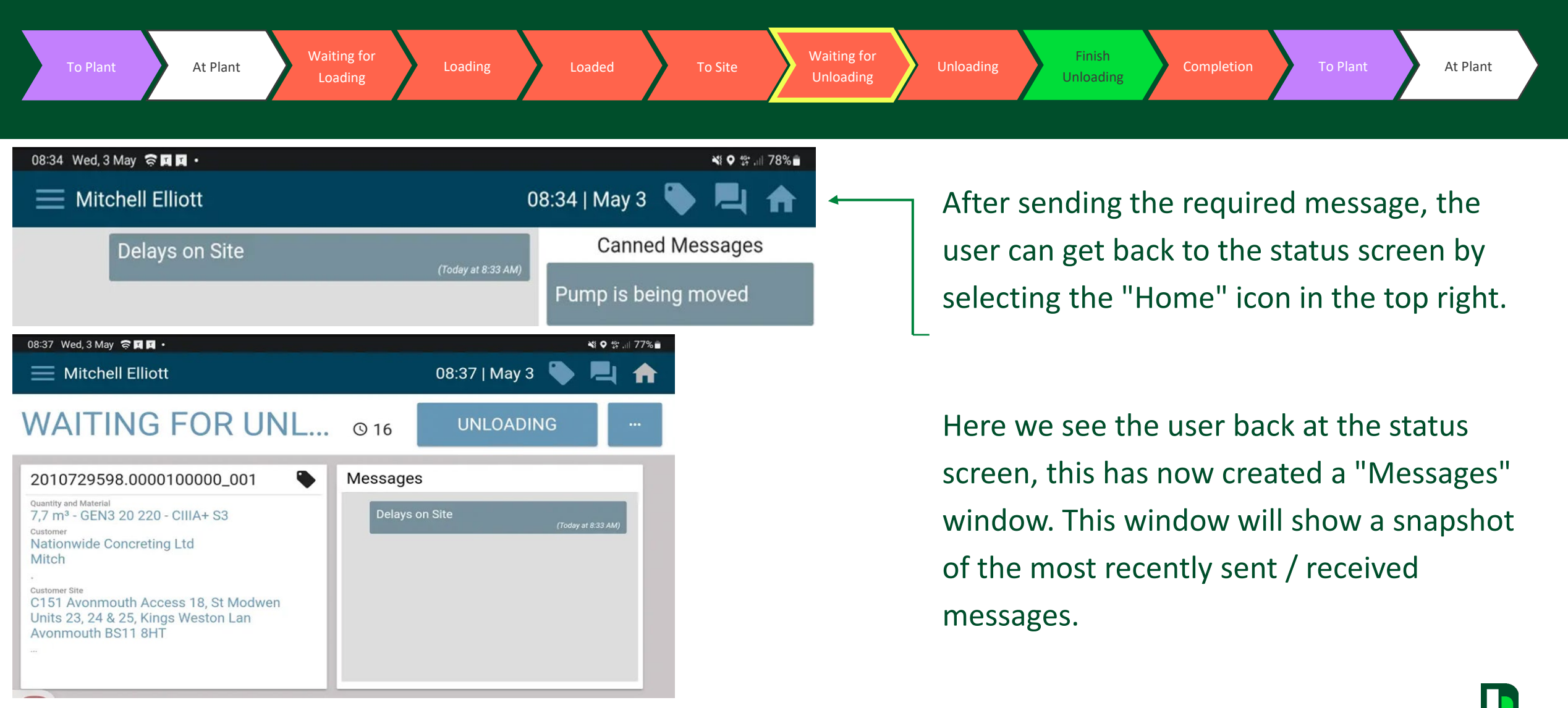

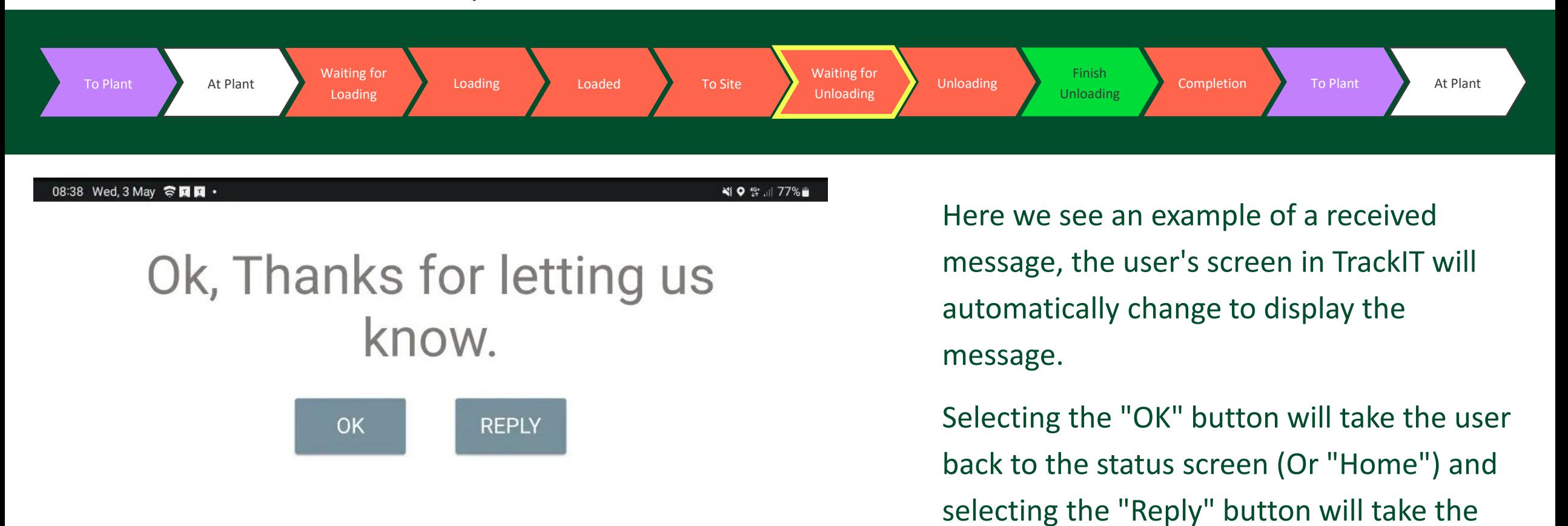

user to the "Messages" screen.

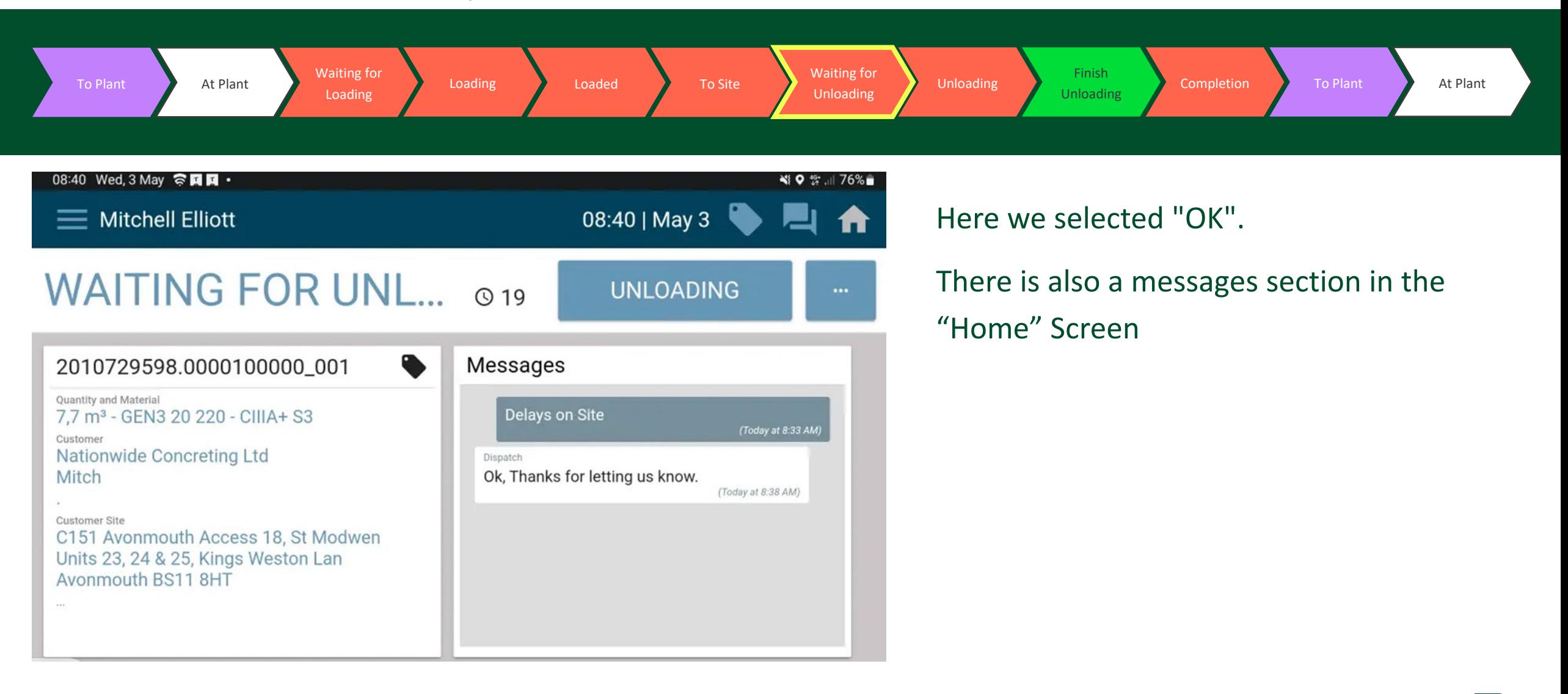

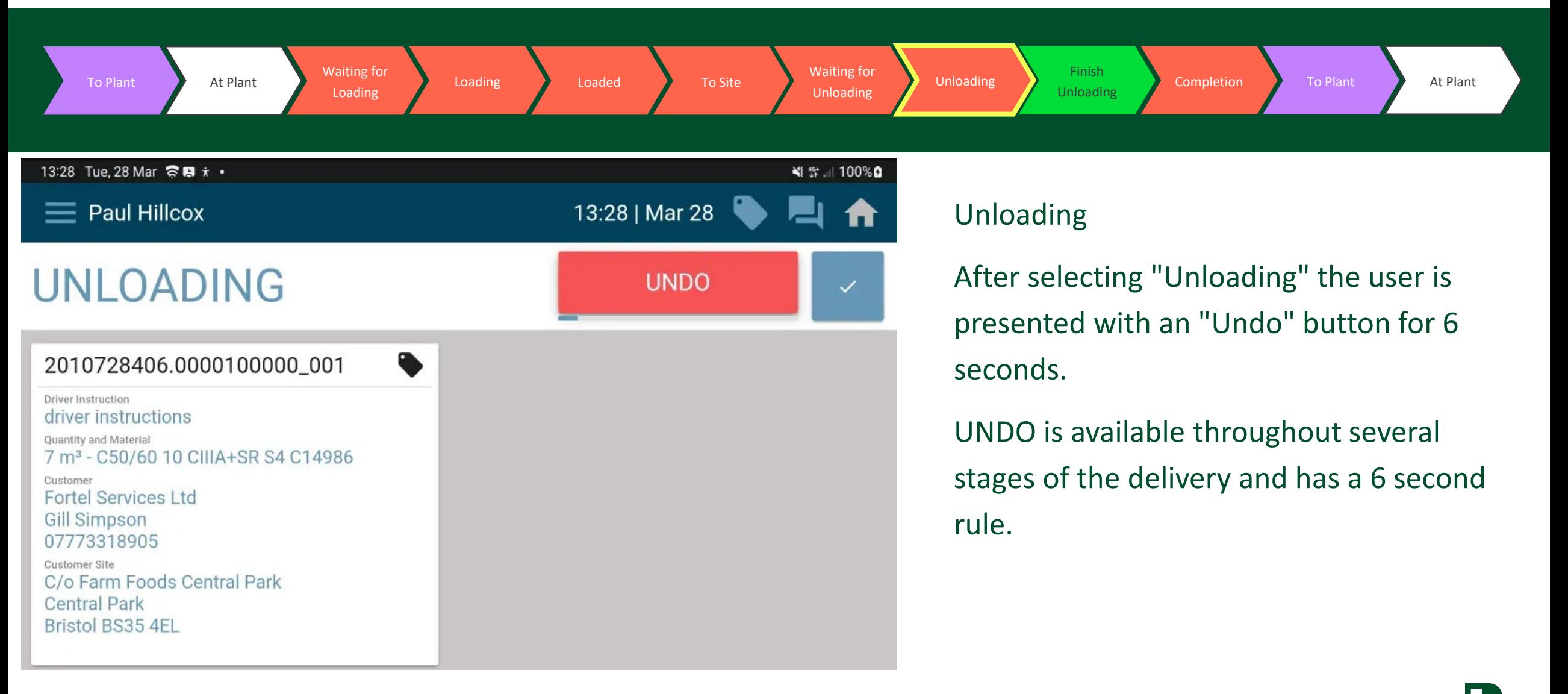

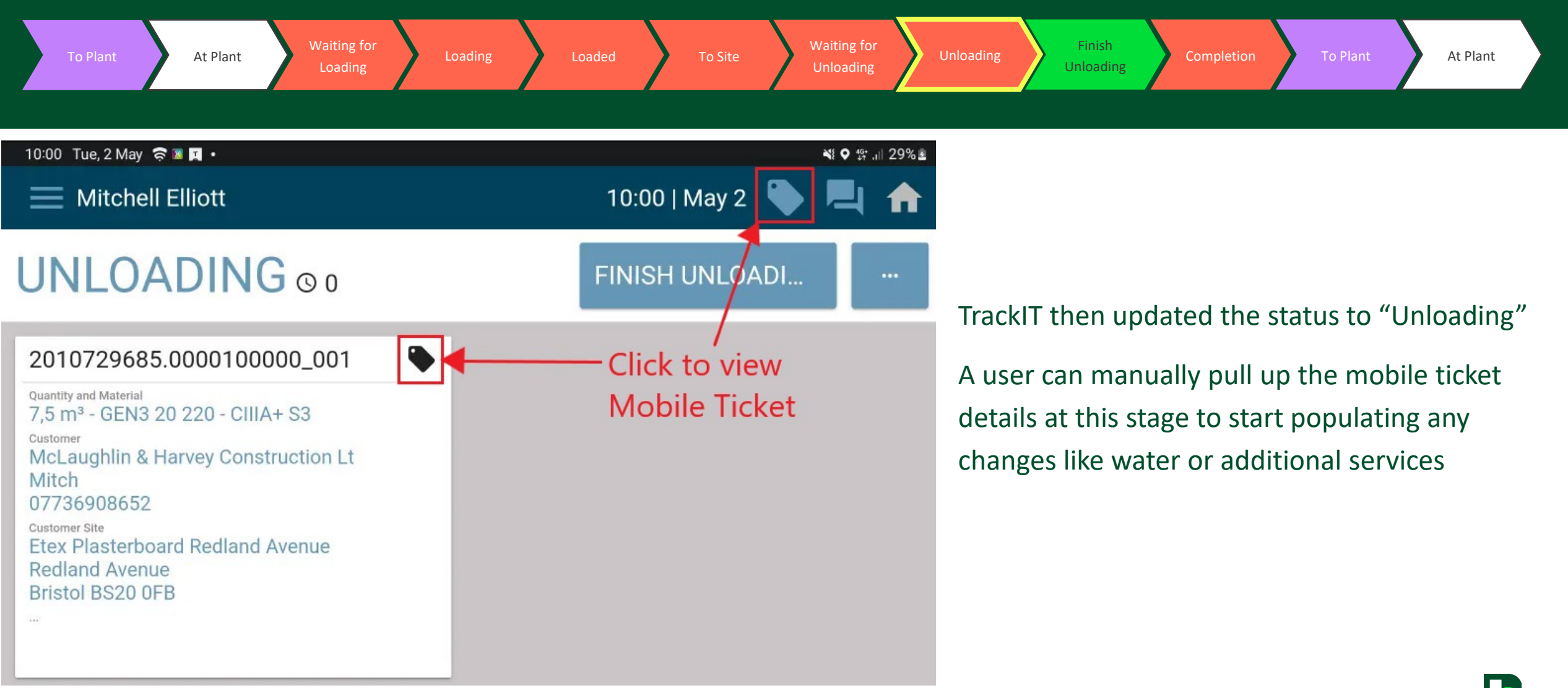

Mix

EASYGROUND PLUS

Loading/Unloading Points

#### TrackIT Screenflow RMC Delivery

**Delivery Load** 

 $5 \text{ m}^3$ 

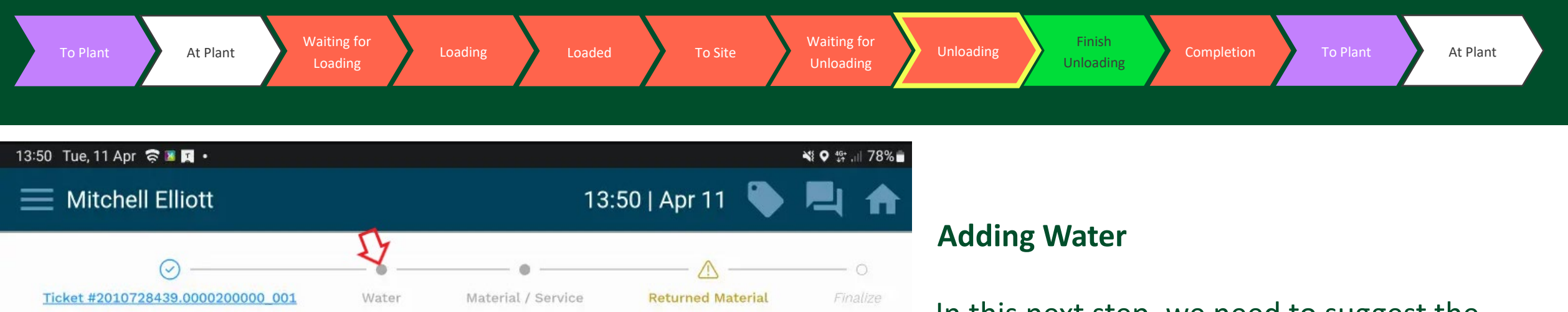

Time

01:45 PM (GMT+1)

01:48 PM (GMT+1)

01:49 PM (GMT+1)

01:50 PM (GMT+1)

 $\mathbb{C}^{\mathsf{I}}$ 

 $\mathcal O$ 

 $\mathcal{O}$ 

 $\mathcal{O}$ 

In this next step, we need to suggest the addition of water.

Here we click on the "water" icon (see the red arrow).

**Status** 

Finish Loading

Arrive Site

Start Unload

Finish Unload

 $\rightarrow$ 

 $\rightarrow$ 

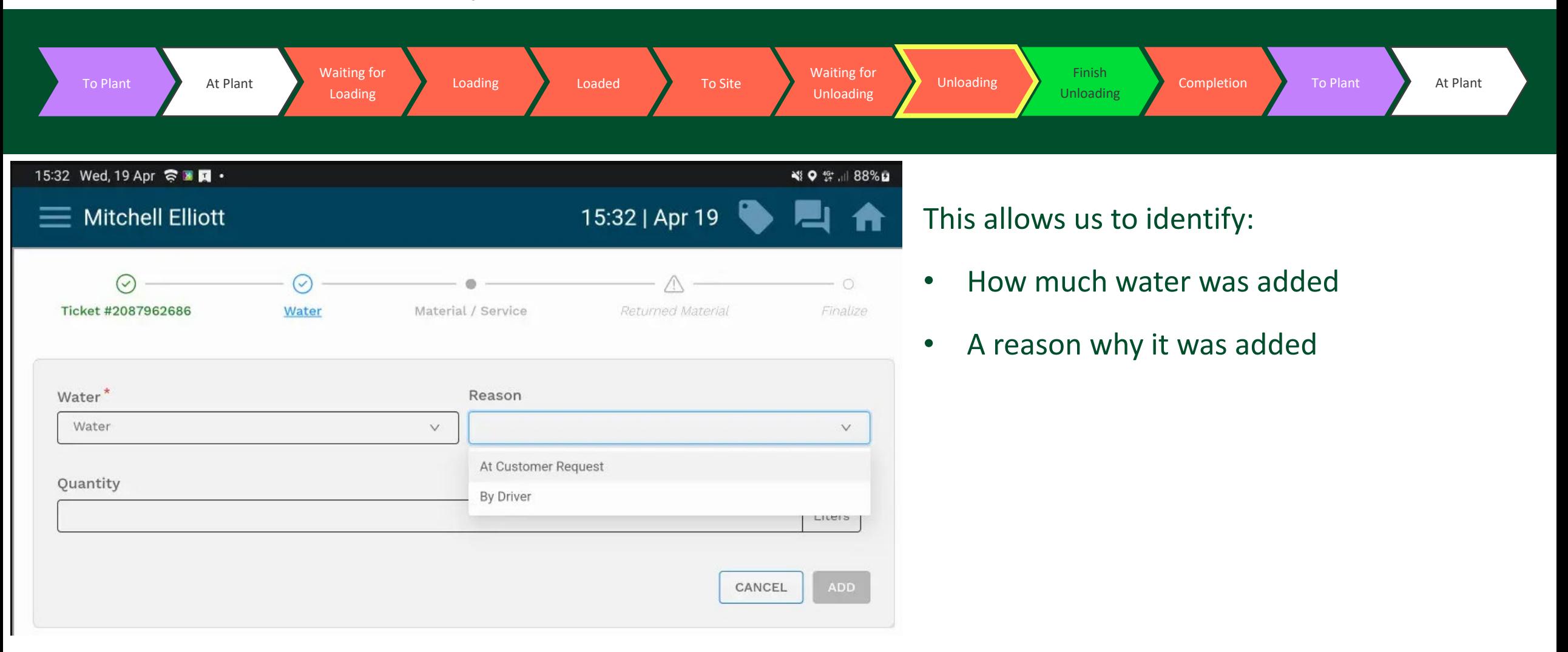

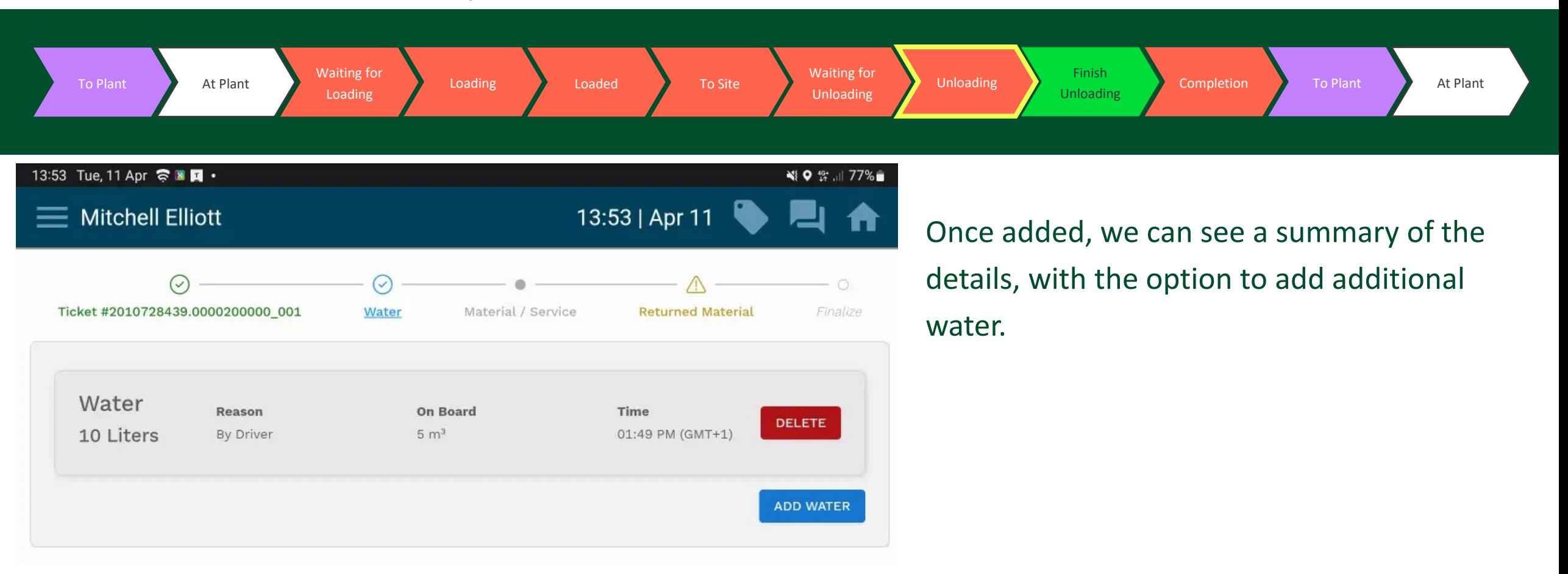

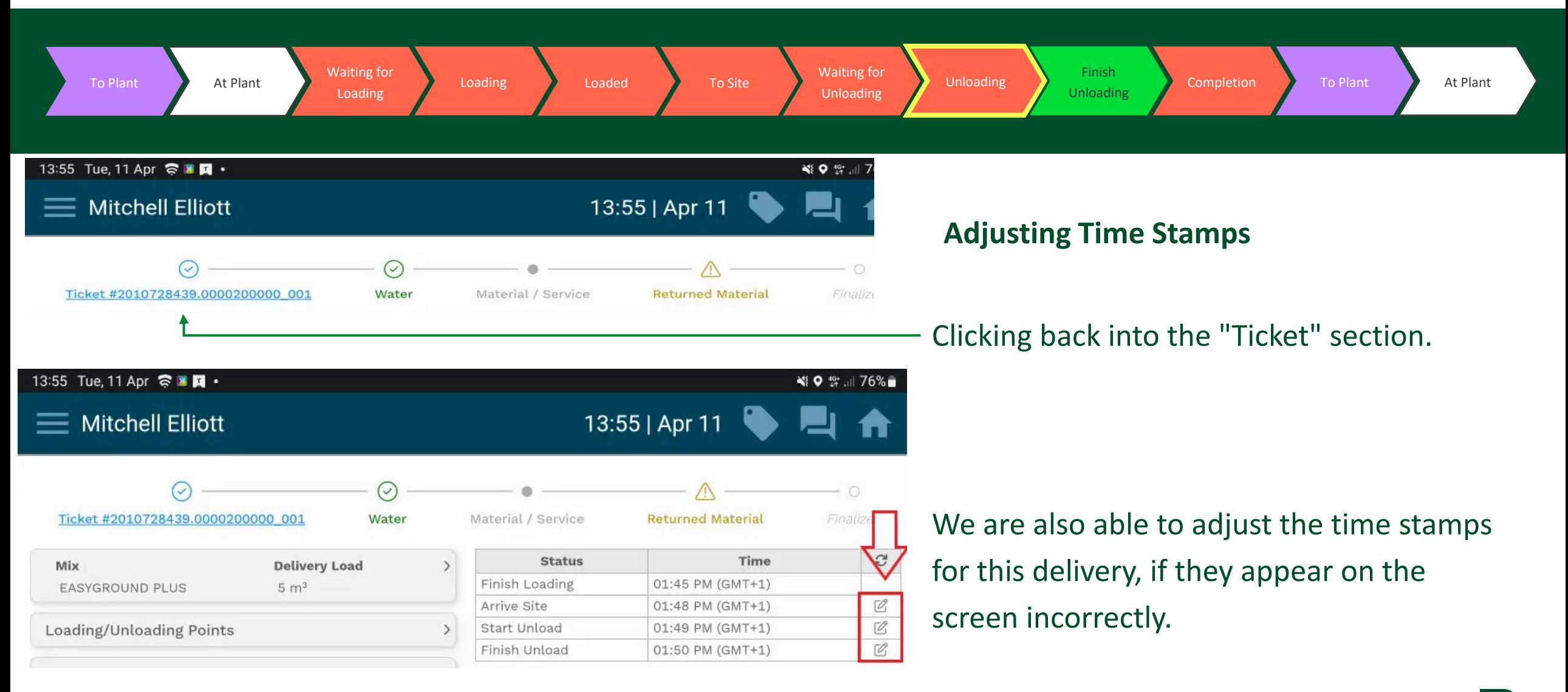

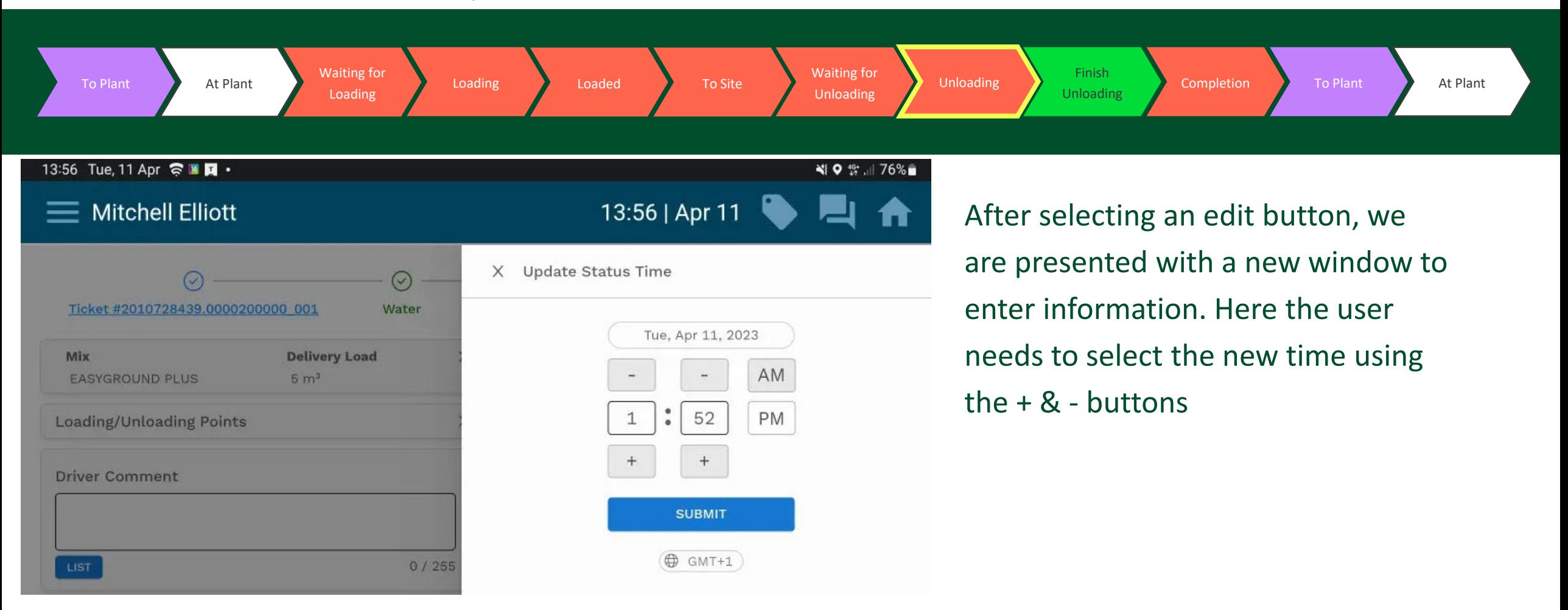

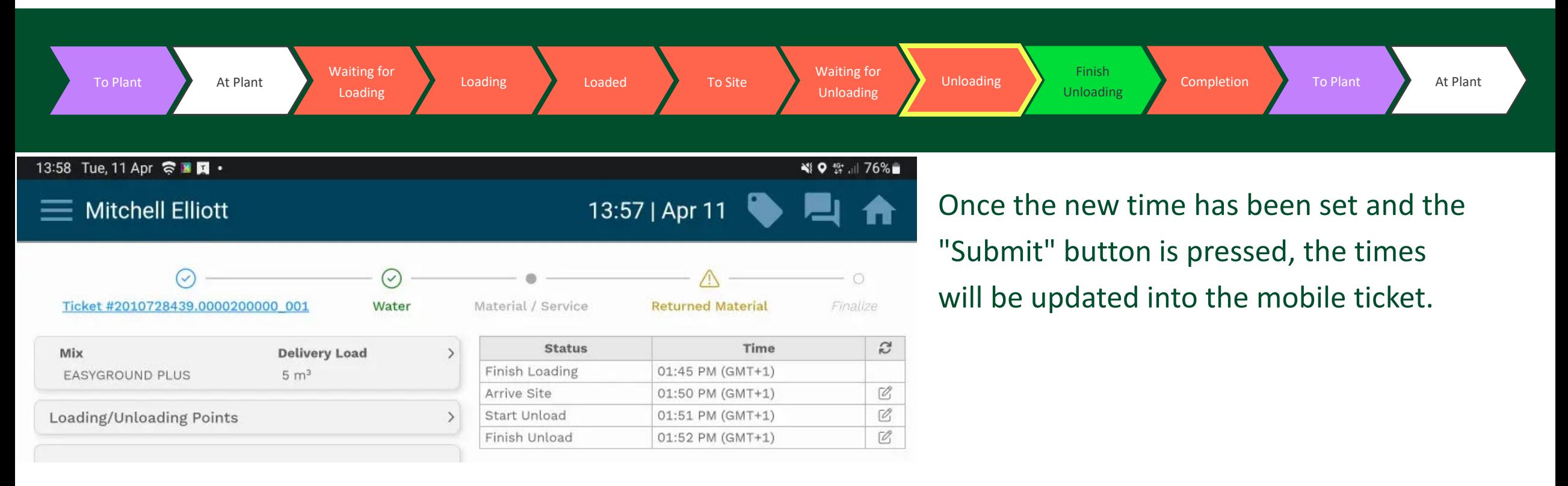

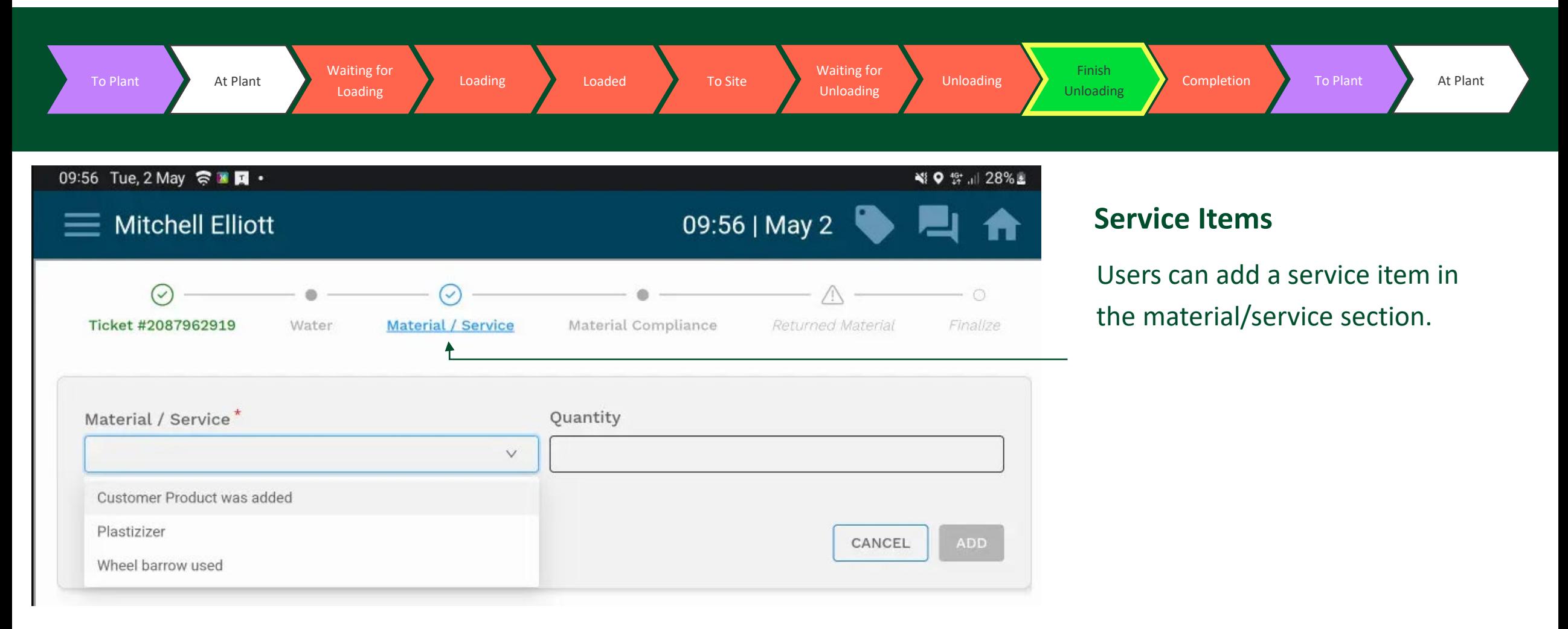
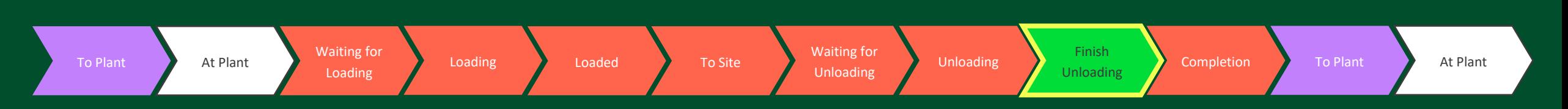

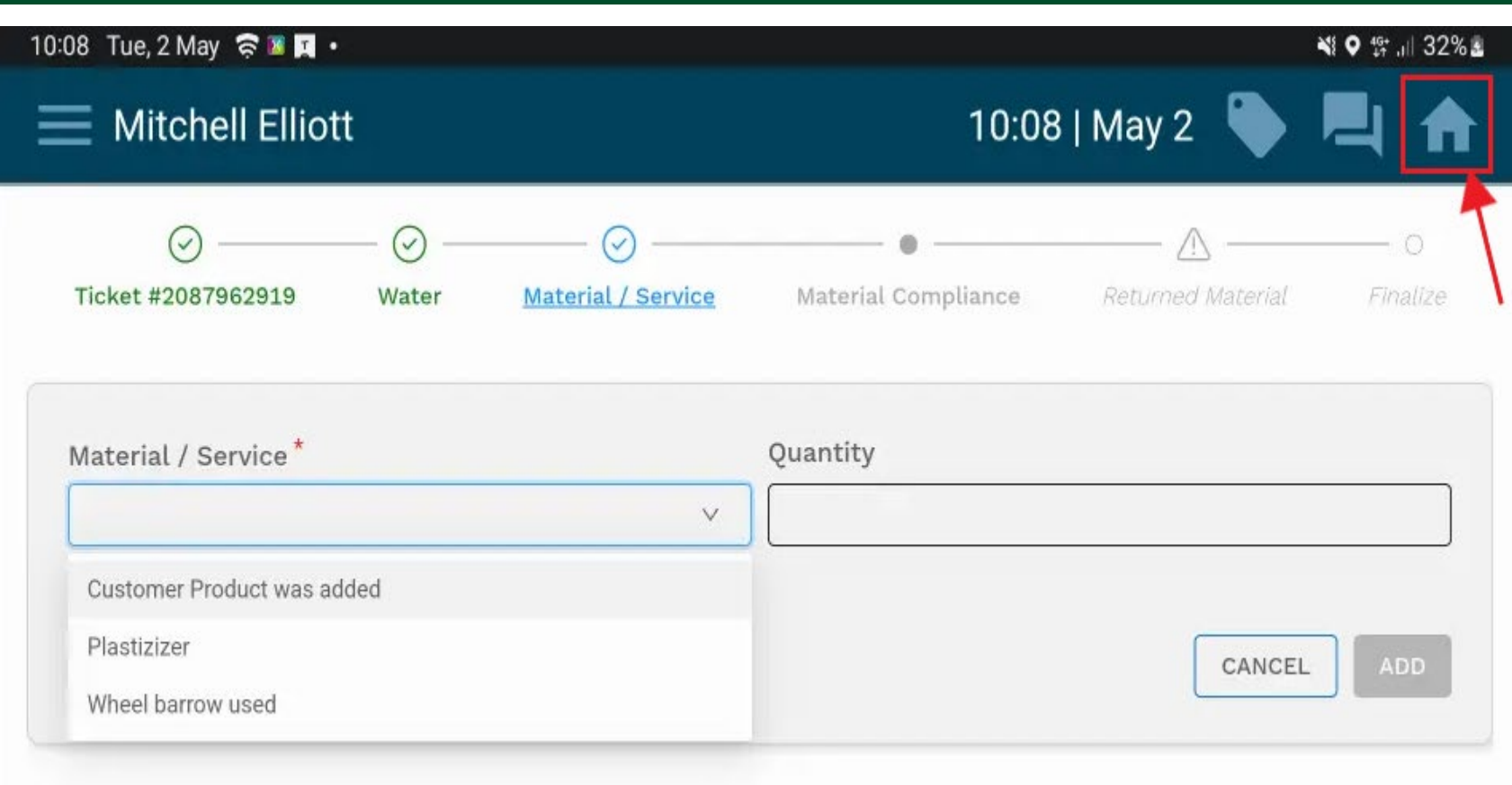

### **Finish unloading**

A user will need to select the "Home" icon to be able to progress the status of the delivery. Currently they are "unloading", and the next step is to indicate they have "Finished unloading".

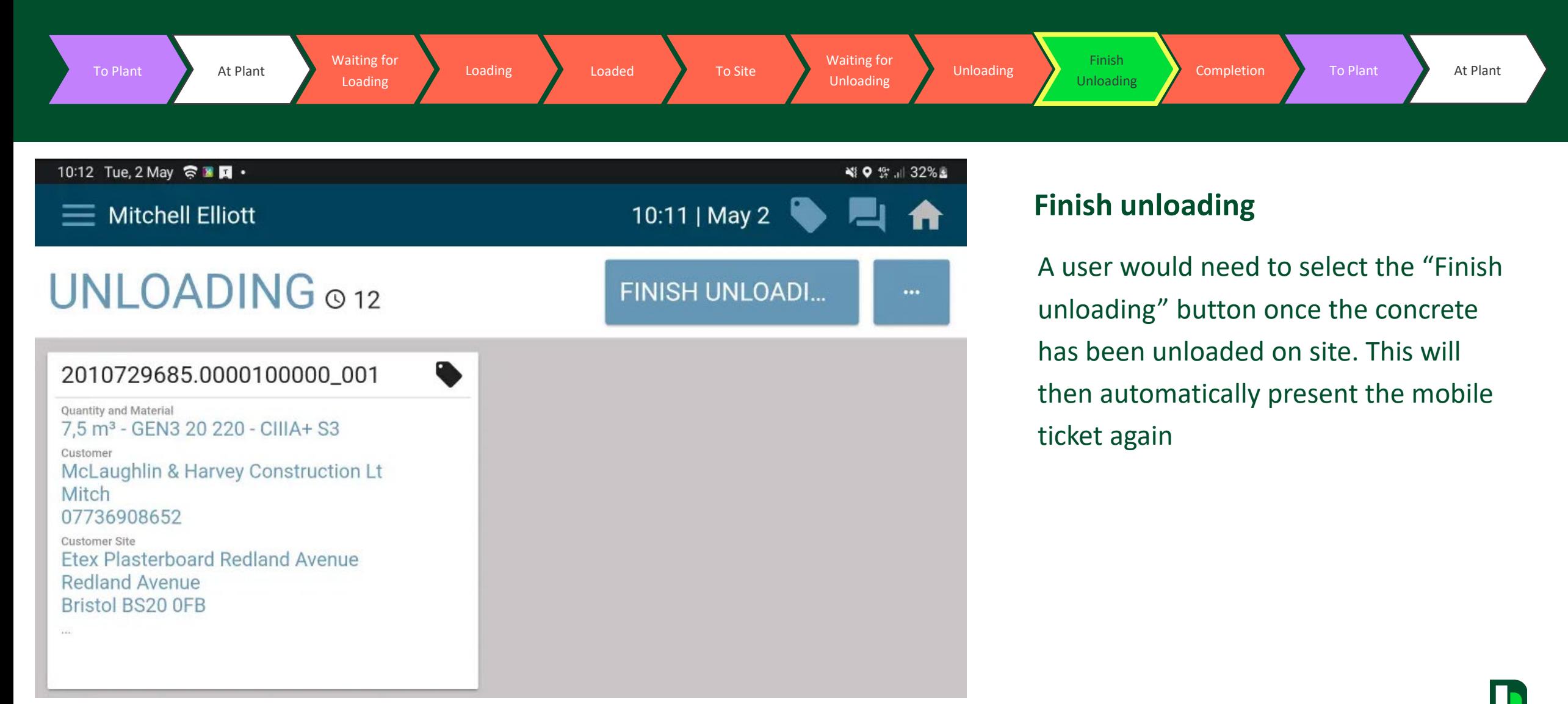

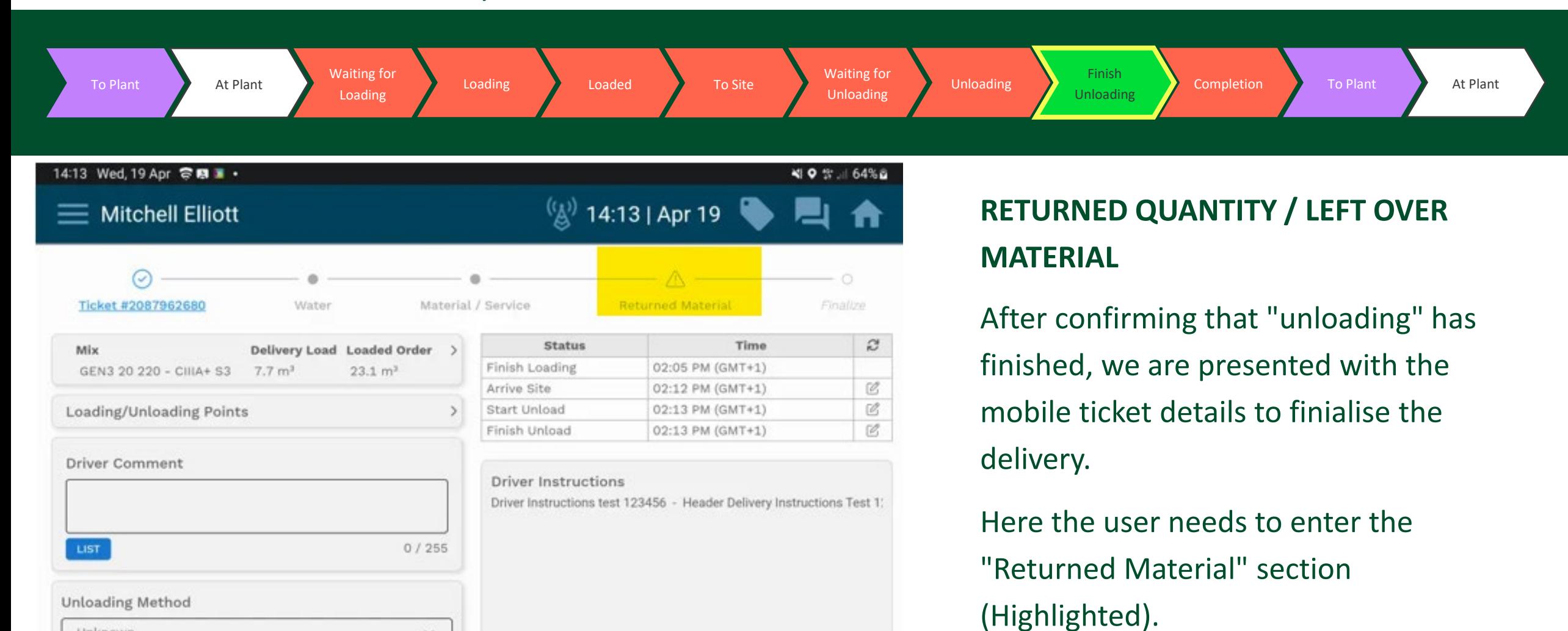

Unknown

 $\vee$ 

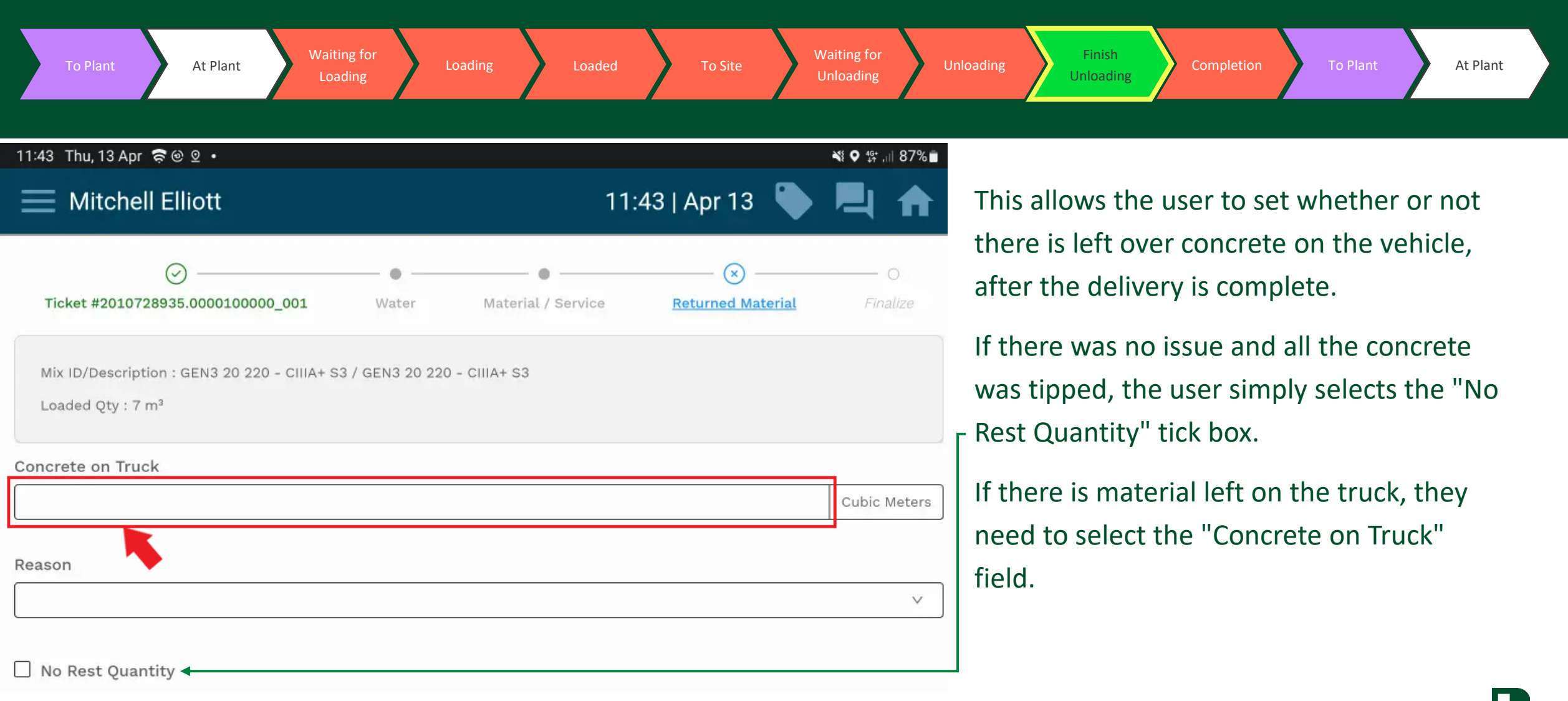

**LET** 

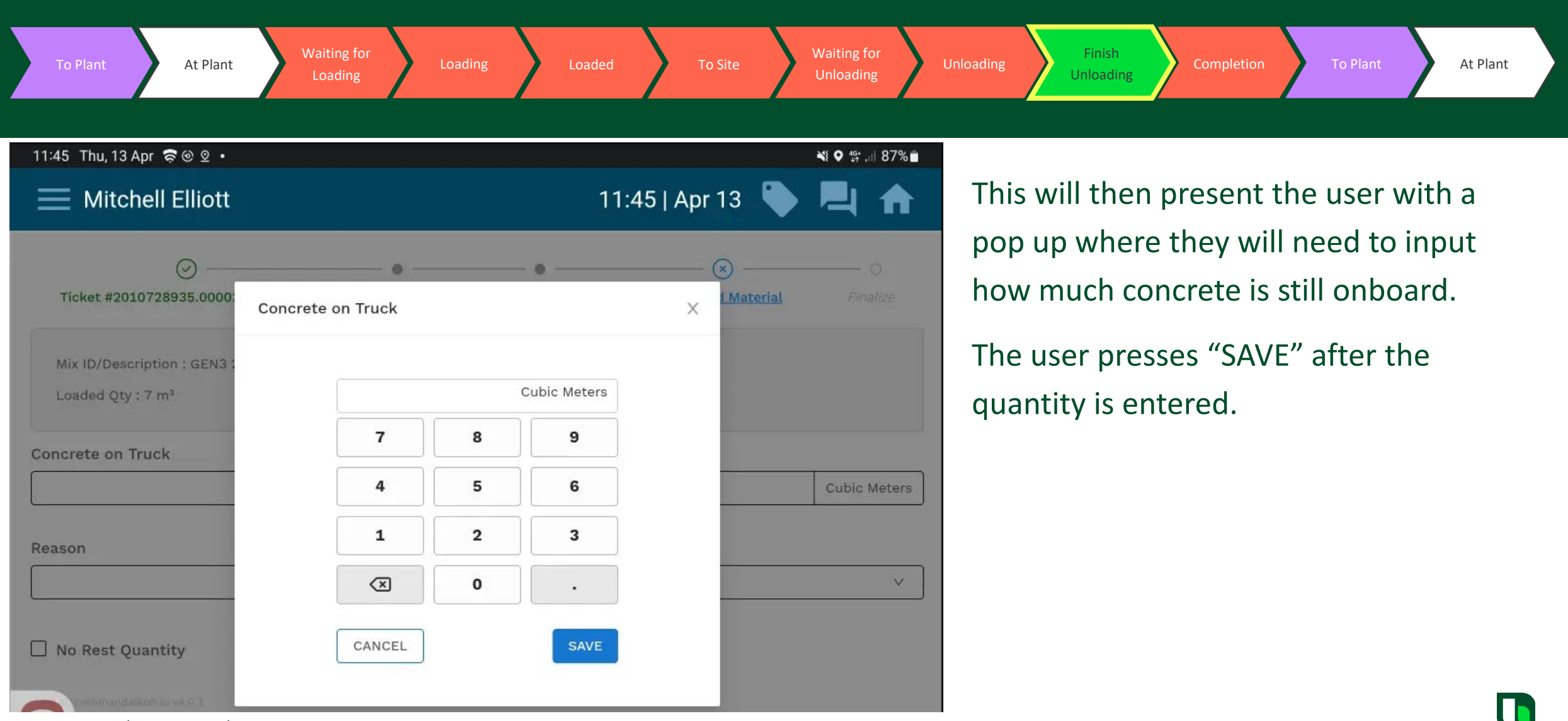

41 **Heidelberg Materials Heidelberg Materials Heidelberg Materials Heidelberg Materials Heidelberg Materials Heidelberg Materials Heidelberg Materials Heidelberg Materials Heidelberg Materials Heidelberg** 

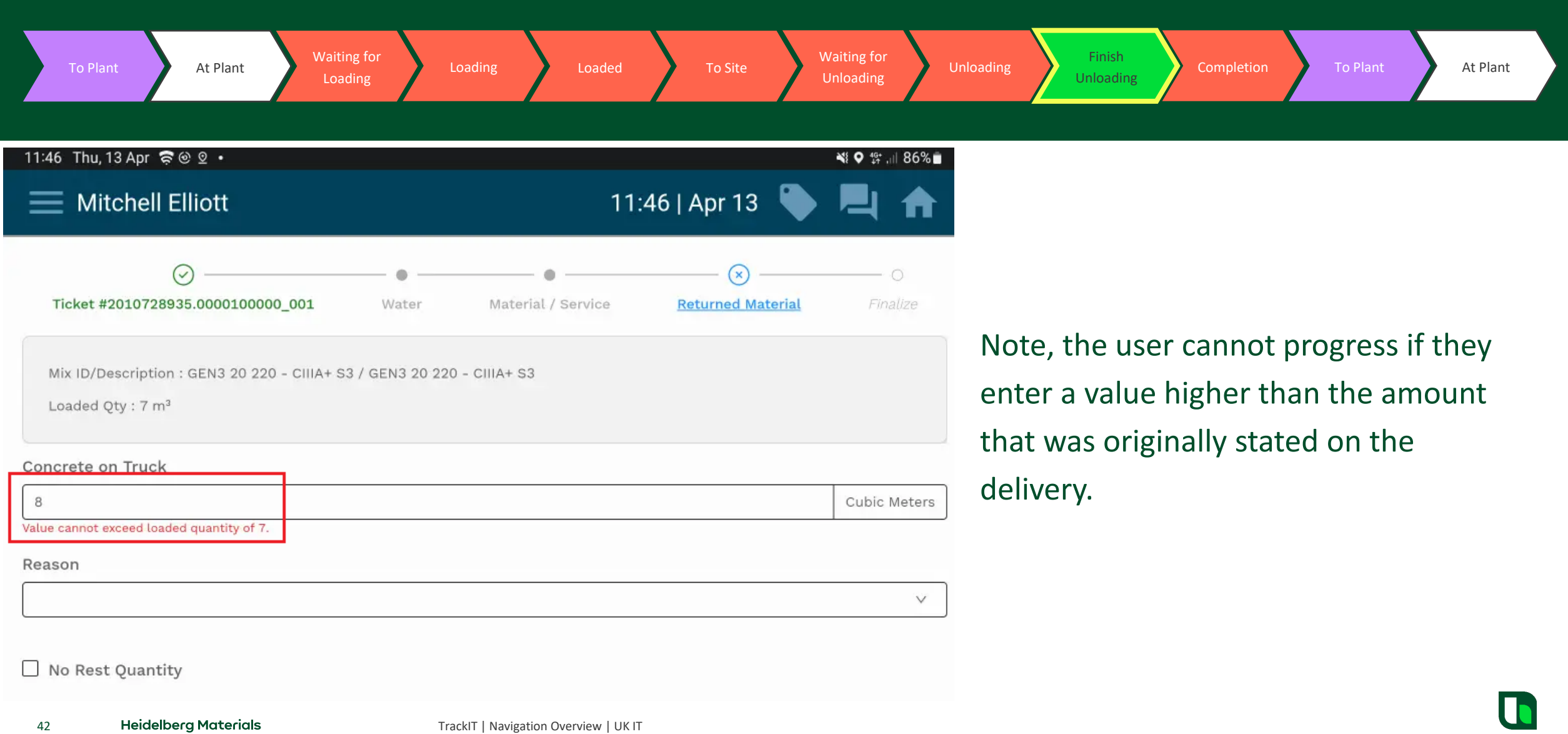

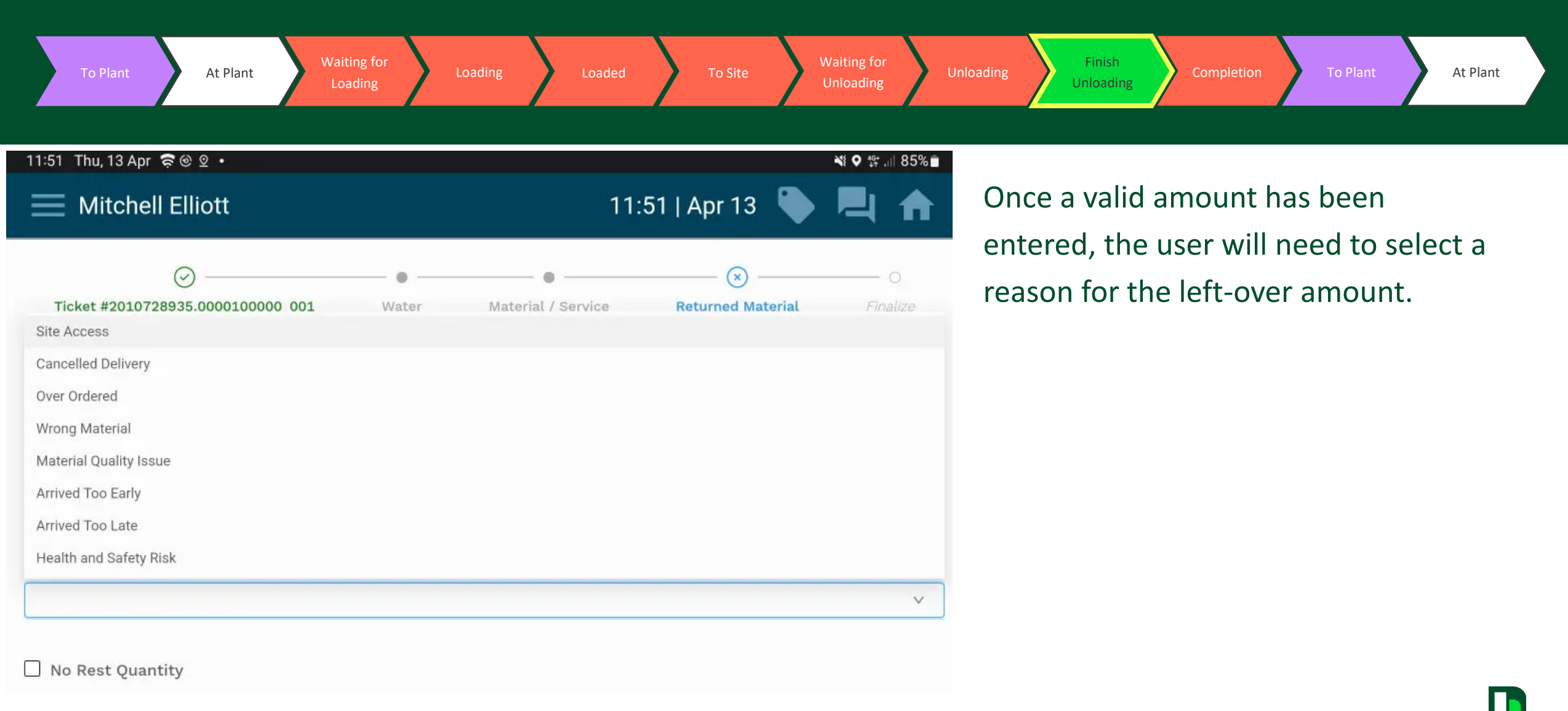

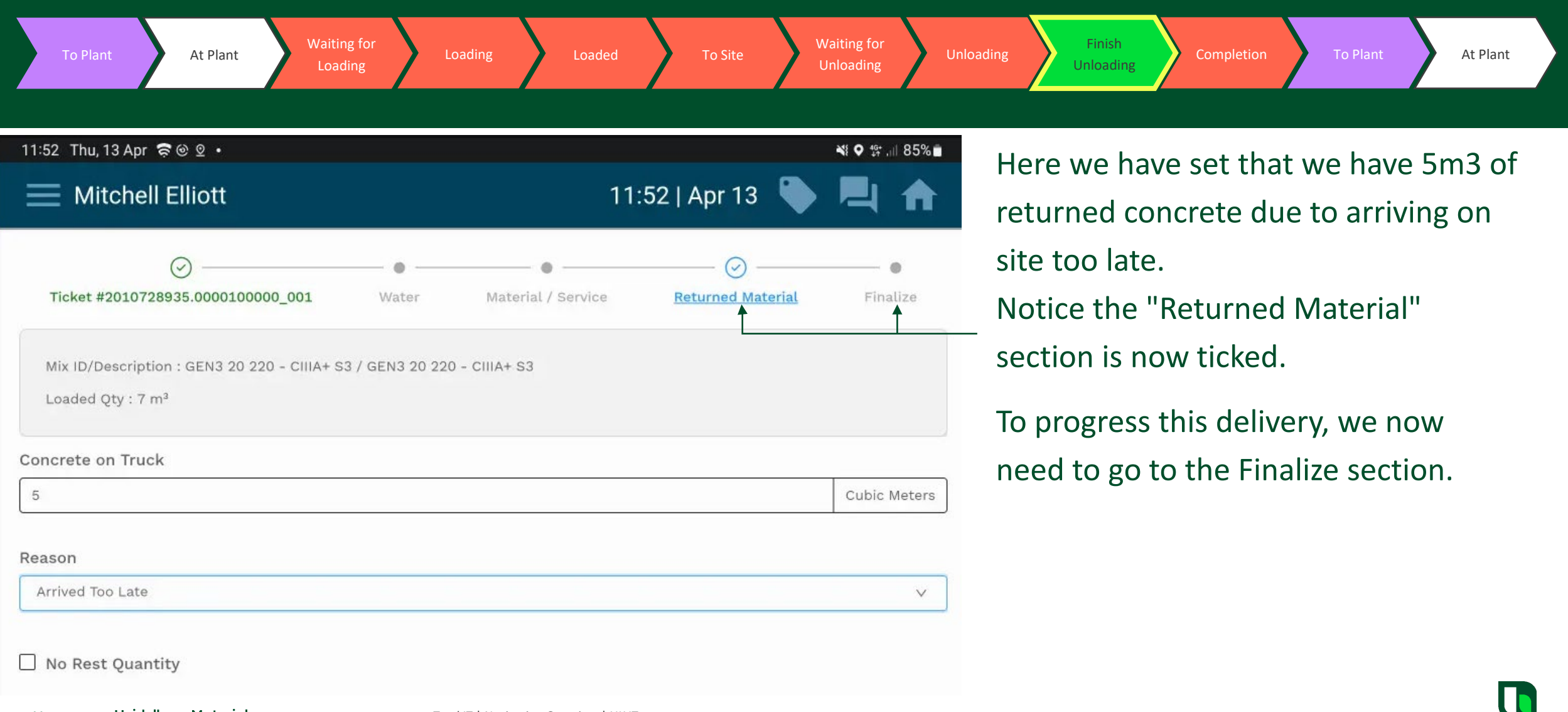

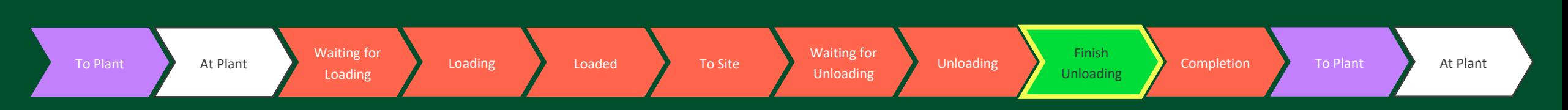

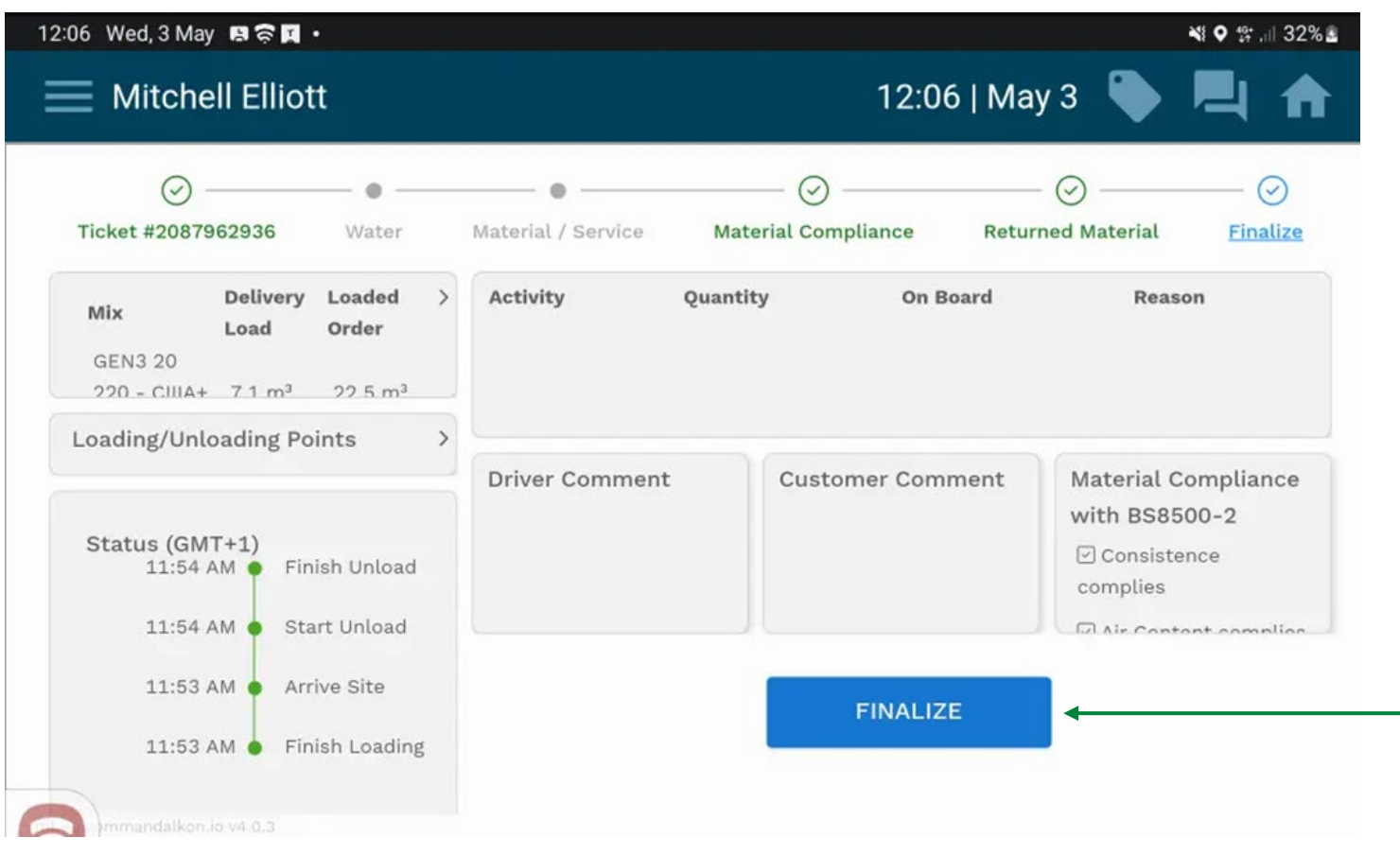

#### **FINALIZE**

Here we see the "Finalize" screen. To complete this delivery, the user needs to select the "FINALIZE" button.

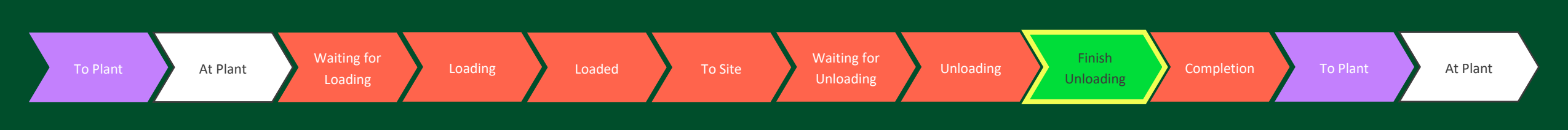

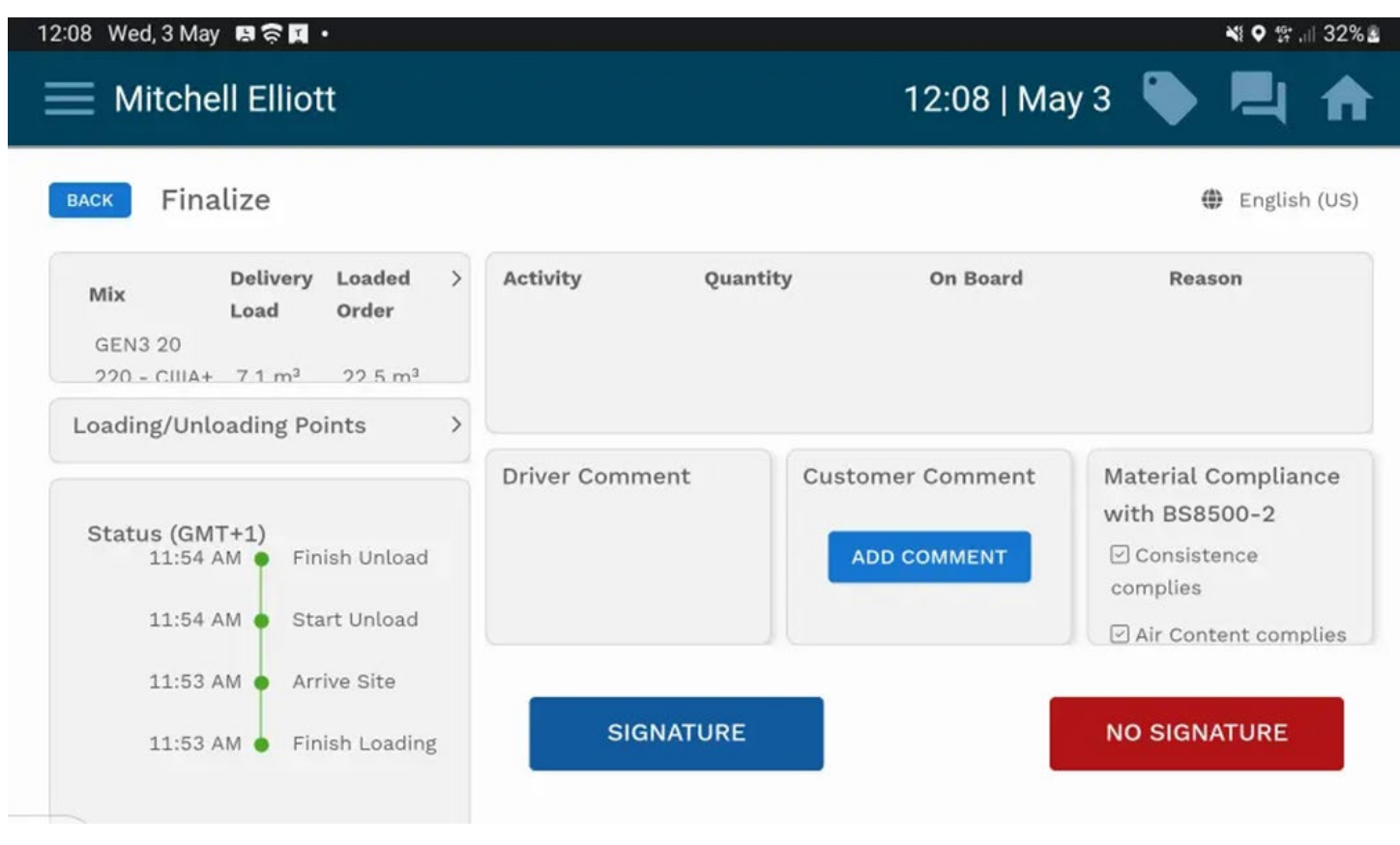

Several options are available here -

Ability to "Add Comment" from the customer, which will be printed on the ePOD.

Apply a signature or select "No Signature".

.

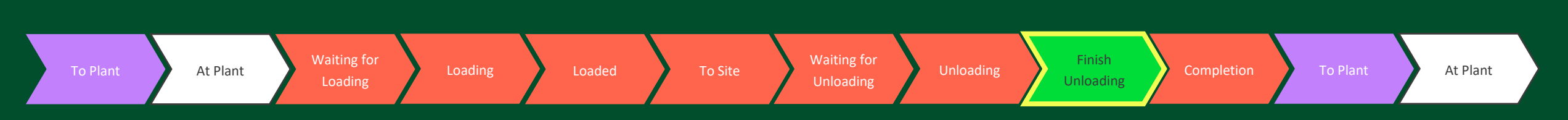

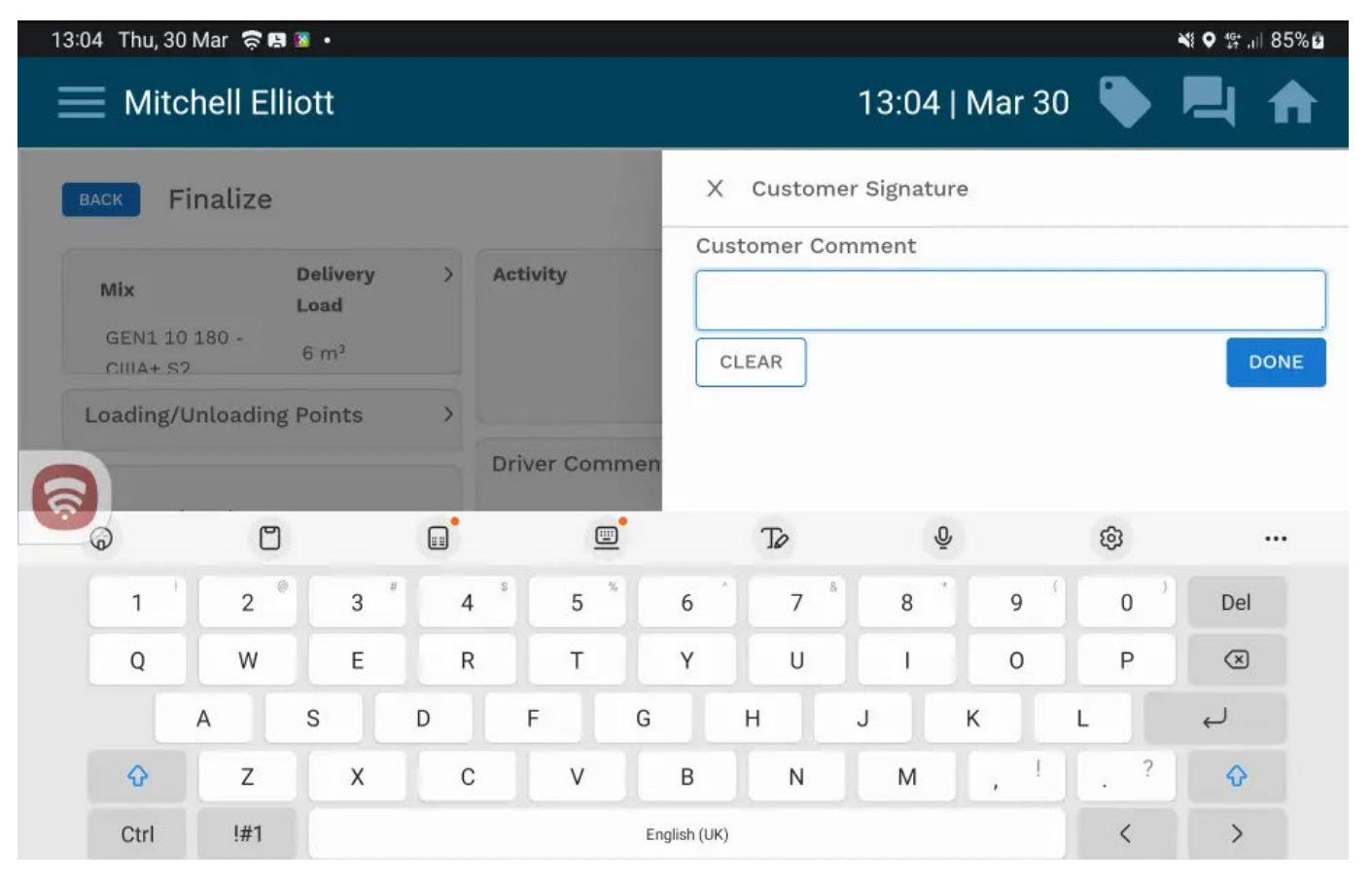

### **ADD CUSTOMER COMMENTS**

After selecting the "Add Comment" button, we are given a free text field where comments can be added.

Selecting this field presents the user with a keyboard to begin typing.

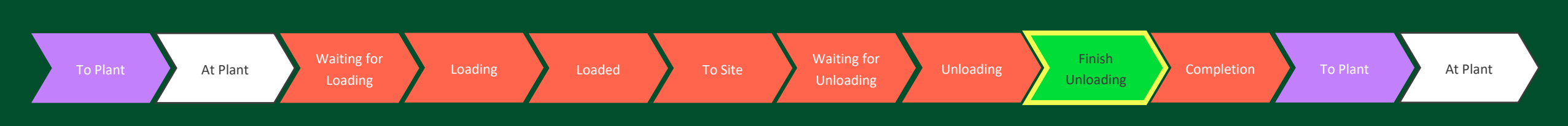

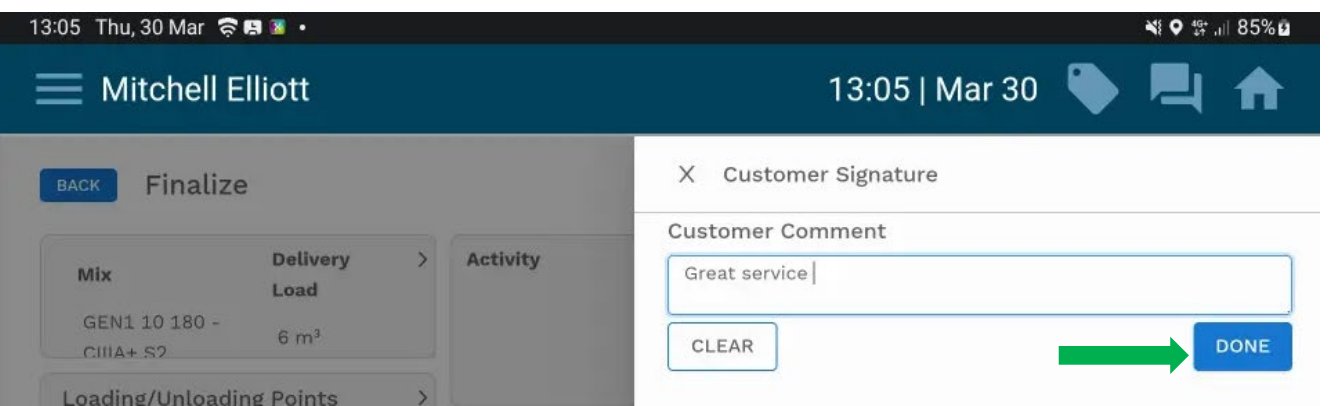

Once the comments have been added, the "Done" button should be pressed.

**Note:** Customer should NOT use emoji in this free text field as they cannot be understood in SAP.

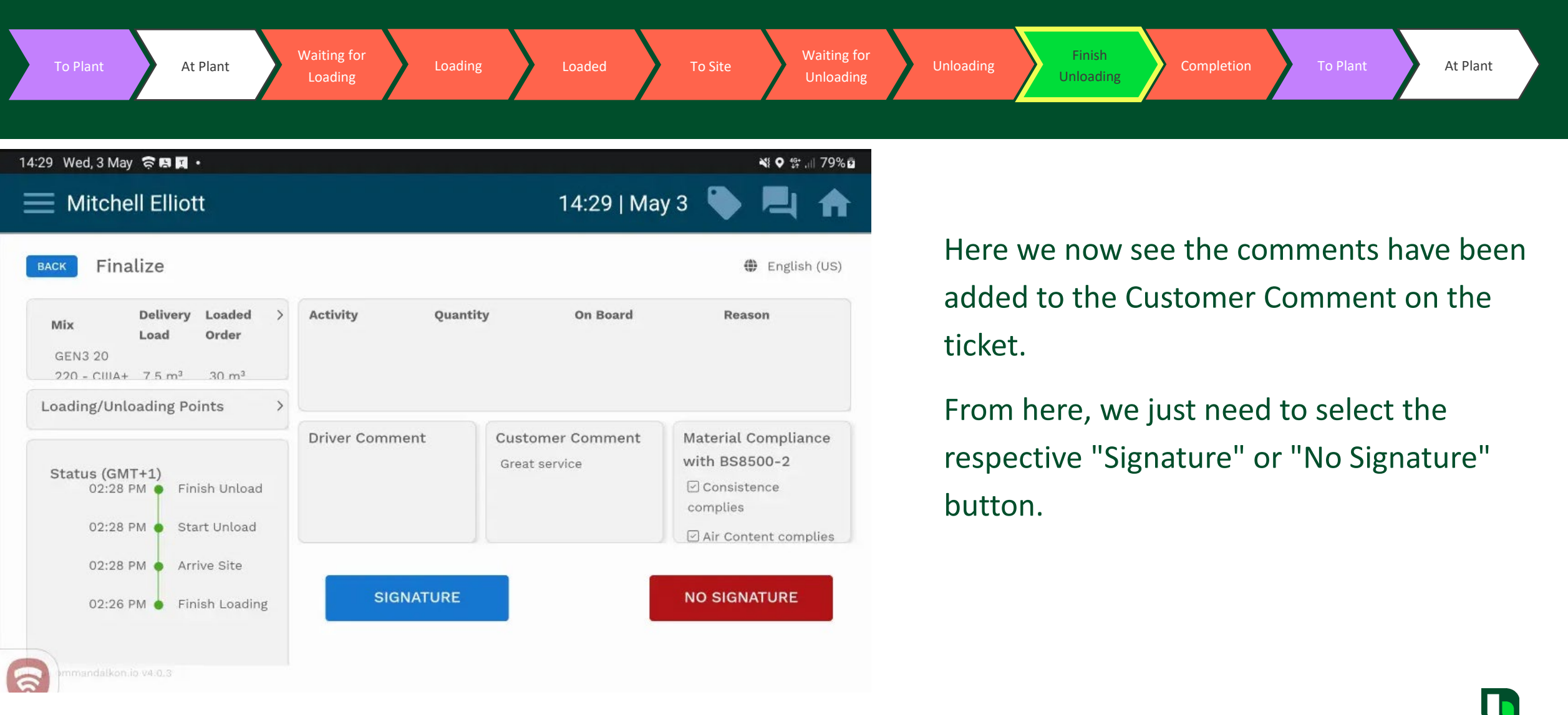

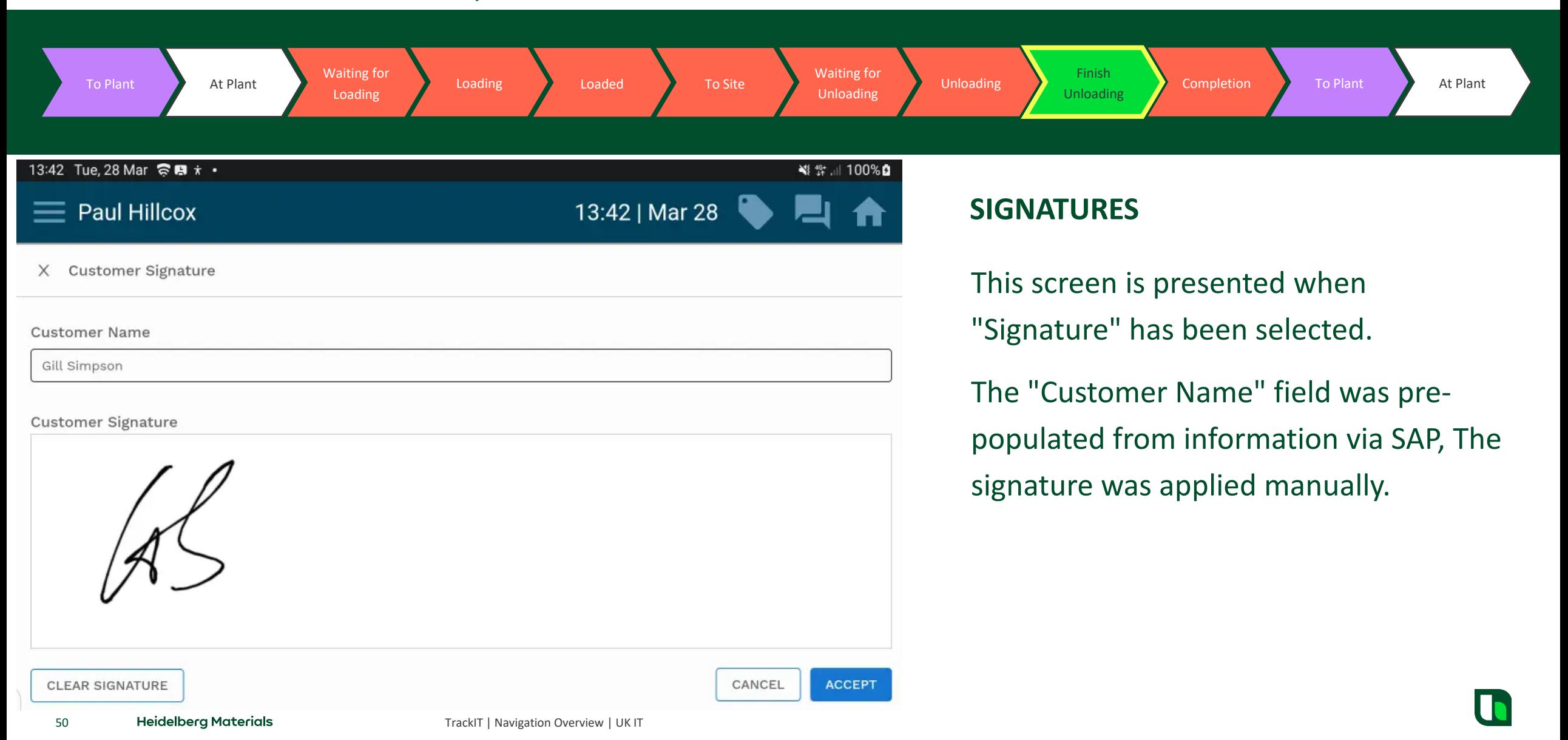

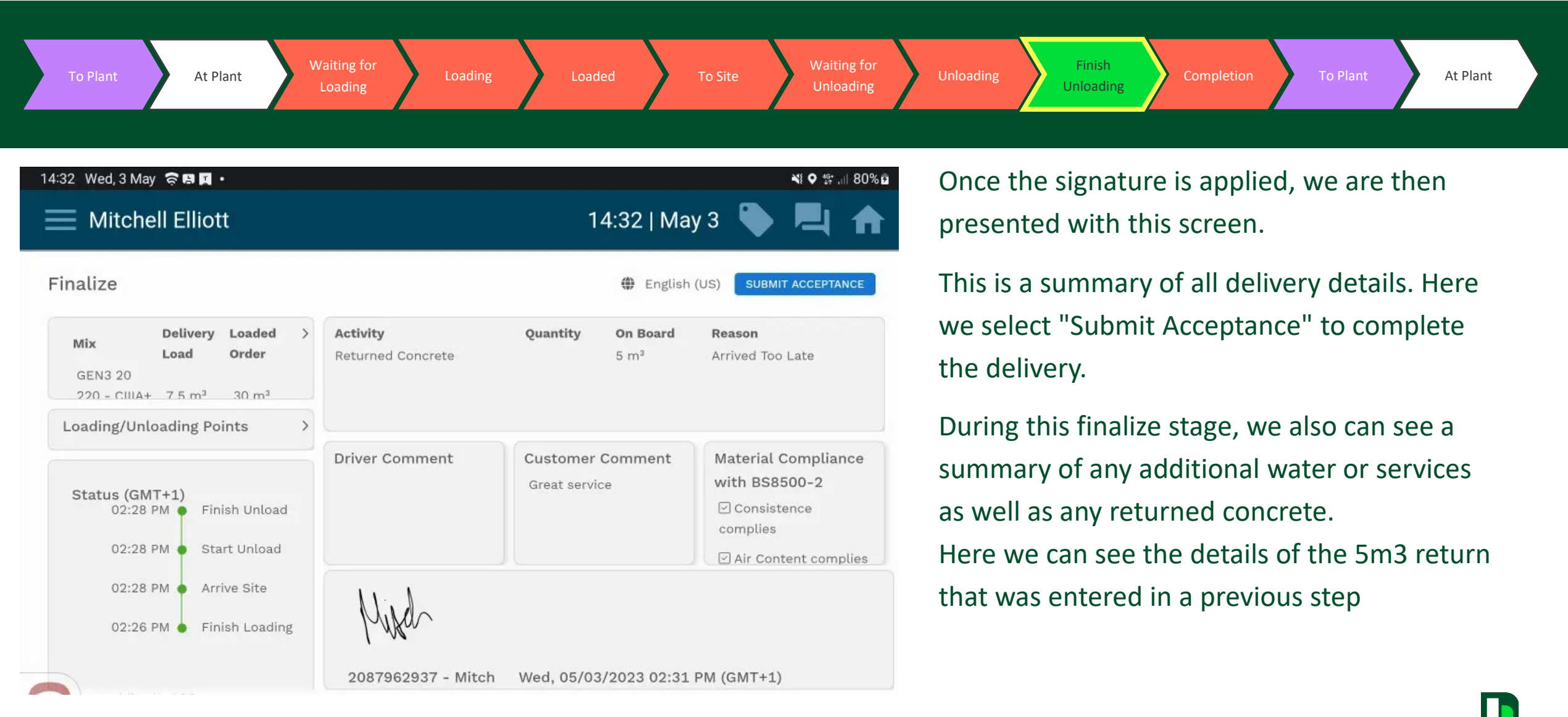

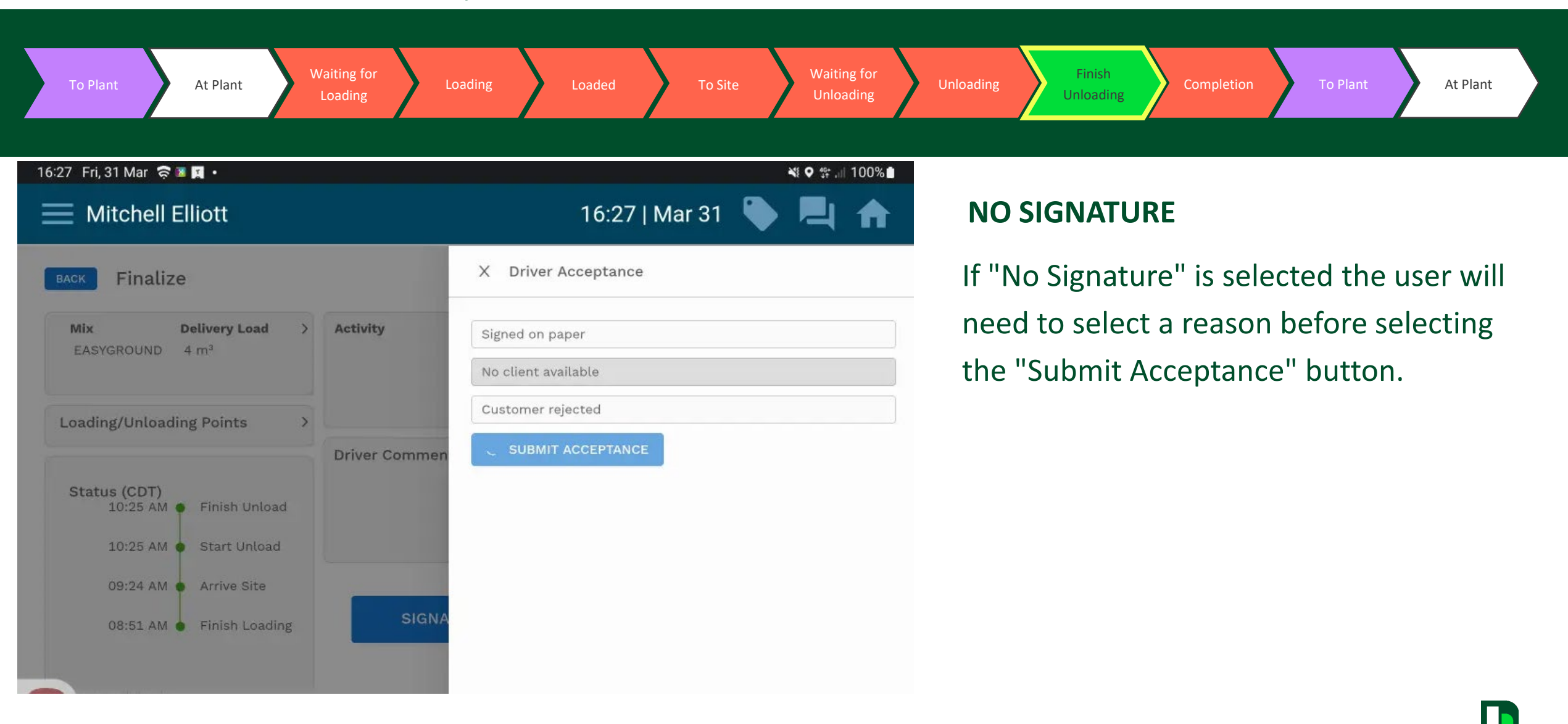

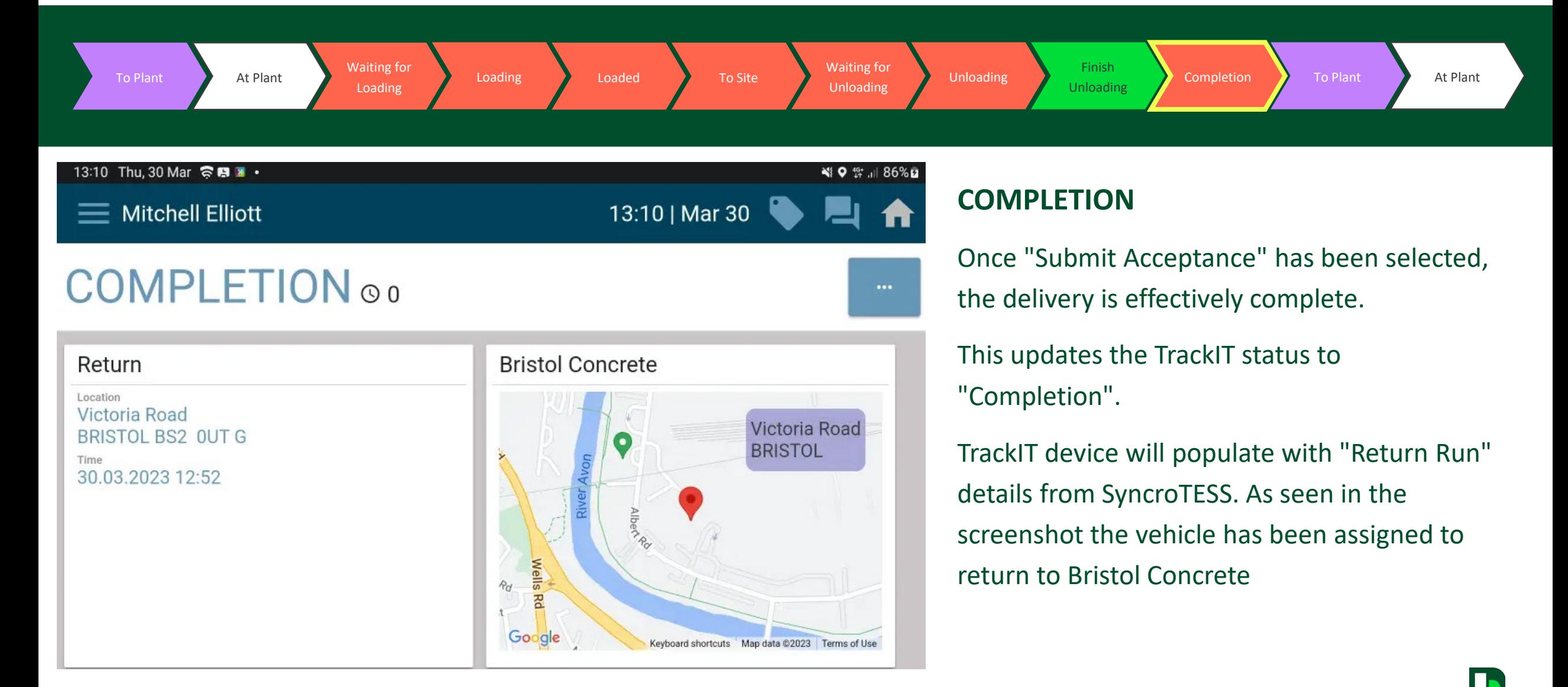

TrackIT

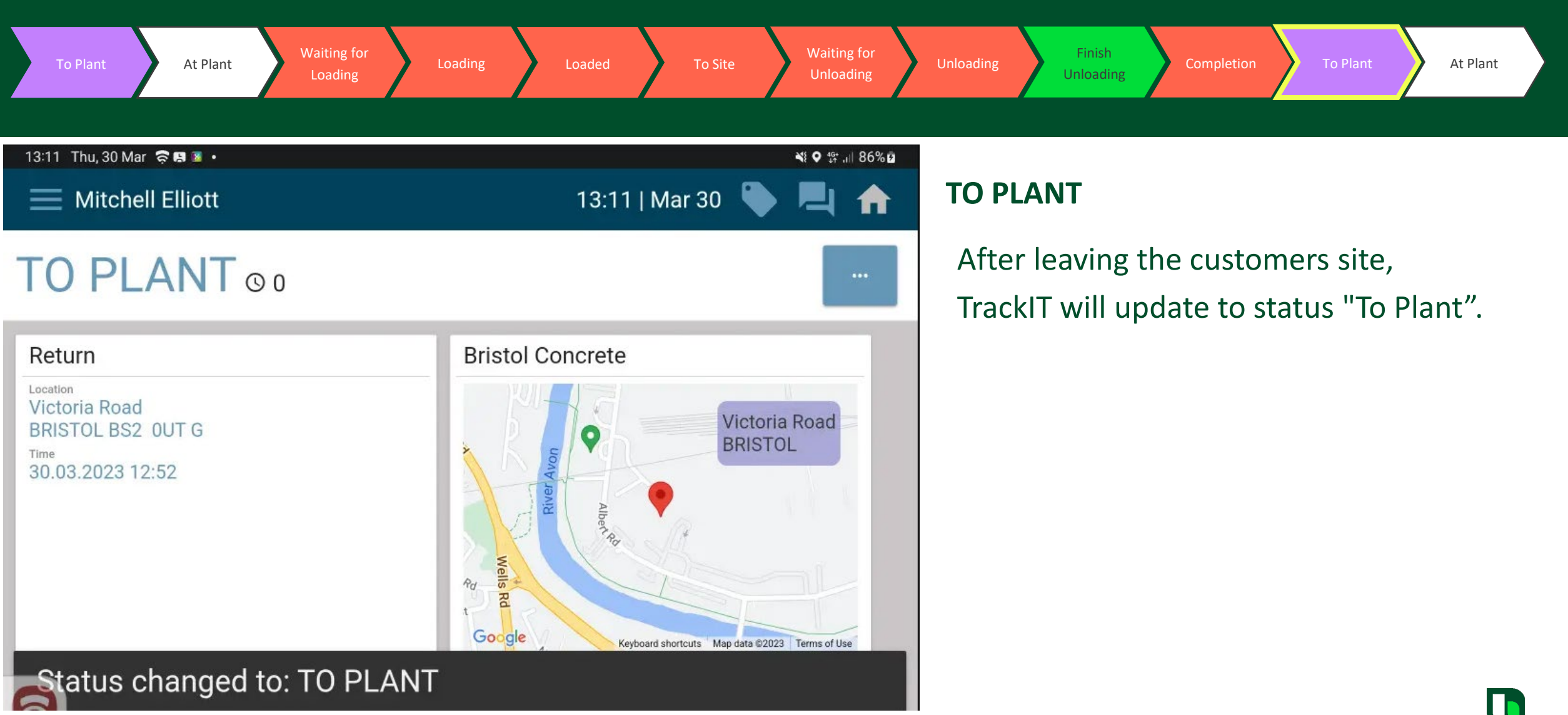

# TrackIT

**Technical – Material Compliance**

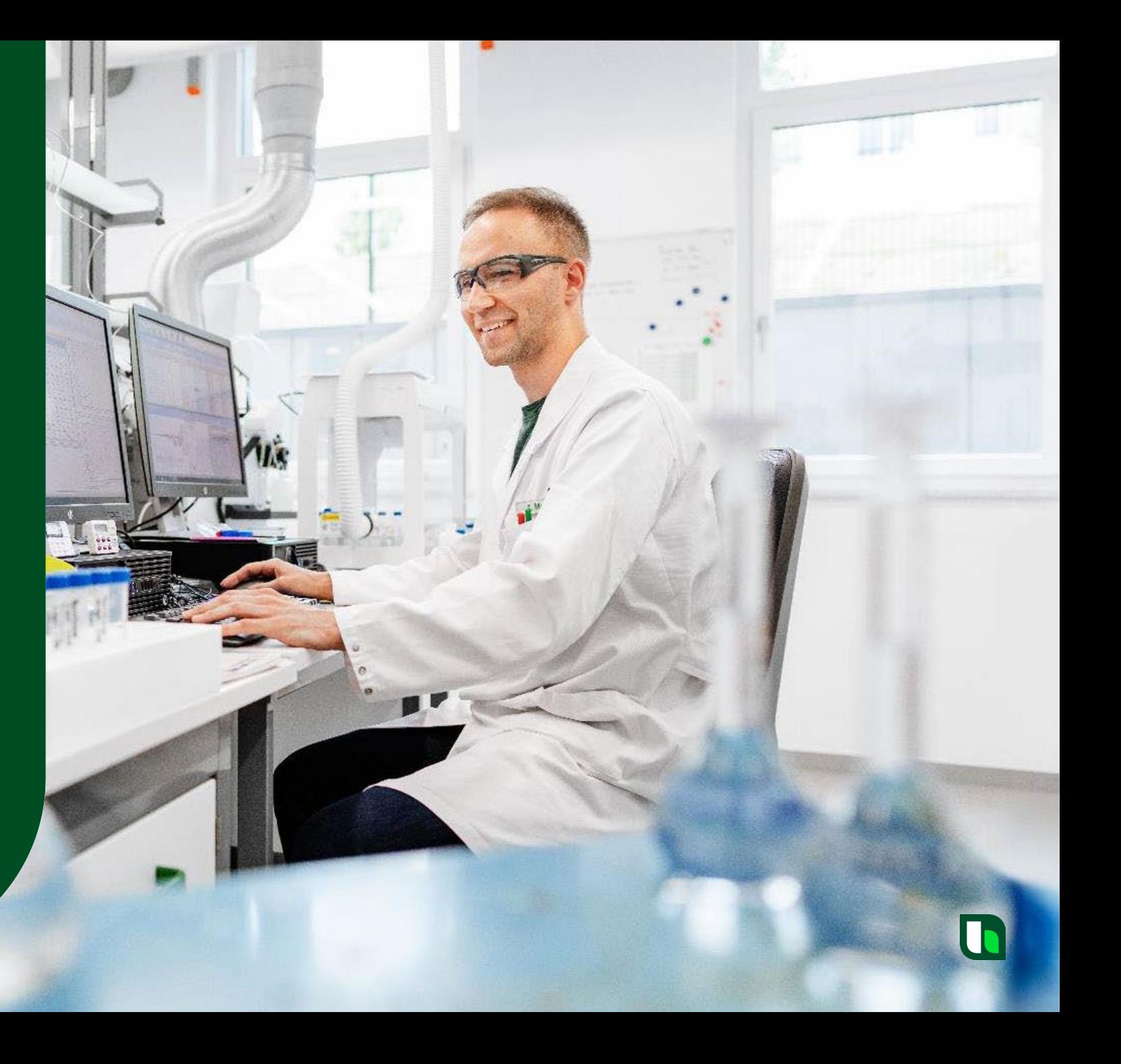

11:55 Wed, 3 May 京岡  $\equiv$  Mitchell Elli

Mix

**LIST** 

 $\odot$  -Ticket #2087962936

GEN3 20 220 - CIIIA+

**Driver Comment** 

**Unloading Method** 

Unknown

#### **Technical – Material Compliance**

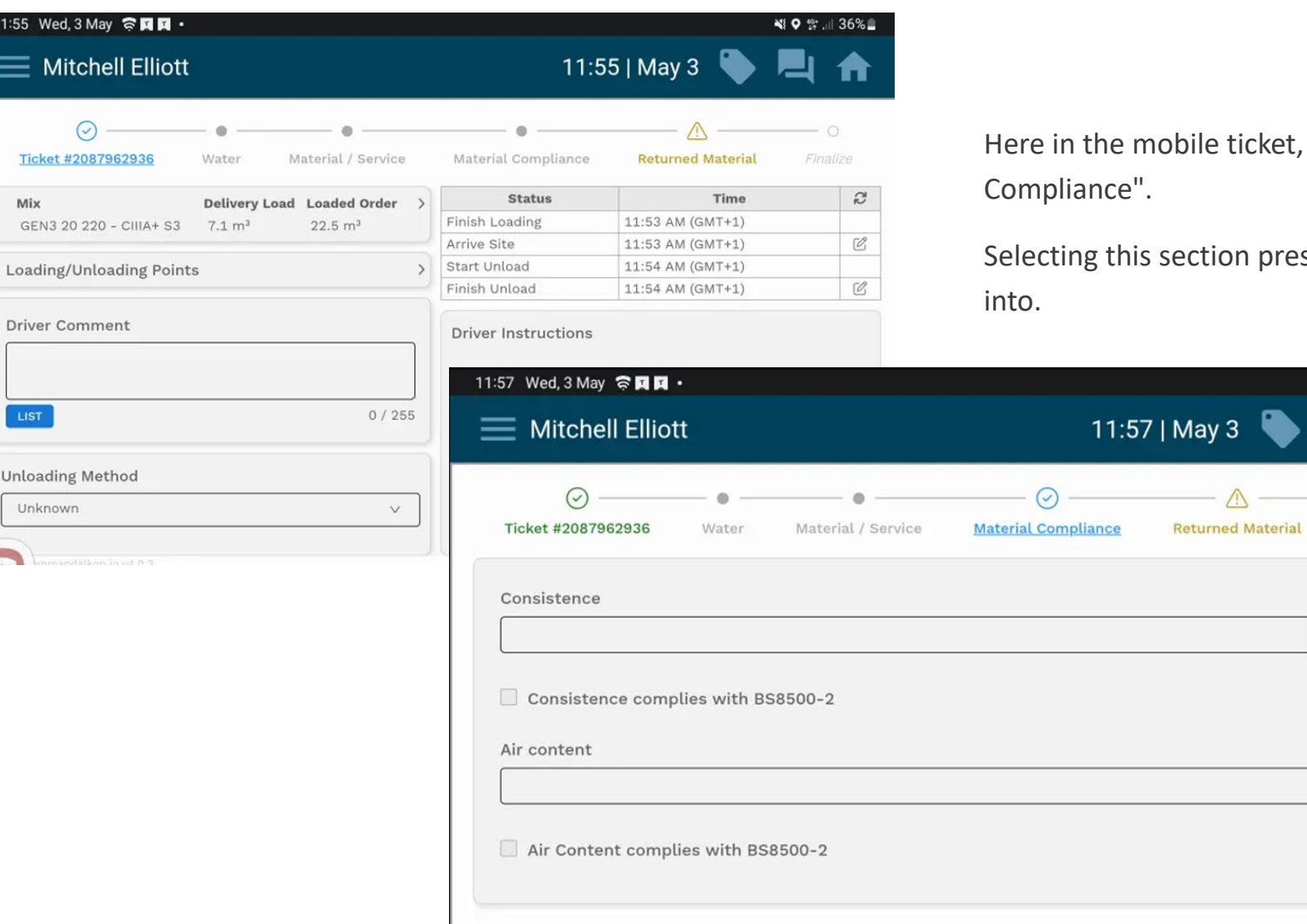

e ticket, we can see an additional section: "Material

₩ ? ₩ . 35%

 $\circ$ 

Finalize

Millimetre

Percent

tion presents 2 fields that the user can enter information

The top field is where a user would state the consistence of the concrete (in millimetres).

The bottom field is where a user would need to state the air content of the concrete (In percentage)

#### **Technical – Material Compliance**

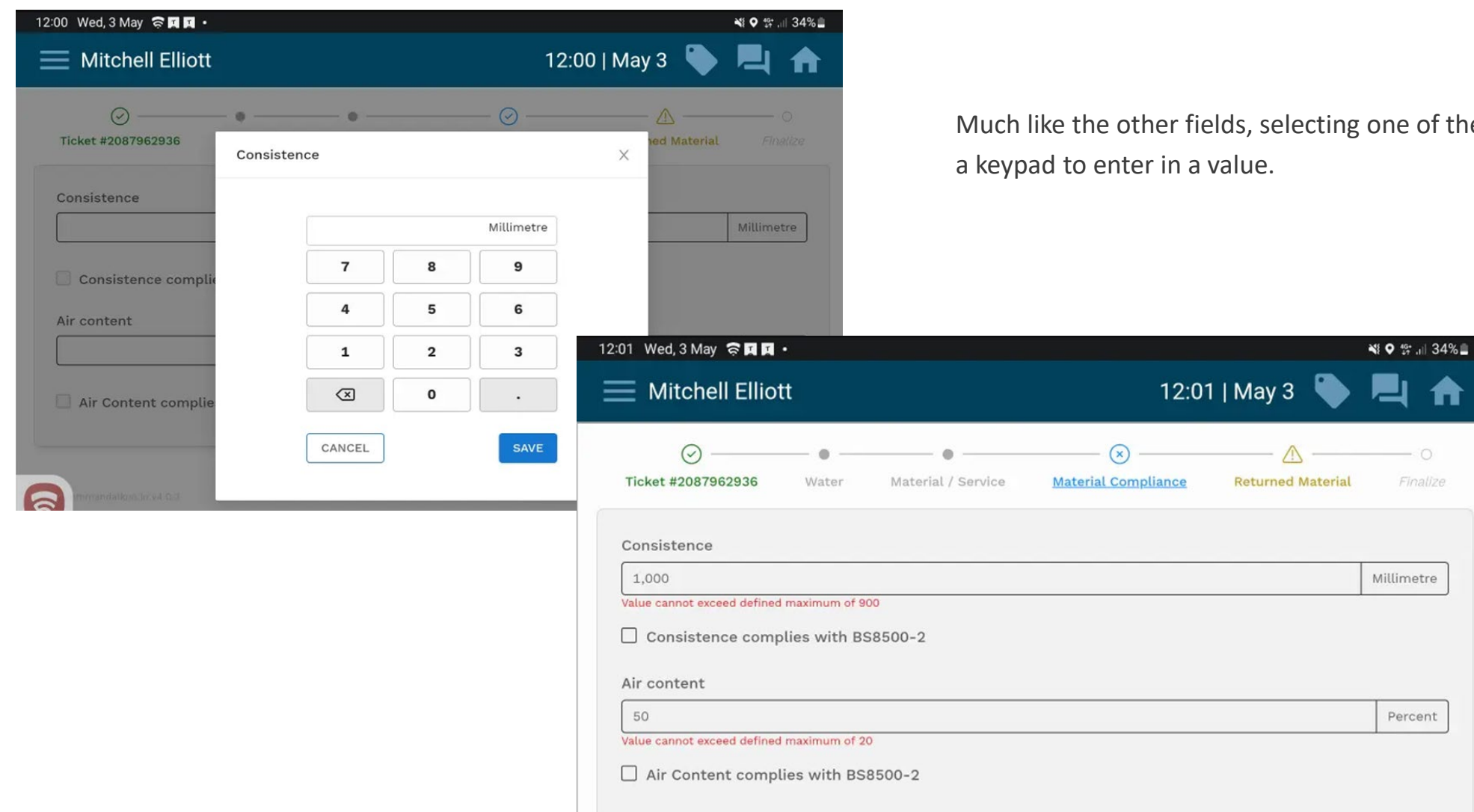

one of them will present the user with

A

 $\begin{array}{c} \begin{array}{c} \text{ } \\ \text{ } \\ \text{ } \\ \text{ } \\ \end{array} \end{array}$ Finalize

Millimetre

Percent

If the user enters a value higher than is allowed, the system will prevent the user from progressing.

Here we can see the maximum values that are allowed in each field in red. 900 and 20 respectively

 $\Box$ 

A

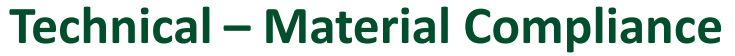

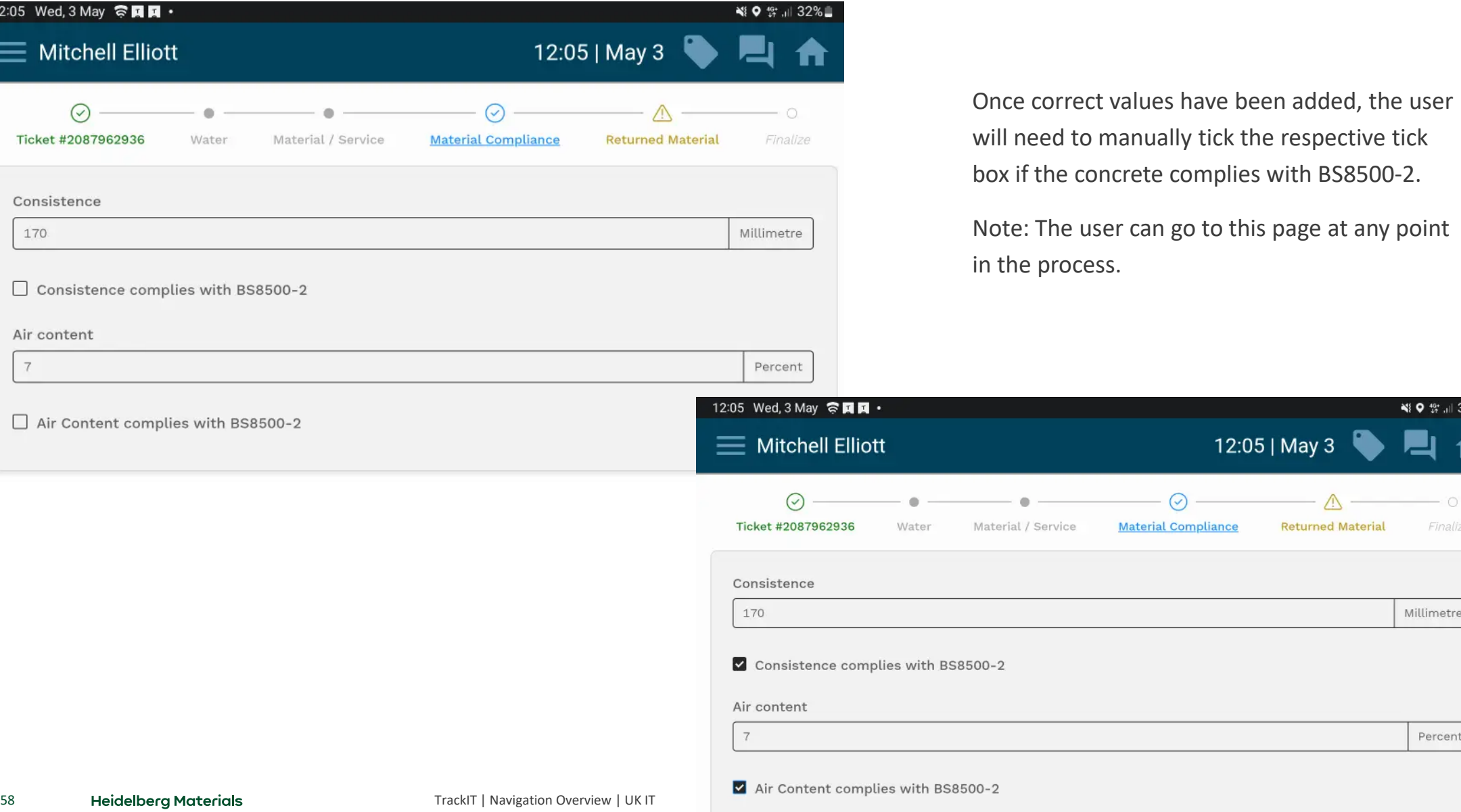

- ₩ 9 16+ 11 32%

 $\overline{\phantom{0}}$ 

Finalize

Millimetre

Percent

**Returned Material** 

ft

# TrackIT

# Cancellations

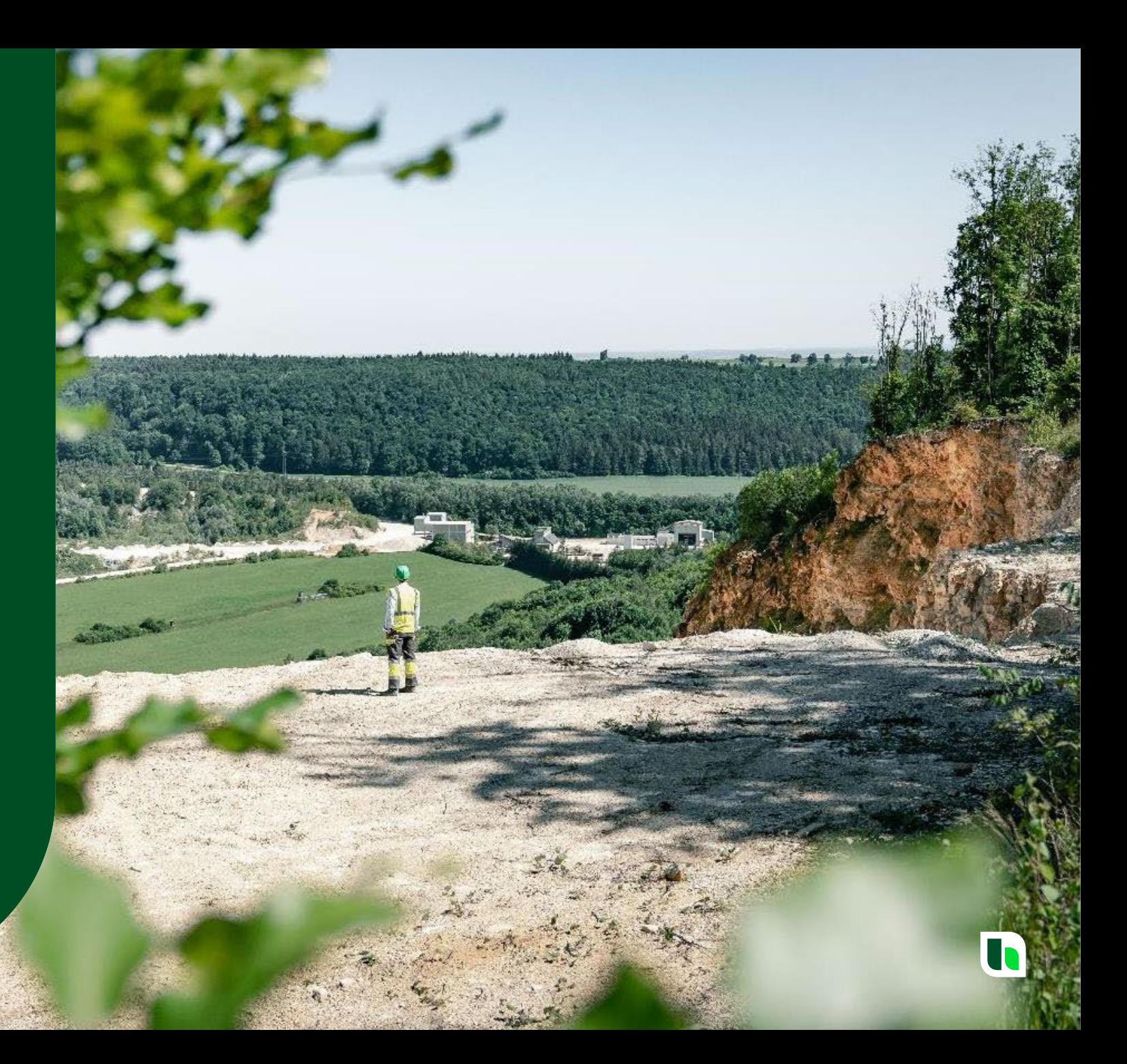

#### **Cancellations**

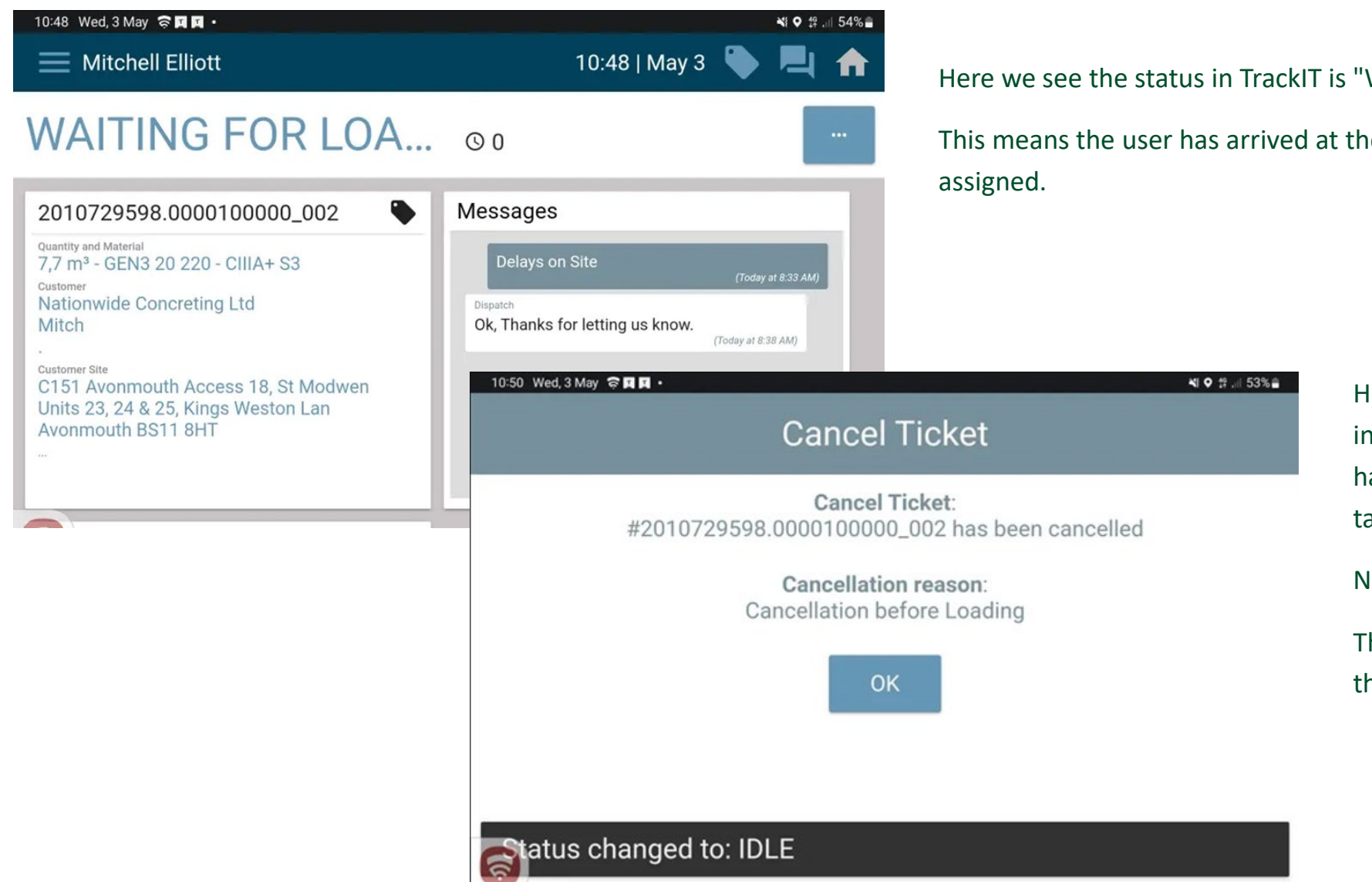

Here we see the status in TrackIT is "Waiting for Loading".

This means the user has arrived at the concrete plant and a load has been

Here we see the cancellation alert to inform the user that a cancellation has occurred. The load has been taken off the user.

Notice the " Cancellation Reason".

This reason will change depending on the situation.

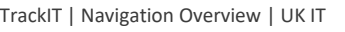

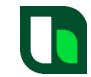

#### **Cancellations**

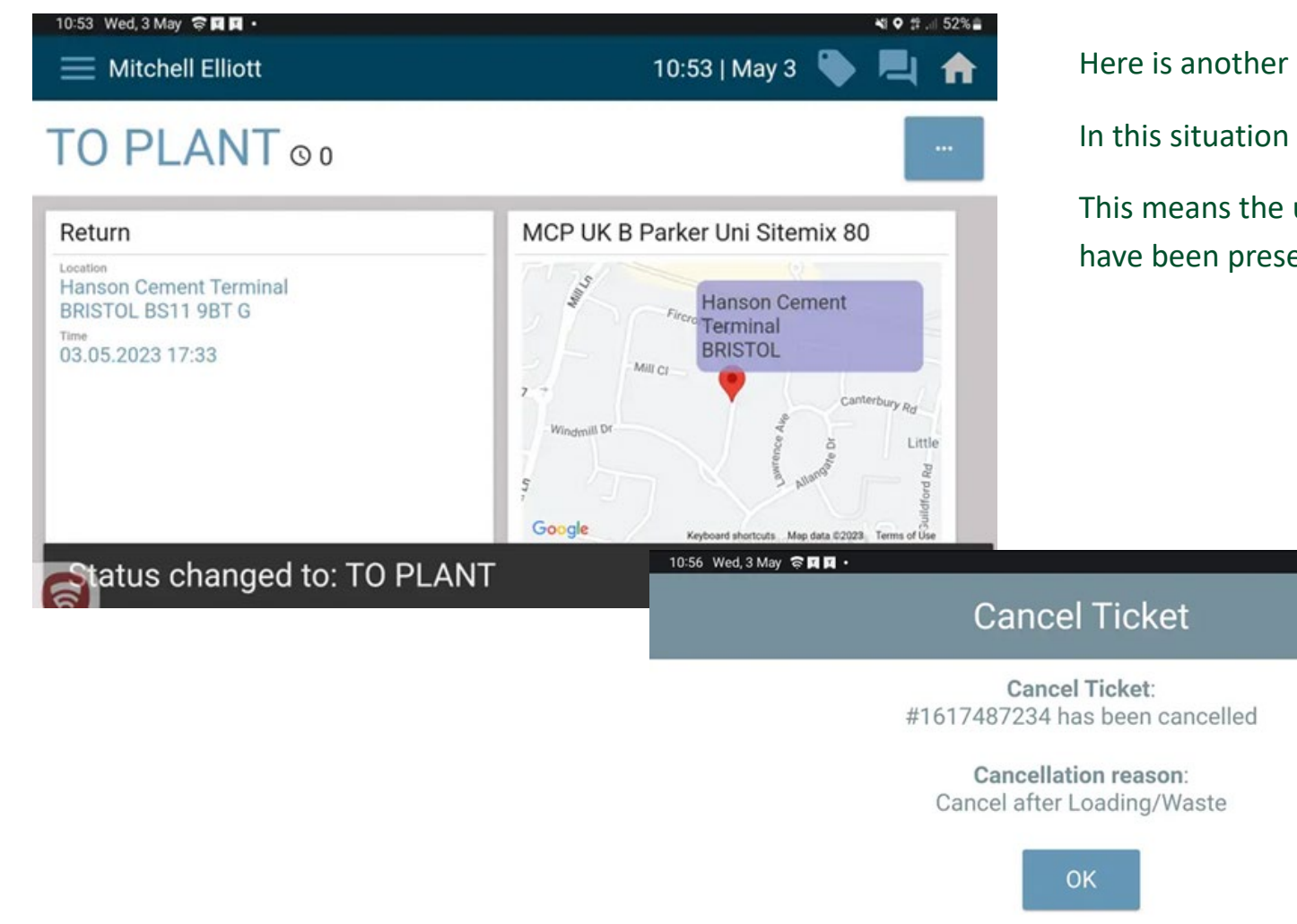

Here is another example of a cancellation.

In this situation we see the status in TrackIT is "To Plant".

제 0 월 ... 51% =

This means the user is assigned to travel to a concrete plant and the plant details have been presented.

> Here we see the cancellation alert. The send to that plant has been changed to send to a different plant or a Home Run.

> Notice the " Cancellation Reason" is different in this situation.

# TrackIT

# User Putting Themselves on Break

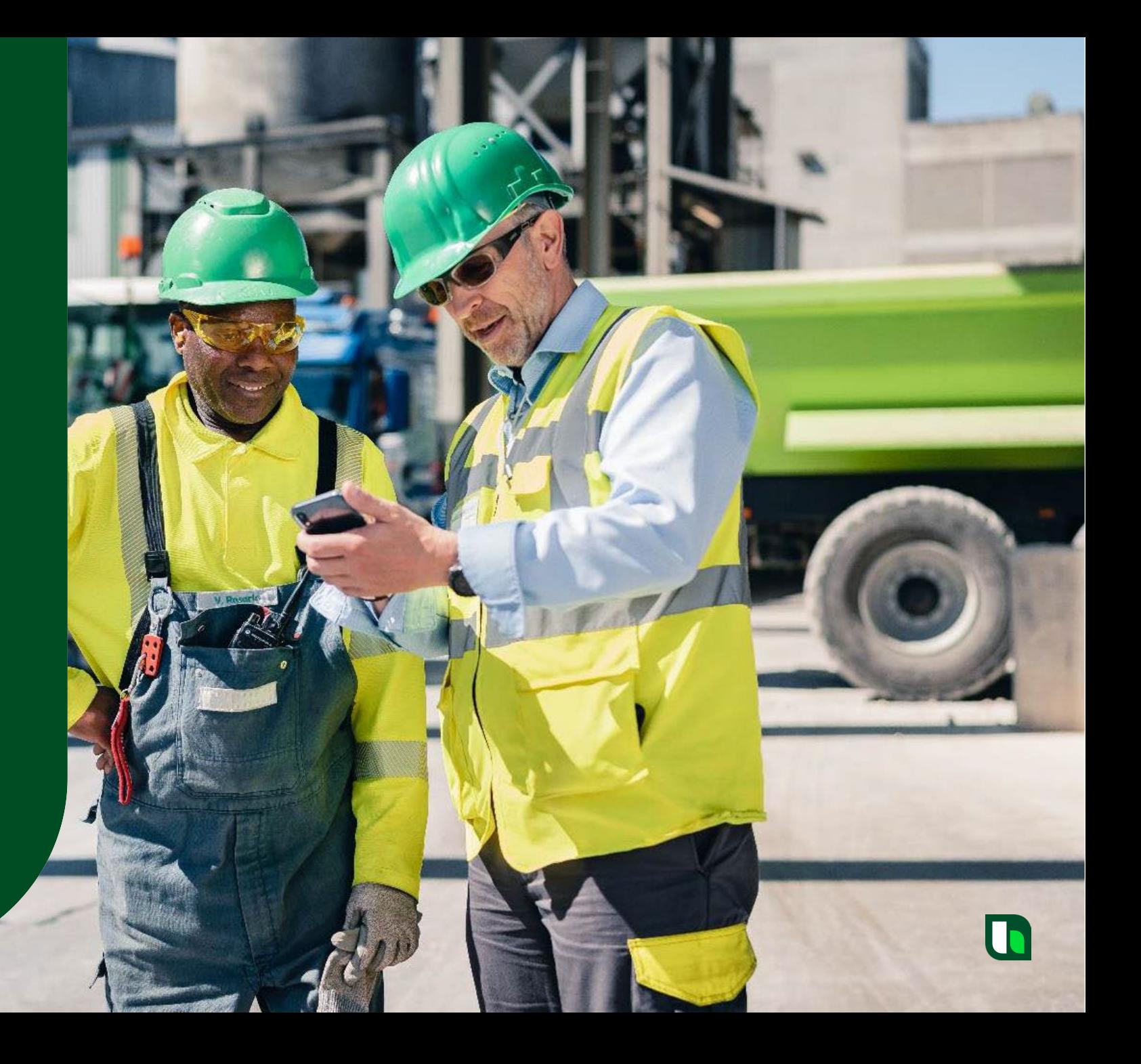

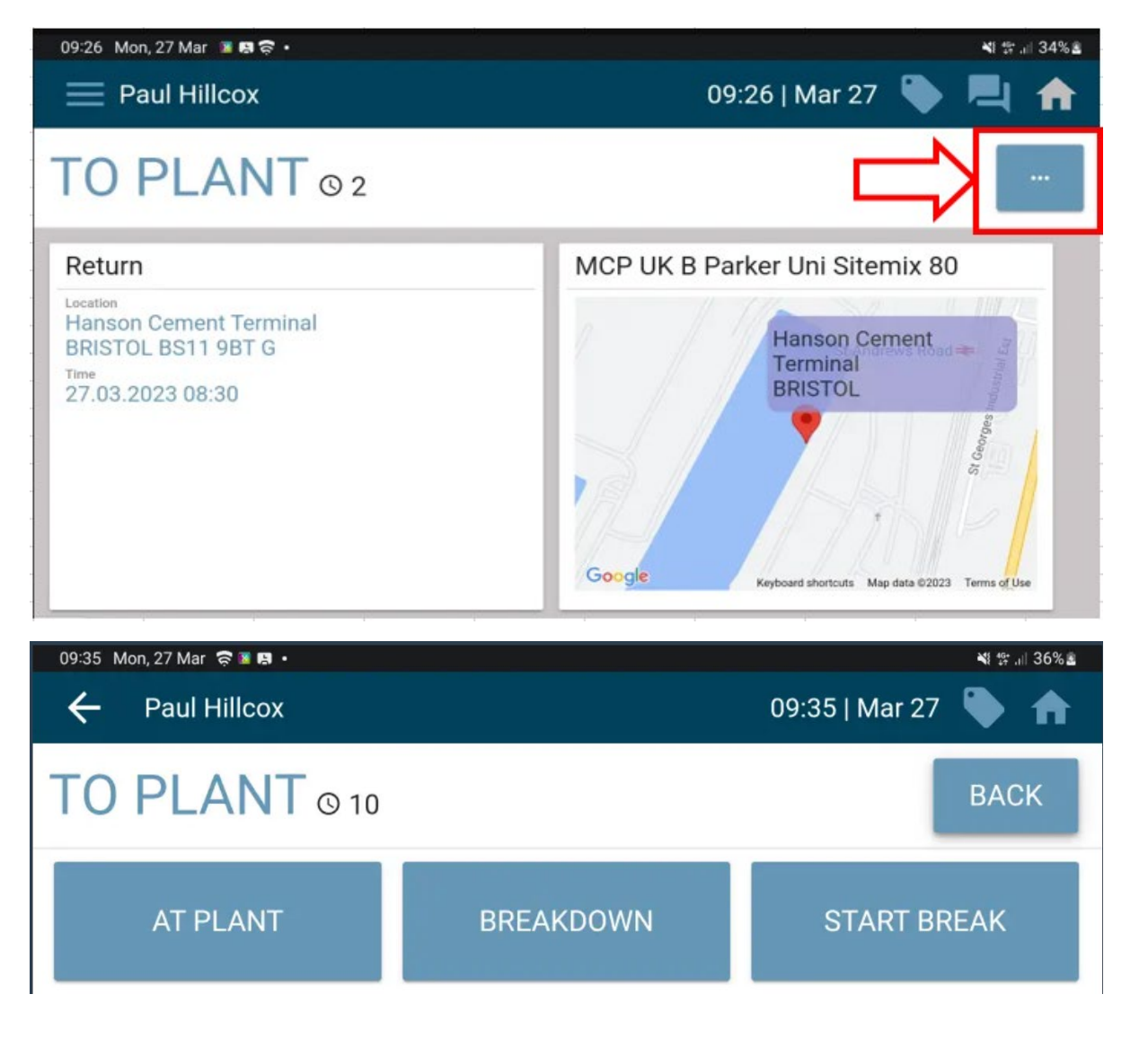

Press the 3 dots in the top right of the screen.

Press "START BREAK"

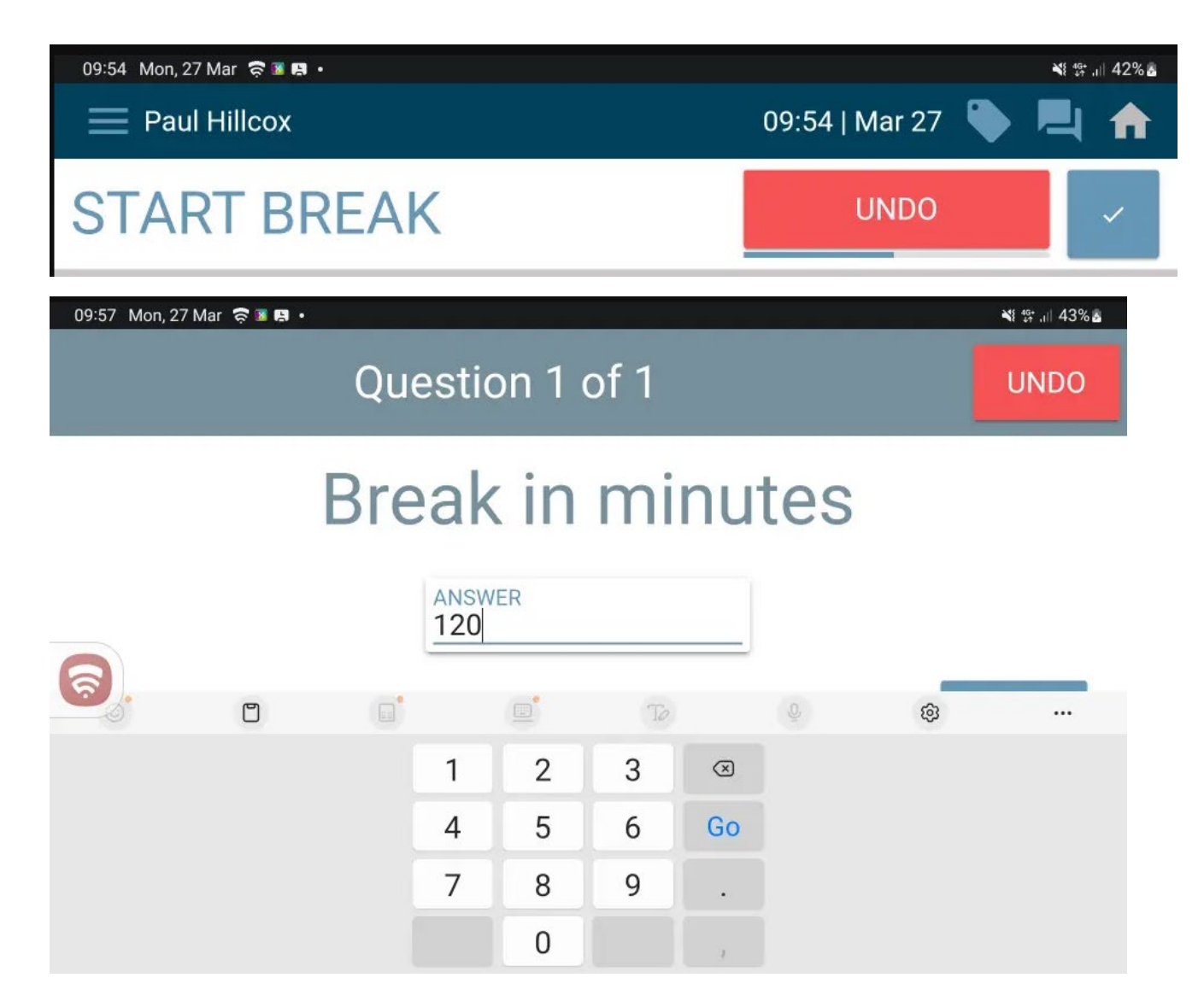

Incase the wrong button is pressed; the user has 6 seconds to undo the request by pressing Undo. If the action is correct, they can press the tick, or wait for the 6 seconds to expire.

User is then required to enter the length of request break (in minutes). Here we have entered 120 mins as an example. When the right time is entered, select the

"Finish" button to progress.

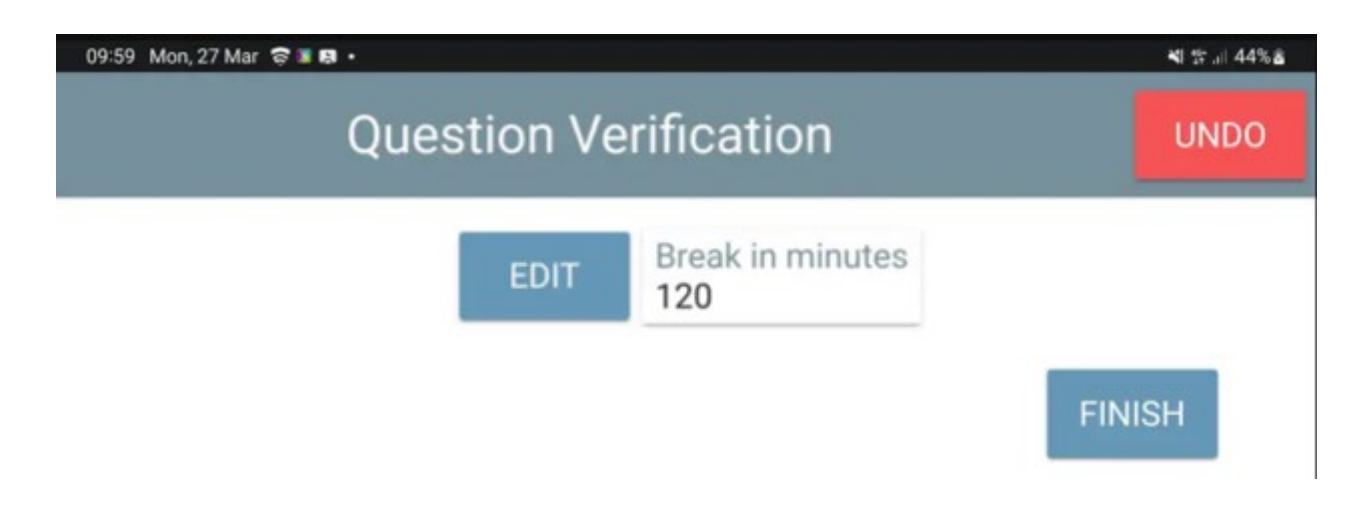

User must then verify the amount of break required. Here I select the "Finish" button to progress.

Note: The break period starts immediately once this question verification screen is presented, NOT when the user presses "FINISH".

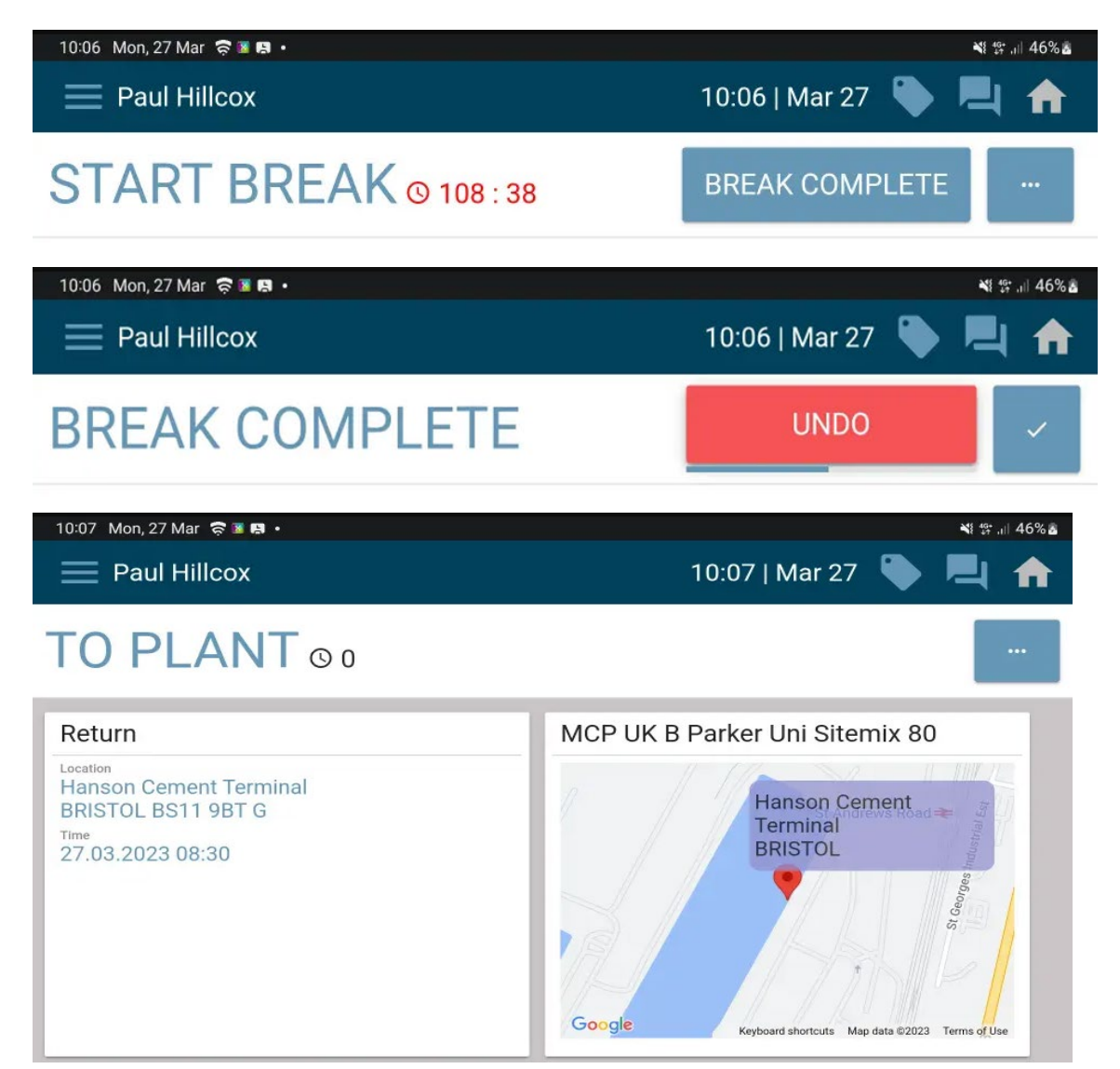

Once the break is finished, the user MUST press "BREAK COMPLETE". The break will not automatically finish, like cadis did.

#### Again, the user has 6 seconds to undo.

The screen then goes back to where the user was previously.

![](_page_65_Picture_8.jpeg)

# TrackIT

# User putting themselves on breakdown

![](_page_66_Picture_2.jpeg)

![](_page_67_Picture_2.jpeg)

To apply a "breakdown" update, user needs to select the **Fig.** button

> User is then presented with the following options: Here we select "Breakdown"

TrackIT

### User putting themselves on breakdown

![](_page_68_Picture_2.jpeg)

![](_page_68_Picture_3.jpeg)

09:43 Mon, 27 Mar 京區開 · ※ 等 。 39% 。 09:43 | Mar 27  $\equiv$  Paul Hillcox **BREAKDOWN OVER UNDO** 

User is then given 6 seconds to select an "undo" button if they wish. After waiting 6 seconds, the

Once the vehicle is available again, user selects "Breakdown Over" button.

"Breakdown" status is applied.

This gives the user an "undo" button for 6 seconds.

After waiting 6 seconds, the "Breakdown" status is removed.

![](_page_68_Picture_11.jpeg)

![](_page_69_Picture_2.jpeg)

The screen then goes back to the status the user was in prior to the breakdown.

# TrackIT User sign out

![](_page_70_Picture_1.jpeg)

### User Sign Out

![](_page_71_Figure_2.jpeg)

User arrives back at the plant and is effectively "idle"

A home run is assigned that will automatically update on the device for the user to action.

72 **Heidelberg Materials TrackIT | Navigation Overview | UK IT**
### User Sign Out

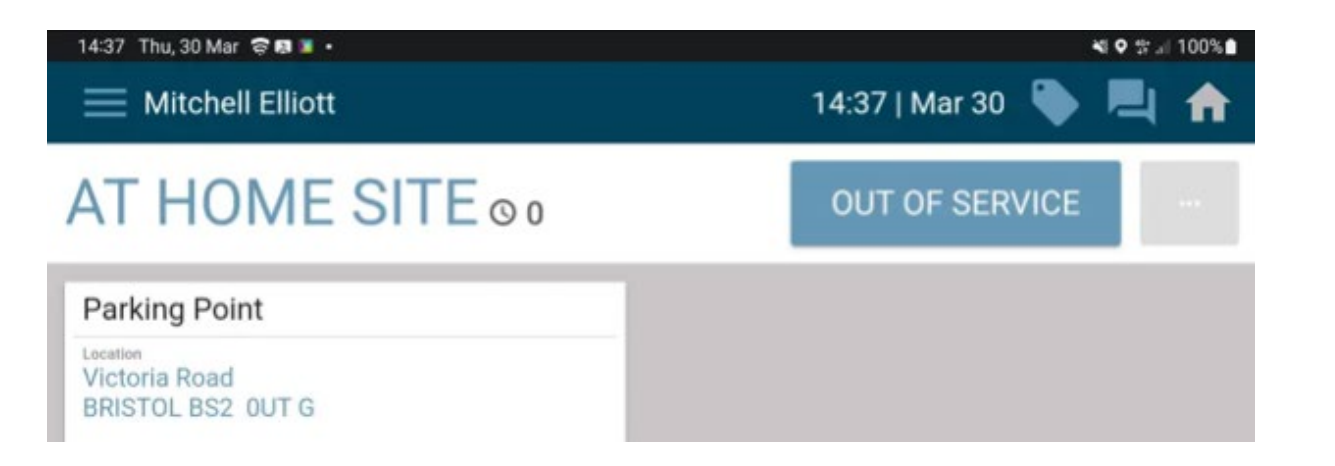

Once the geo fence has been broken, TrackIT will update to "At Home Site" and then here the user clicks the "Out of Service" button to log off

### User Sign Out

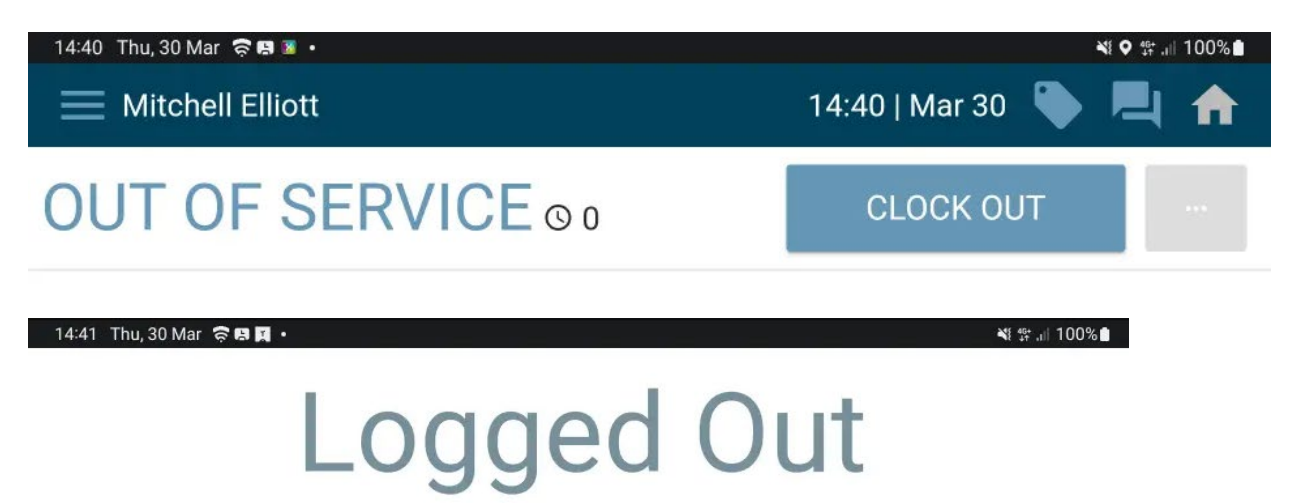

You have been logged out Emp: Mitchell Elliott Shift Hrs: 4,07 Today Hrs: 4,21 Wk Hrs: 11,64

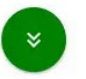

This updates TrackIT status to "Out of Service". An additional button is presented (Clock Out) but the user does not need to select this button.

After a few seconds, the "Logged Out" screen will be presented.

This will present a summary of worked hours for the day and an accumulation of worked hours for the week. To progress with log out, user should select the green circle at the bottom of the screen.

This then allows the user to see the "Ok" button at the bottom of the page.

Selecting this button closes the TrackIT app.

Heidelberg Materials

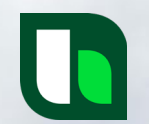

## **TrackIT New ways of working**

## **Roster:**

## **Currently:**

The user receives a message generated by the roster in SyncroTess to tell them where they need to be and what time.

#### **Issue:**

The ability to do this is not available in TrackIT.

## **Solution:**

OnTime is the website used to see what is planned for a user for the next day.

This will be available on the TrackIT device.

The web page link can be copied onto a personal phone.

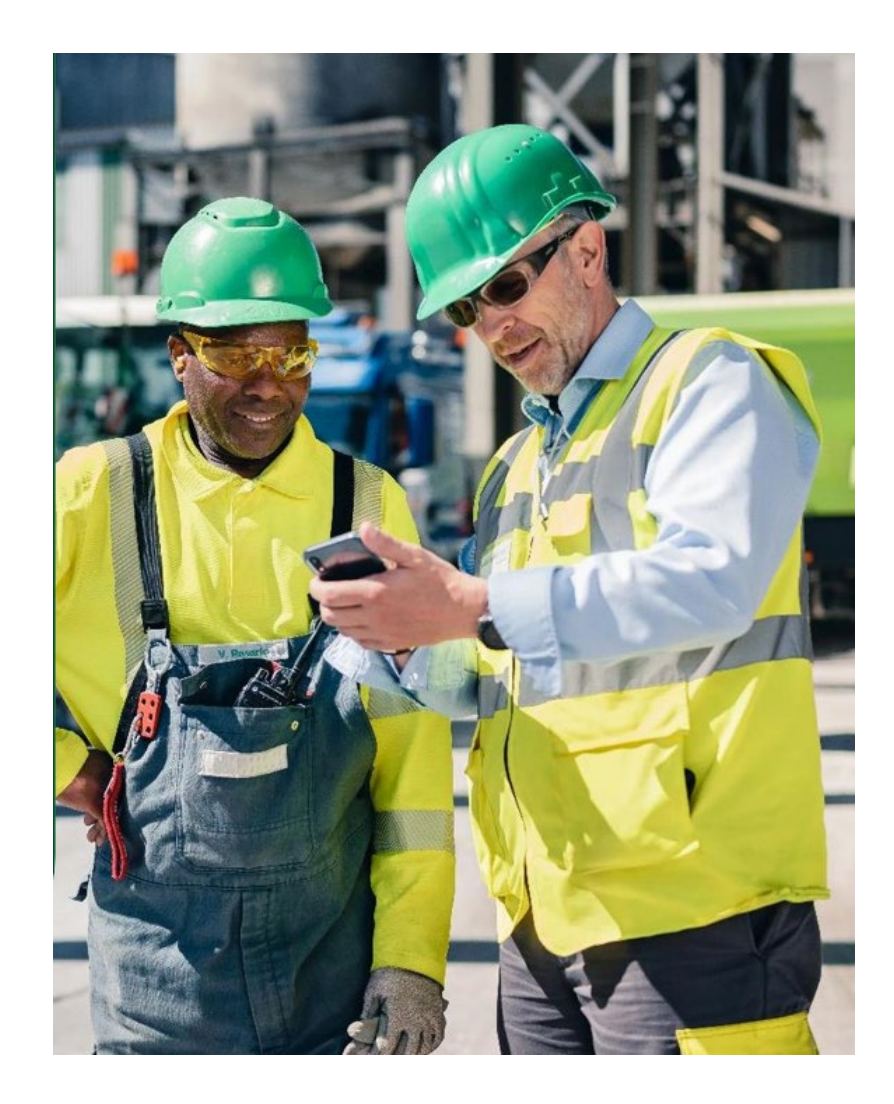

# **User Breakdown:**

## **Currently:**

In Cadis, the user currently has the ability to log off when breakdown is applied, if a home run has been sent.

#### **Issue:**

The ability to do this is not available in TrackIT.

### **Solution:**

The user has first to Finish Breakdown and then, if Home Run is applied via SyncroTESS, accept the home run to log out.

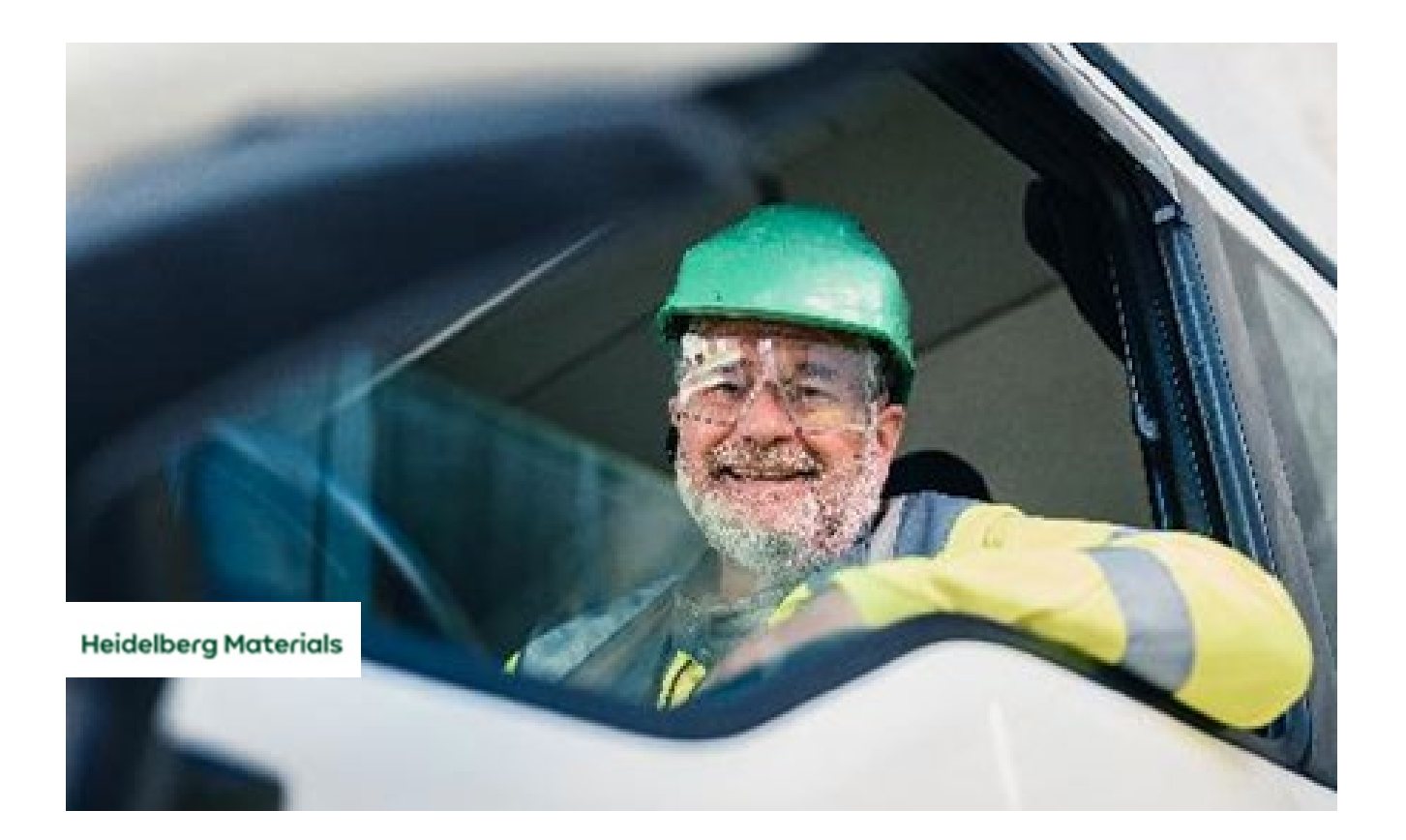

TrackIT – New Ways of Working

# **User Break:**

## **Currently:**

A user puts themselves on break for a certain time period in Cadis and when that time period is over, the break is completed automatically and work can be allocated to the vehicle.

#### **Issue:**

The ability to do this is not available in TrackIT.

### **Solution:**

The user has to confirm that the break is completed in TrackIT.

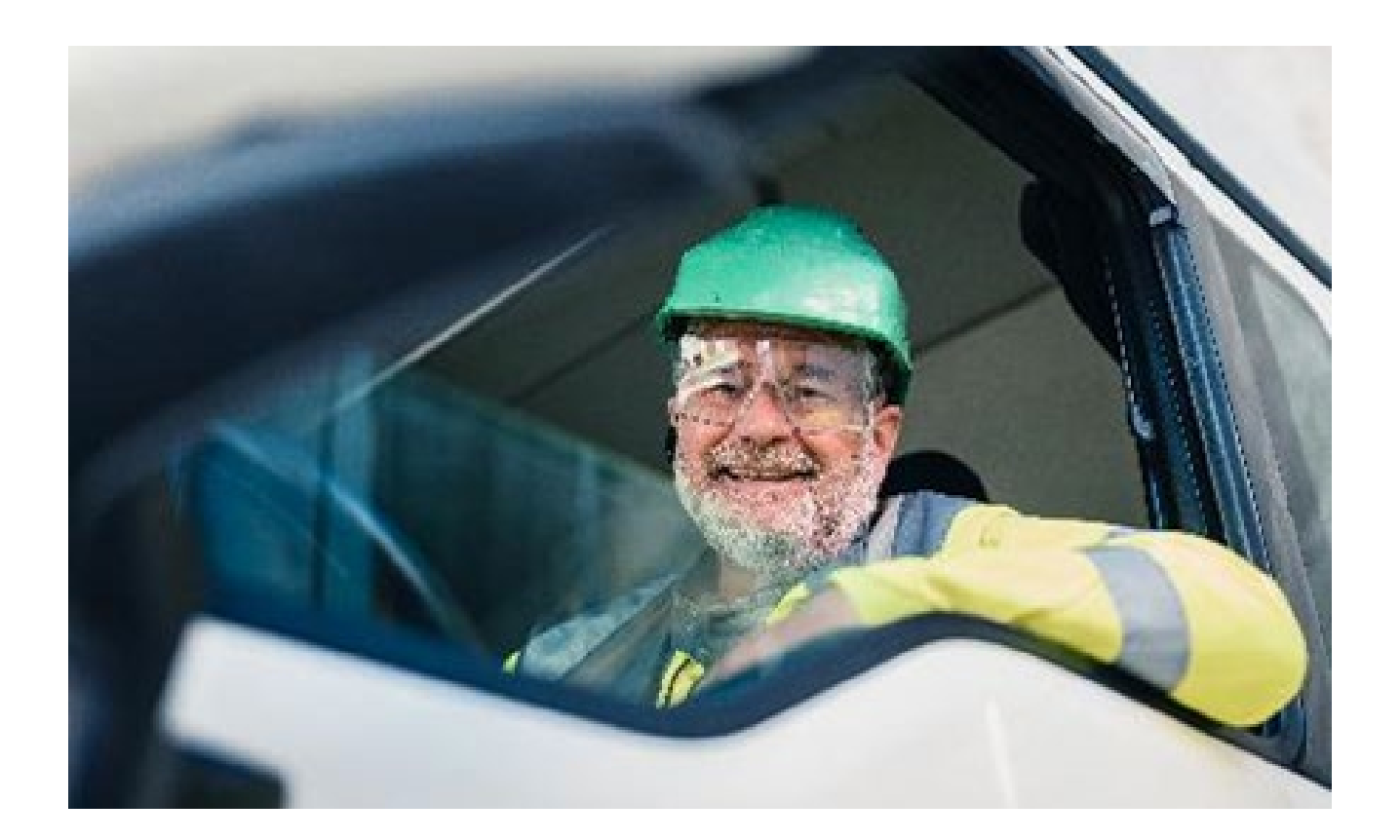

# **Call Back Feature:**

## **Currently:**

The user has the ability to request the CSC gives them a call in Cadis.

## **Issue:**

The ability to do this is not available in TrackIT.

## **Solution:**

In TrackIT, the user can send a message template that says, "Please give me a call" instead in the messaging service similar to what is in Cadis

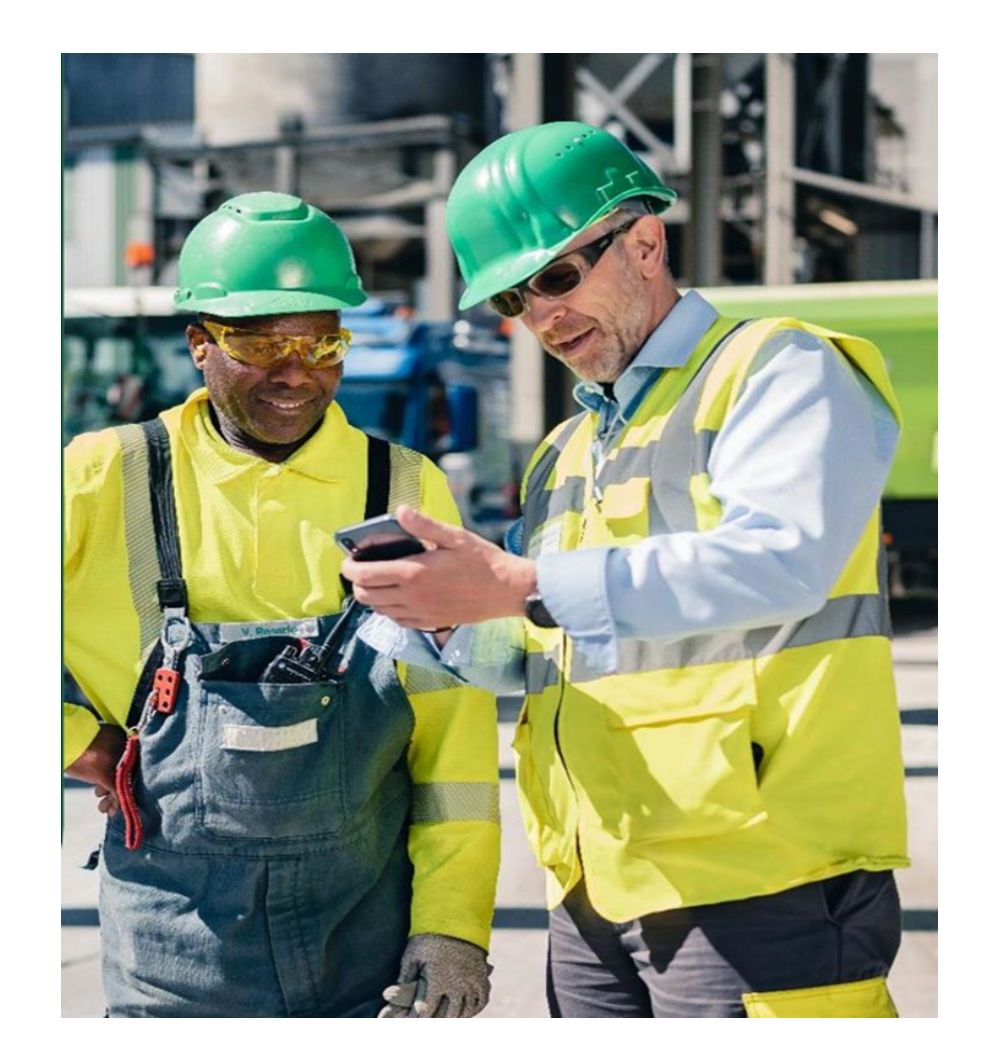

## **Appendix**

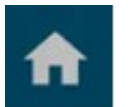

#### **Home Screen**

This button takes you back to the status screen of TrackIT. Here you will see assignment and delivery address details (as well as any sent / received messages).

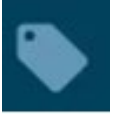

#### **Mobile Ticket**

This button takes the user to the "Mobile Ticket", if one is available.

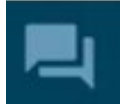

#### **Messages Icon**

This button takes the user to the "Messages" feature of TrackIT. Here the user will be able to see any sent / received messages. This area is also where the user would send messages.

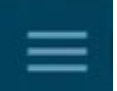

#### **Menu Icon**

This button can be used to pull up a menu on the left hand side of the screen. This menu is an alternate option a user can use to select the different features of TrackIT (E.G "Home", "Messages", "Mobile Ticket" etc)

#### **Ellipsis Button**

This button can be used to provide status updates incase of any missed geofences. This button will also allow the user to apply a break / breakdown.

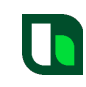